# Administratorhandbuch HP ThinPro GT

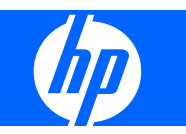

© Copyright 2009 Hewlett-Packard Development Company, L.P. Änderungen vorbehalten.

Windows ist eine Marke der Microsoft Corporation in den USA und anderen Ländern.

Die einzigen Garantieansprüche für HP Produkte und Services sind in den Garantieerklärungen festgehalten, die diesen Produkten und Services beiliegen. Aus dem vorliegenden Dokument sind keine weiteren Garantieansprüche abzuleiten. HP haftet nicht für technische bzw. redaktionelle Fehler oder fehlende Informationen.

Dieses Dokument enthält Informationen, die durch das Urheberrecht geschützt sind. Kein Teil dieses Dokuments darf ohne die schriftliche Einwilligung der Hewlett-Packard Company fotokopiert, vervielfältigt oder in eine andere Sprache übersetzt werden.

**Administratorhandbuch**

HP ThinPro GT

Erste Ausgabe (Januar 2009)

Teilenummer des Dokuments: 531773-041

## **Allgemeines**

- **VORSICHT!** In dieser Form gekennzeichneter Text weist auf Verletzungs- oder Lebensgefahr bei Nichtbefolgen der Anweisungen hin.
- **ACHTUNG:** In dieser Form hervorgehobener Text weist darauf hin, dass die Nichtbeachtung zu Beschädigungen der Geräte oder zum Verlust von Daten führen kann.
- **FINWEIS:** In dieser Form gekennzeichneter Text enthält wichtige ergänzende Informationen.

Sollten Sie Kommentare, Feedback oder Fragen zu diesem Handbuch haben, senden Sie bitte eine E-Mail an thinclientdocs@hp.com.

# **Inhaltsverzeichnis**

### 1 Einführung

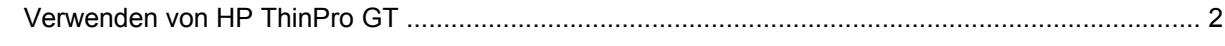

#### 2 Installation

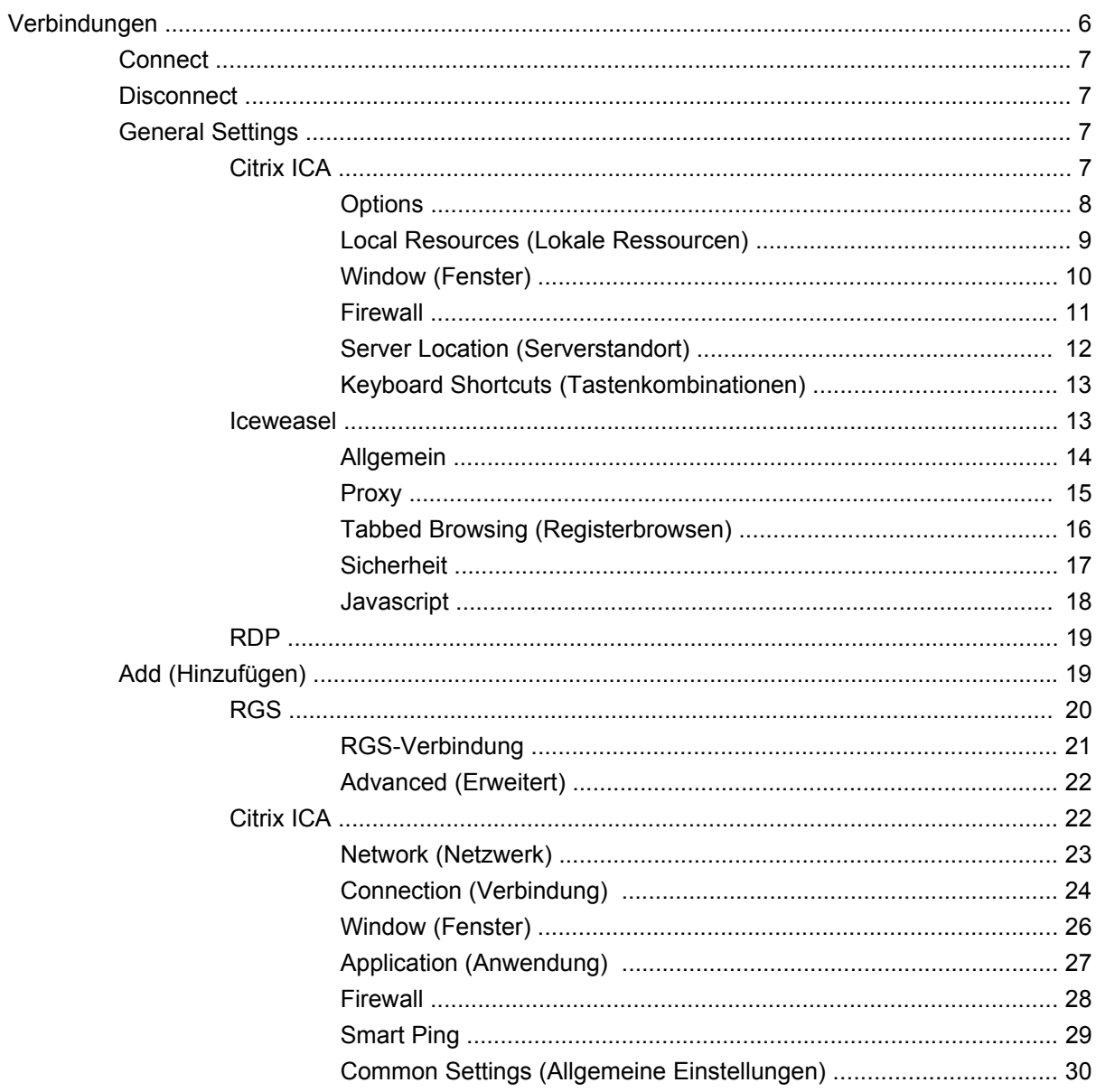

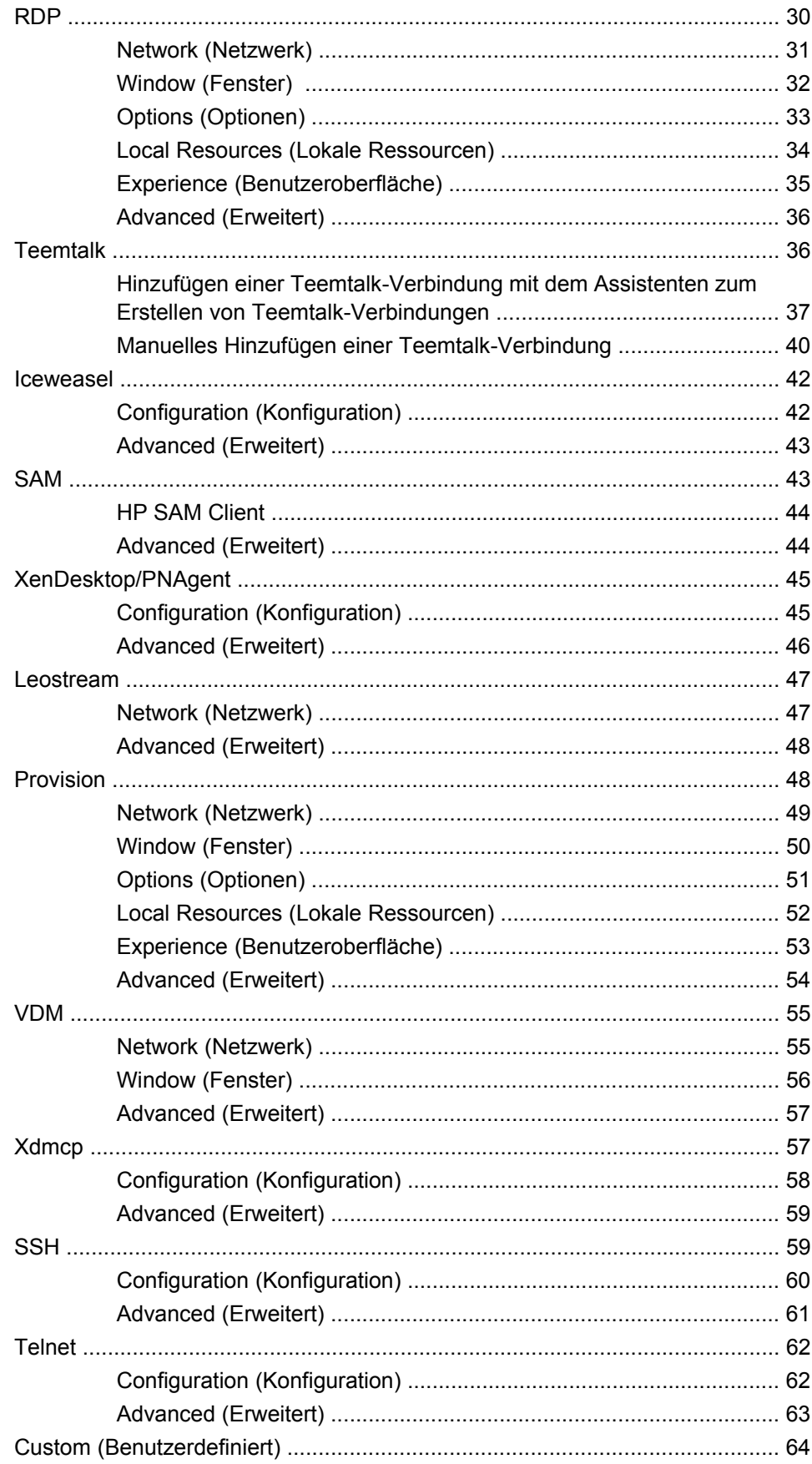

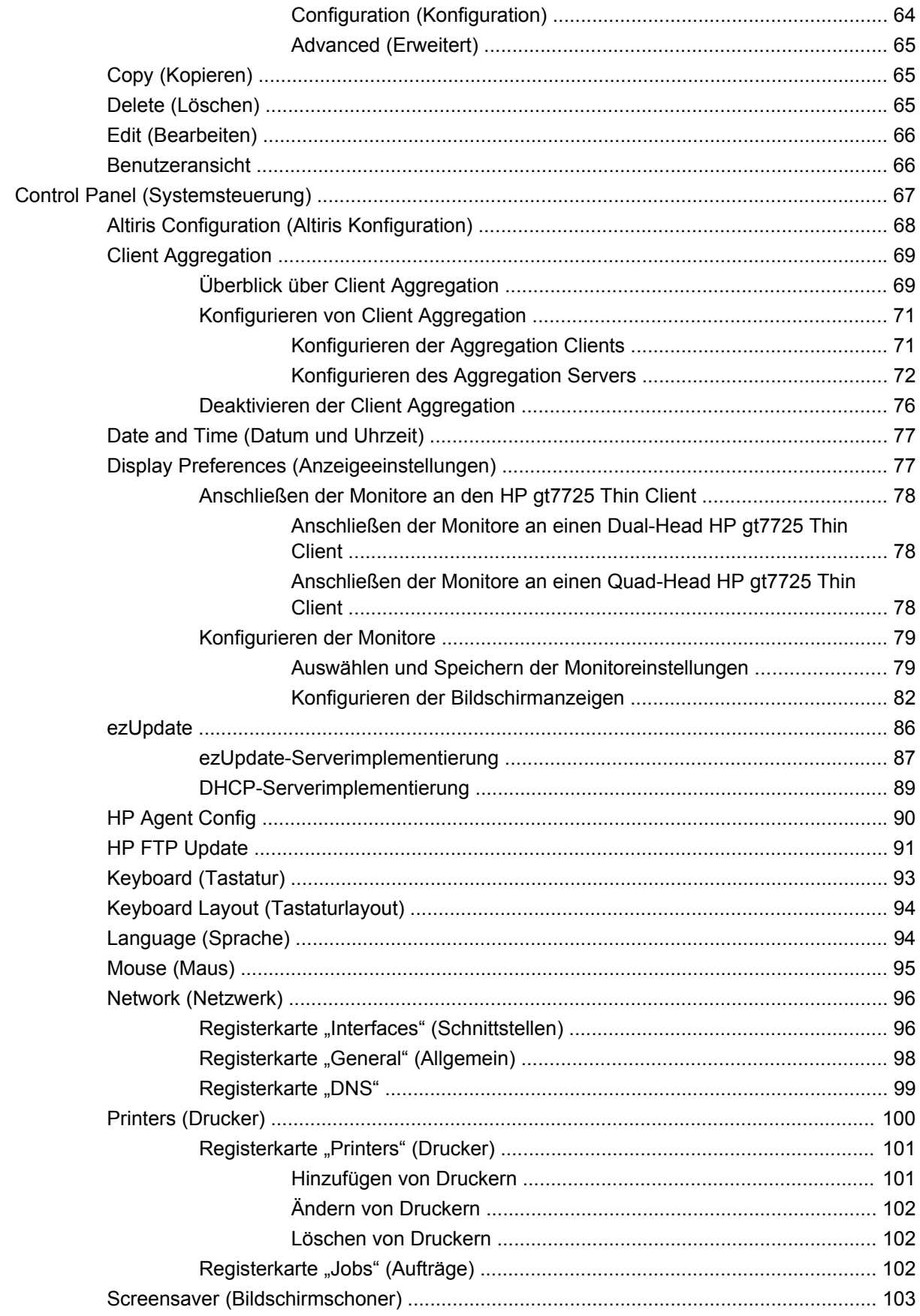

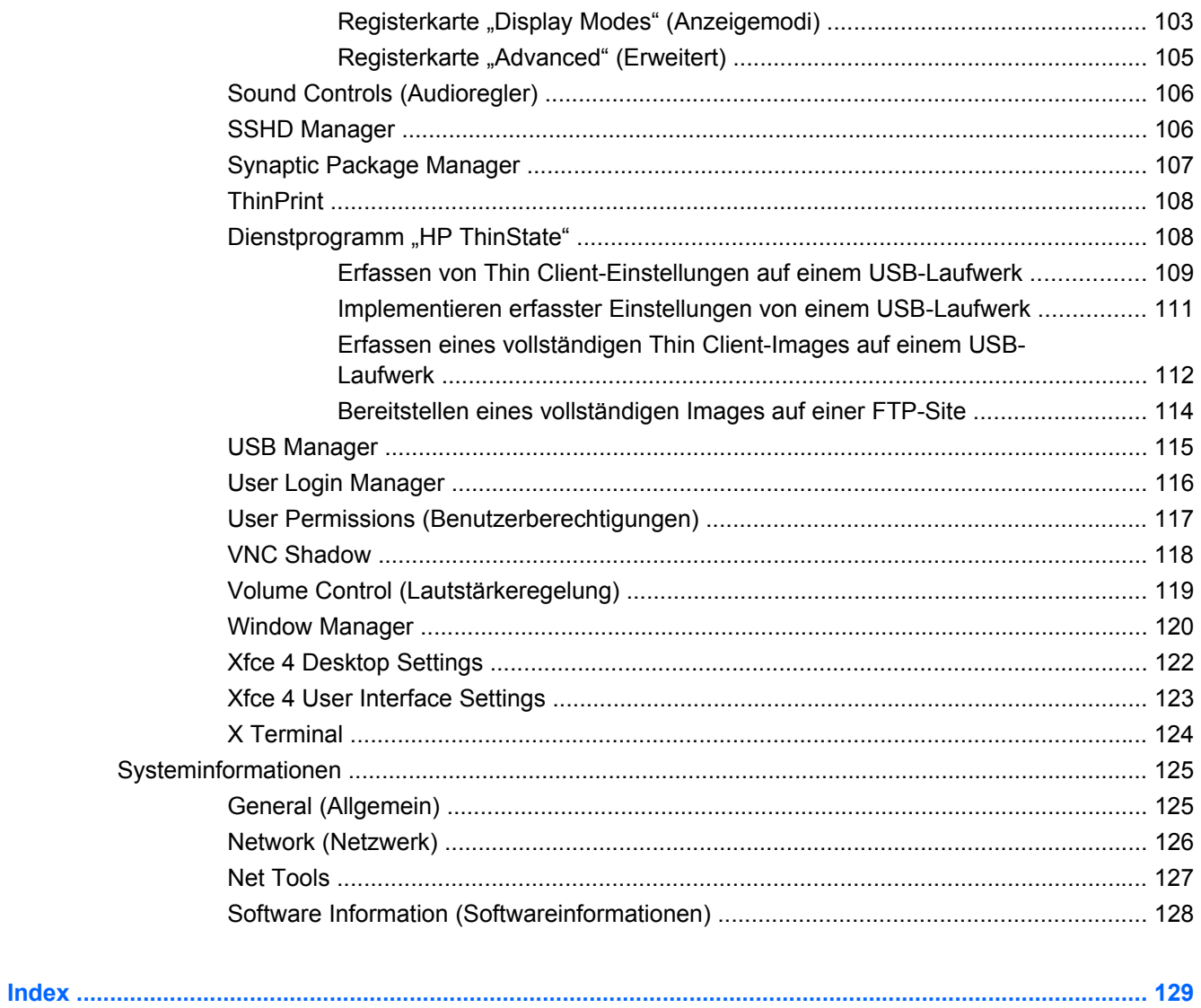

# <span id="page-8-0"></span>**1 Einführung**

Dieses Handbuch enthält Anweisungen für Netzwerkadministratoren zum Konfigurieren des Thin Clients und beschreibt die verschiedenen Konfigurationsdienstprogramme.

Das Betriebssystem HP ThinPro GT bietet Zugriff auf Windows, Citrix, Mainframes, Mid-Range-Server, Unix/Linux-Hosts und Webanwendungen. Eine einzelne Konsole stellt eine rationelle und anpassbare Benutzeroberfläche zur Verfügung. Die integrierte Unterstützung für Virtualisierungsbroker wie HP SAM, Citrix XDI, Leostream, VDM und Provision Networks verbessert die Ressourcenzuweisung beim Zugriff auf HP Blades-, VMware- oder XenDesktop-Umgebungen.

Beim Einschalten des Thin Clients wird standardmäßig die Benutzeroberfläche von HP ThinPro GT angezeigt.

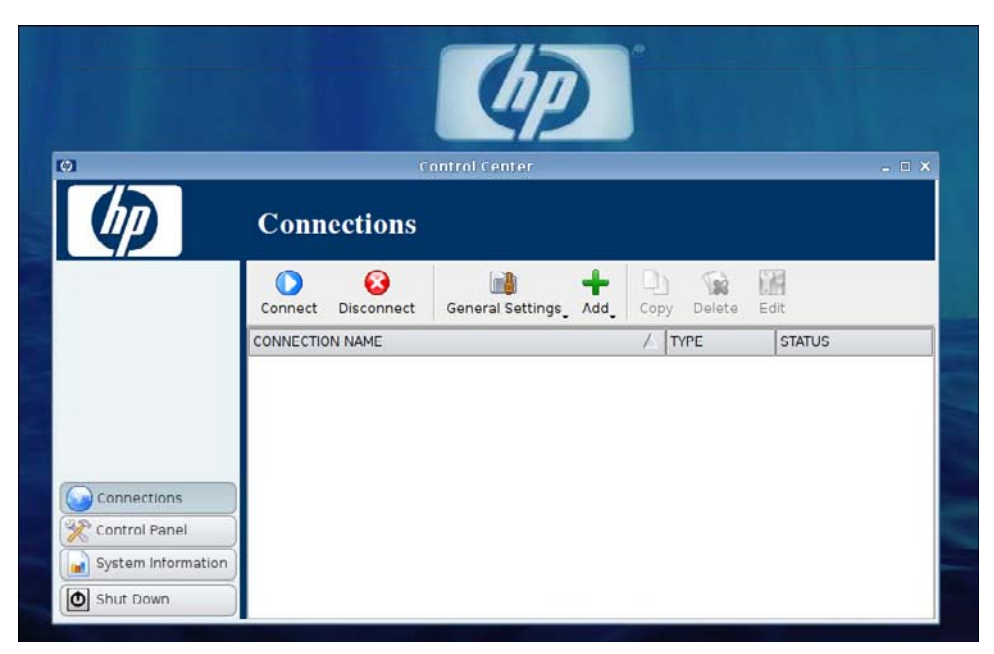

# <span id="page-9-0"></span>**Verwenden von HP ThinPro GT**

HP ThinPro GT ermöglicht das Aufrufen und Verwalten von Verbindungen zu Host- und Remoteanwendungen. Dazu können RGS-, ICA-, PNAgent-, RDP-, TeemTalk-, Leostream-, Provision Networks-, VDM-, X Windows- oder Iceweasel-Verbindungen erstellt werden. Wenn Sie als Administrator angemeldet sind, können Sie die Verbindungen und Verbindungstypen festlegen, die im Benutzermodus sichtbar sind. Der Administrator kann weiterhin festlegen, ob Benutzer Verbindungen löschen oder neue Verbindungen erstellen können.

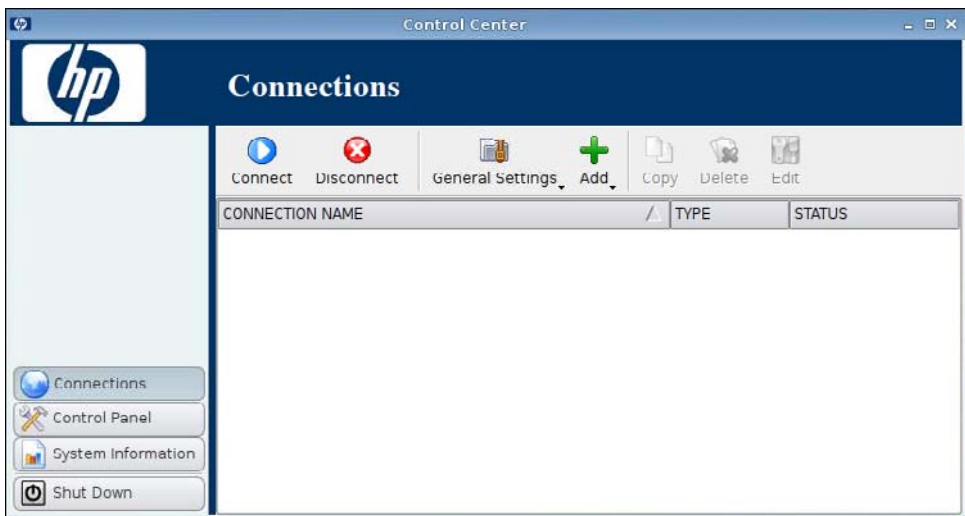

**F** HINWEIS: Sie müssen mit Administratorberechtigungen angemeldet sein, um auf alle Komponenten des HP ThinPro GT-Fensters zugreifen zu können. Wenn das Banner am oberen Rand des Konsolenfensters rot angezeigt wird, befindet sich das Betriebssystem im Administratormodus. Bei einem blauen Banner befindet sich die Konsole im Benutzermodus.

HP ThinPro GT wird standardmäßig im Benutzermodus geöffnet. So wechseln Sie in den Administratormodus:

**1.** Klicken Sie mit der rechten Maustaste auf den Desktop, und wählen Sie **Administrator/User Mode Switch** (Zwischen Administrator-/Benutzermodus wechseln) aus.

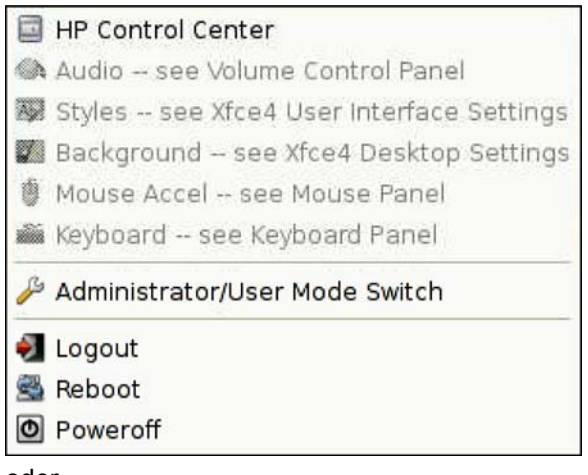

oder

Klicken Sie auf **Shutdown** (Herunterfahren), und wählen Sie **Switch to Admin mode** (Zu Administratormodus wechseln) aus. Klicken Sie dann auf **OK**.

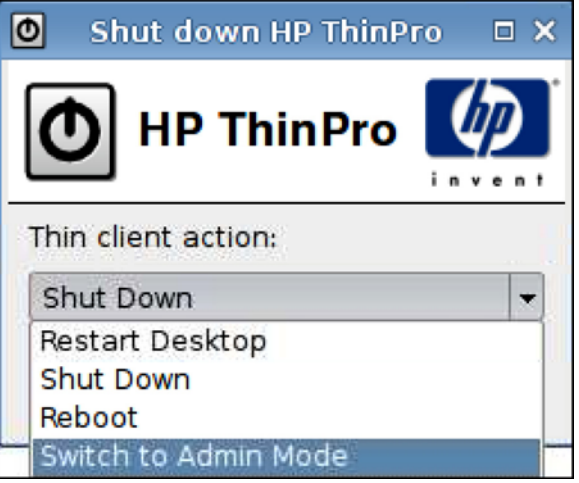

- **2.** Geben Sie in das Feld **Administrative password** das Administratorkennwort ein, und klicken Sie auf **OK**.
- **HINWEIS:** Das Standardkennwort für den Administratormodus lautet root.

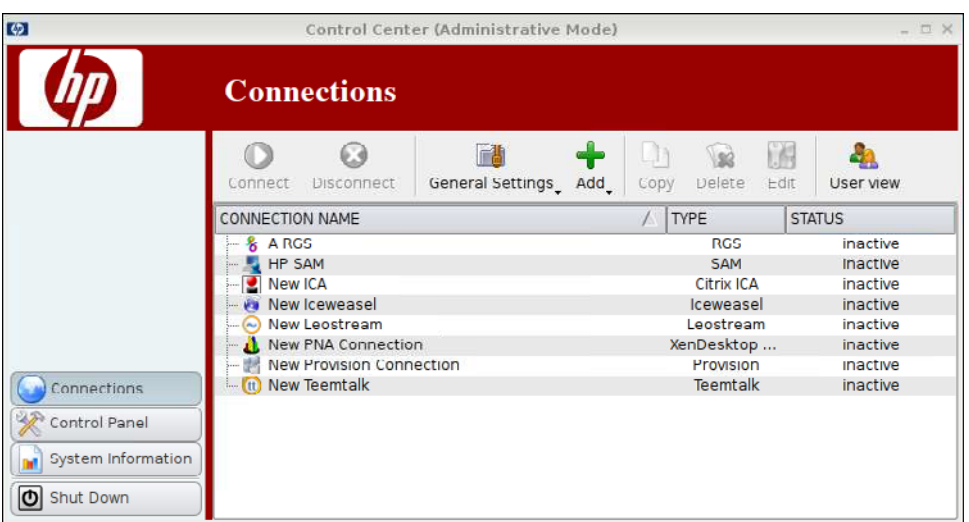

# <span id="page-12-0"></span>**2 Installation**

HP ThinPro GT ermöglicht den Zugriff auf und die Verwaltung von Remoteverbindungen, z. B. RGS-, ICA-, PNAgent-, RDP-, TeemTalk-, Leostream-, Provision Networks-, VDM-, X Windows- und Iceweasel-Verbindungen. Um auf alle HP ThinPro GT-Funktionen zugreifen zu können, müssen Sie als Administrator angemeldet sein. Als Benutzer können Sie Verbindungen aufrufen. Benutzer können jedoch nur eingeschränkt auf HP ThinPro GT-Funktionen zugreifen.

Auf der HP ThinPro GT-Anzeige werden nach einer entsprechenden Konfiguration alle Server- und/ oder Anwendungsverbindungen angezeigt, die dem derzeit am Terminal angemeldeten Benutzer zugewiesen wurden. Für jede Verbindung werden Name, Typ und Status der Verbindung angezeigt.

**E** HINWEIS: Doppelklicken Sie auf eine angezeigte Verbindung, um die betreffende Verbindung zu aktivieren.

In ein rosa unterlegtes Feld müssen Informationen eingegeben werden. Sie können den Vorgang nicht beenden oder zu einer neuen Seite wechseln, wenn in ein solches Feld keine Informationen eingegeben wurden.

# <span id="page-13-0"></span>**Verbindungen**

Auf der Registerkarte **Connections** (Verbindungen) können Sie Verbindungen konfigurieren und zuweisen.

- $\overline{16}$ Control Center (Administrative Mode) **Connections A**  $\odot$  $\circ$ FA 偏  $192$ Connect Disconnect General Settings Add Delete  $Edit$ User view Copy **CONNECTION NAME**  $/$  TYPE **STATUS** & A RGS  $RG<sub>S</sub>$ inactive HP SAM **SAM** Inactive **Citrix ICA** inactive New Iceweasel Iceweasel inactive New Leostream Leostream inactive New PNA Connection enDesktop .. inactive New Provision Connection Provision inactive (t) New Teemtalk **Teemtalk** inactive Connections Control Panel System Information Shut Down
- Klicken Sie auf der linken Seite auf **Connections** (Verbindungen).

Im Fenster **Connections** (Verbindungen) sind alle Verbindungen in alphabetischer Reihenfolge aufgelistet, die Sie Benutzern zuweisen können. In diesem Fenster können Sie Verbindungen hinzufügen, bearbeiten und löschen.

- **Connection Name** (Verbindungsname): In dieser Spalte wird der Name der Verbindung angezeigt. Sie können den Verbindungsnamen in dieser Spalte nicht ändern.
- **Type** (Typ): In dieser Spalte wird der Typ der Verbindung angezeigt (RGS, ICA, PNAgent, RDP, TeemTalk, X Windows, Leostream, Provision Networks, VDM, Iceweasel usw.). Sie können den Verbindungstyp in dieser Spalte nicht ändern.
- **Status: In dieser Spalte wird der Status der Verbindung (aktiv oder inaktiv) angezeigt.**

Über der Verbindungsliste befinden sich sieben Schaltflächen:

- ["Connect" auf Seite 7](#page-14-0): Klicken Sie auf diese Schaltfläche, um eine ausgewählte Verbindung herzustellen.
- ["Disconnect" auf Seite 7:](#page-14-0) Klicken Sie auf diese Schaltfläche, um eine ausgewählte Verbindung zu trennen.
- ["General Settings" auf Seite 7:](#page-14-0) Klicken Sie auf diese Schaltfläche, um die Verbindungseinstellungen zu verwalten.
- ["Add \(Hinzufügen\)" auf Seite 19:](#page-26-0) Klicken Sie auf diese Schaltfläche, um eine neue Verbindung zu erstellen und zur Liste der verfügbaren Verbindungen hinzuzufügen.
- ["Copy \(Kopieren\)" auf Seite 65:](#page-72-0) Klicken Sie auf diese Schaltfläche, um eine Verbindung zu kopieren und zur Liste der verfügbaren Verbindungen hinzuzufügen.
- ["Delete \(Löschen\)" auf Seite 65:](#page-72-0) Klicken Sie auf diese Schaltfläche, um die ausgewählte Verbindung zu löschen. Die Verbindung wird aus der Liste der Verbindungen gelöscht, die allen

<span id="page-14-0"></span>Benutzern zugewiesen sind (nicht nur aus der Liste des derzeit am Terminal angemeldeten Benutzers).

■ ["Edit \(Bearbeiten\)" auf Seite 66:](#page-73-0) Klicken Sie auf diese Schaltfläche, um die ausgewählte Verbindung zu bearbeiten.

### **Connect**

▲ Klicken Sie zum Öffnen einer Verbindung unter **Connection Name** (Verbindungsname) auf einen Verbindungseintrag mit dem **Status inactive** (inaktiv), und klicken Sie auf **Connect** (Verbinden).

## **Disconnect**

▲ Klicken Sie zum Schließen einer Verbindung unter **Connection Name** (Verbindungsname) auf einen Verbindungseintrag mit dem **Status active** (aktiv), und klicken Sie auf **Disconnect** (Trennen).

### **General Settings**

Die allgemeinen Einstellungen werden von allen Verbindungen eines bestimmten Verbindungstyps verwendet.

Es sind drei Verbindungstypen verfügbar:

- "Citrix ICA" auf Seite 7
- ["Iceweasel" auf Seite 13](#page-20-0)
- ["RDP" auf Seite 19](#page-26-0)

#### **Citrix ICA**

- **1.** Wählen Sie **Connections** > **General Settings** (Verbindungen > Allgemeine Einstellungen) aus.
- **2.** Wählen Sie **Citrix ICA** aus, und legen Sie die folgenden Optionen fest:
	- ["Options" auf Seite 8](#page-15-0)
	- ["Local Resources \(Lokale Ressourcen\)" auf Seite 9](#page-16-0)
	- ["Window \(Fenster\)" auf Seite 10](#page-17-0)
	- ["Firewall" auf Seite 11](#page-18-0)
	- ["Server Location \(Serverstandort\)" auf Seite 12](#page-19-0)
	- ["Keyboard Shortcuts \(Tastenkombinationen\)" auf Seite 13](#page-20-0)

#### <span id="page-15-0"></span>**Options**

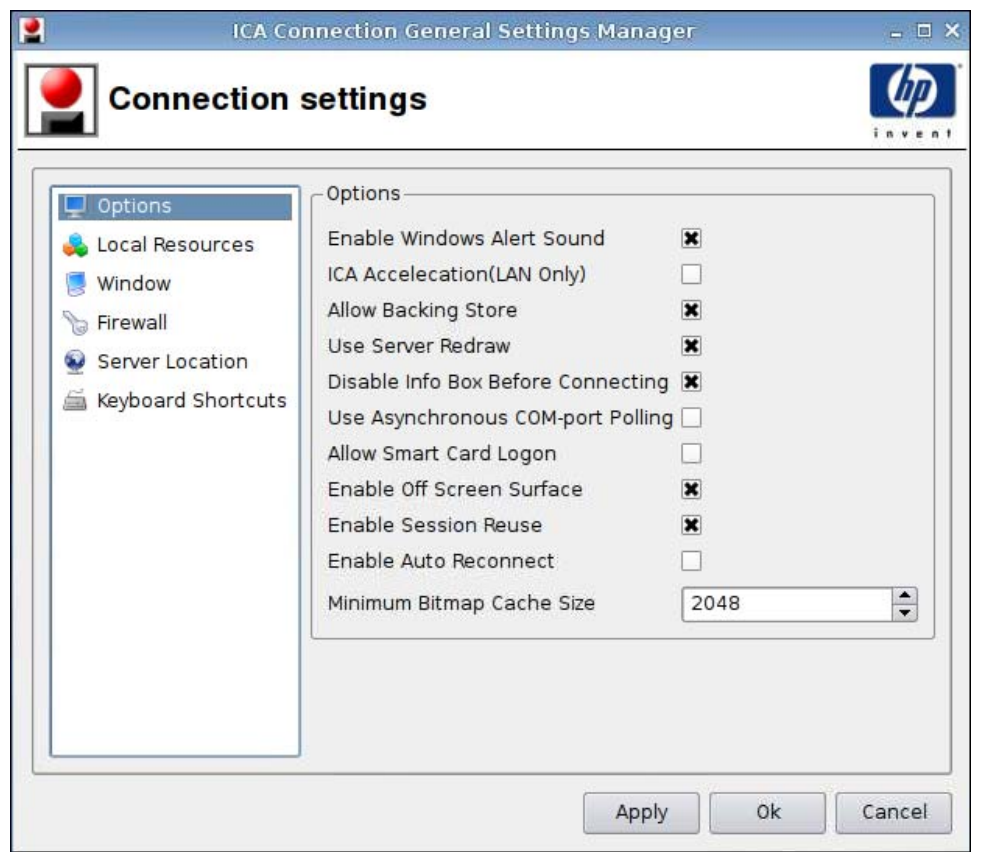

- **1.** Legen Sie die folgenden Optionen fest:
	- **Options**
		- **Enable Windows Alert Sound** (Windows-Signalton aktivieren)
		- **ICA Acceleration (LAN Only)** (ICA-Beschleunigung (nur LAN))
		- **Allow Backing Store** (Sicherungsspeicher zulassen)
		- **Use Server Redraw** (Serverneudarstellung verwenden)
		- **Disable Info Box Before Connecting** (Vor Verbinden Infofeld deaktivieren)
		- **Use Asynchronous COM-port Polling** (Asynchrone COM-Port-Abfrage verwenden)
		- **Allow Smart Card Logon** (Smart Card Anmeldung zulassen)
		- **Enable Off Screen Surface** (Off-Screen-Fläche aktivieren)
		- **Enable Session Reuse** (Session-Wiederverwendung aktivieren)
		- **Enable Auto Reconnect** (Automatische Neuverbindung aktivieren)
		- **Minimum Bitmap Cache Size** (Minimale Bitmapcache-Größe)
- **2.** Klicken Sie auf **Apply** (Übernehmen), um die Einstellungen zu übernehmen.
- **3.** Klicken Sie auf **OK**, sobald die Verbindungseinstellungen konfiguriert wurden.

#### <span id="page-16-0"></span>**Local Resources (Lokale Ressourcen)**

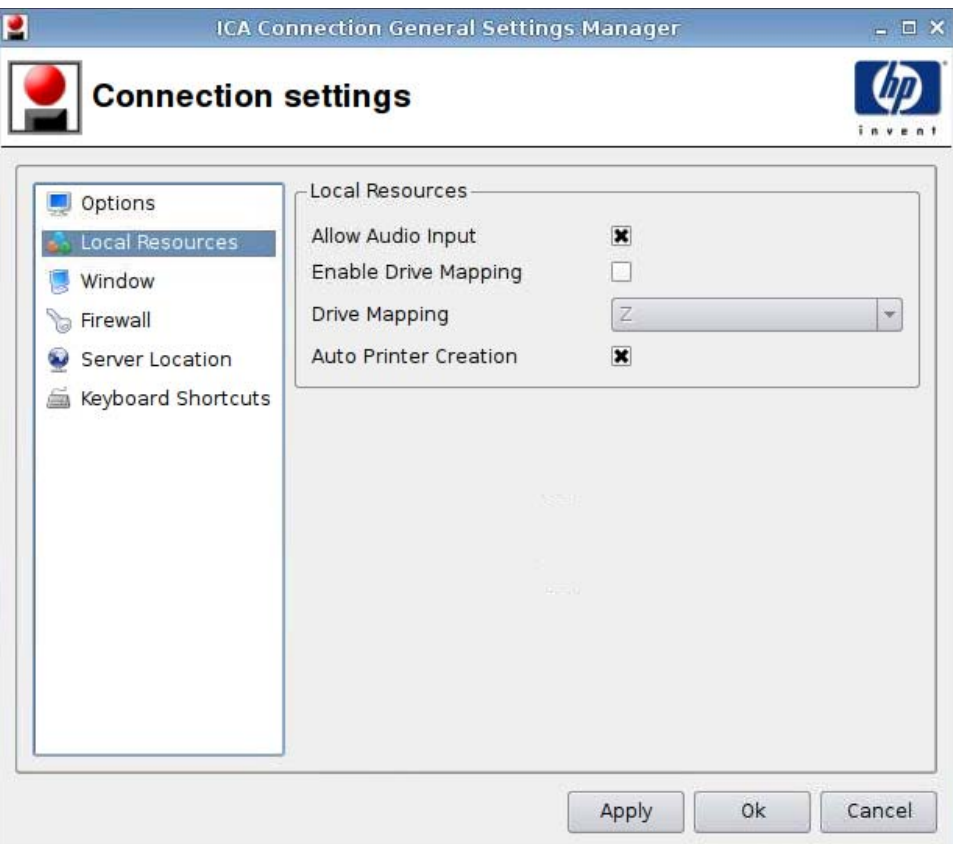

- **1.** Legen Sie die folgenden Optionen fest:
	- **Allow Audio Input** (Audio-Eingabe zulassen)
	- **Enable Drive Mapping** (Laufwerkszuordnung aktivieren)
	- **Drive Mapping** (Laufwerkszuordnung)
	- **Auto Printer Creation** (Automatische Druckererstellung)
- **2.** Klicken Sie auf **Apply** (Übernehmen), um die Einstellungen zu übernehmen.
- **3.** Klicken Sie auf **OK**, sobald die Verbindungseinstellungen konfiguriert wurden.

#### <span id="page-17-0"></span>**Window (Fenster)**

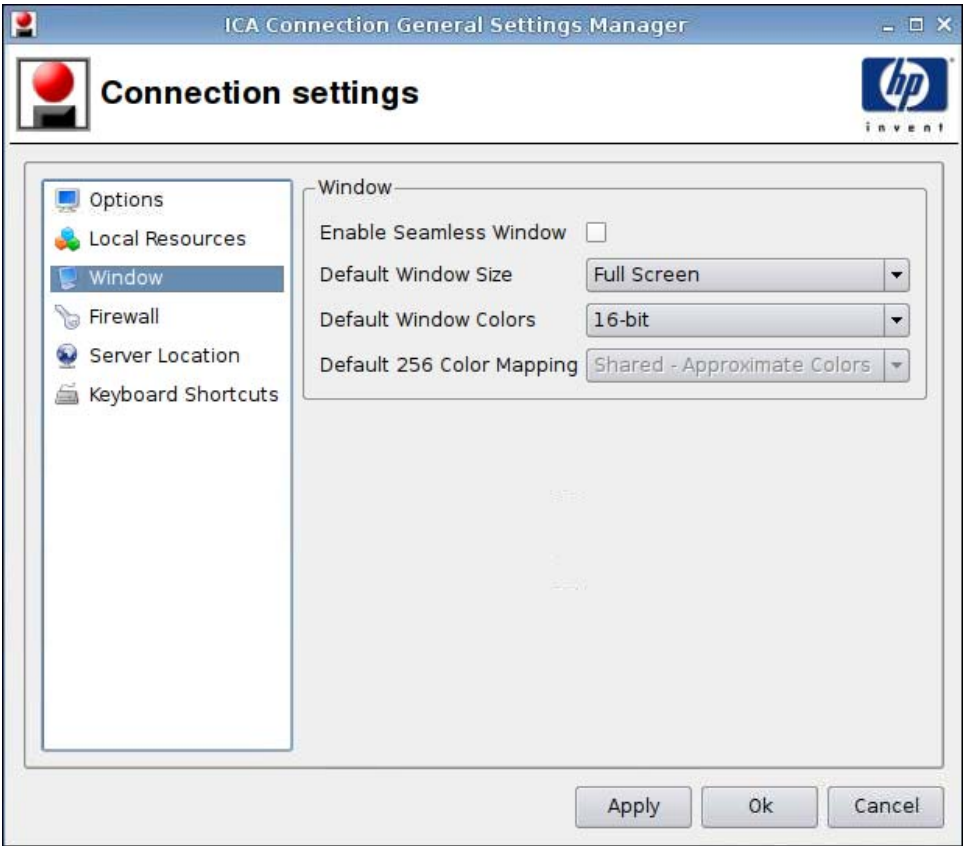

- **1.** Legen Sie die folgenden Optionen fest:
	- **Enable Seamless Window** (Nahtloses Fenster aktivieren)
	- **Default Window Size** (Standardfenstergröße)
	- **Default Window Colors** (Standardfensterfarben)
	- **Default 256 Color Mapping** (Standardzuordnung 256 Farben)
- **2.** Klicken Sie auf **Apply** (Übernehmen), um die Einstellungen zu übernehmen.
- **3.** Klicken Sie auf **OK**, sobald die Verbindungseinstellungen konfiguriert wurden.

#### <span id="page-18-0"></span>**Firewall**

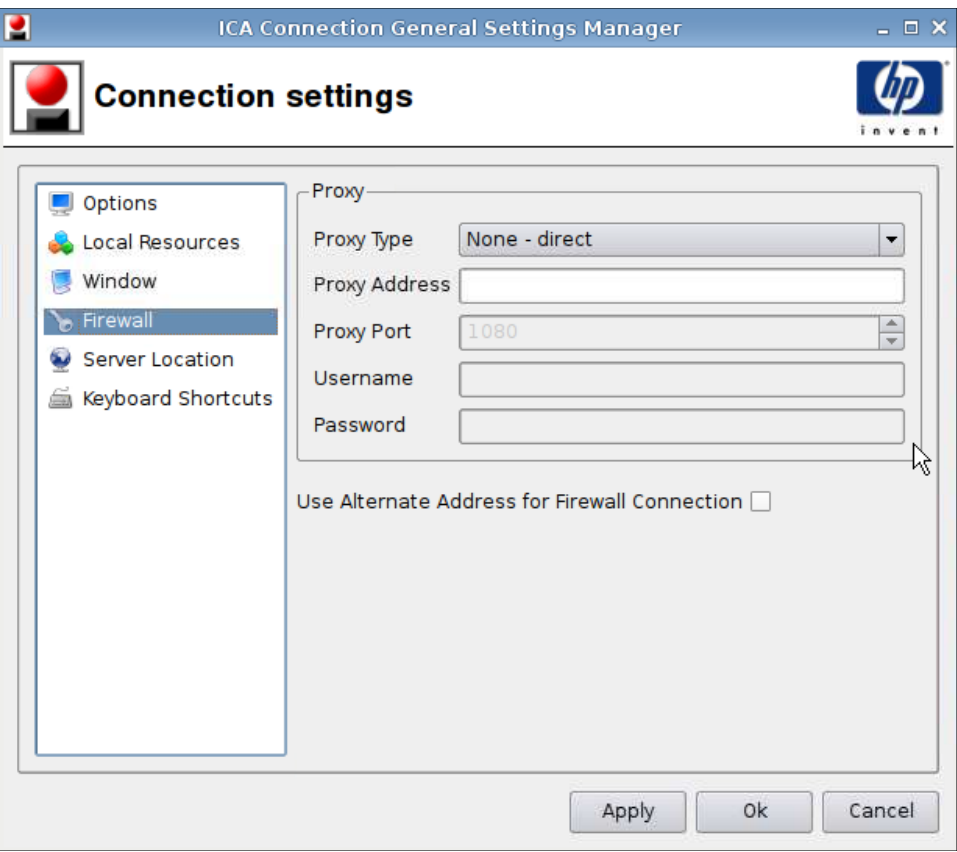

- **1.** Legen Sie die folgenden Optionen fest:
	- **Proxy**
		- **Proxy Type** (Proxytyp)
		- **Proxy Address** (Proxyadresse)
		- **Proxy Port** (Proxy-Port)
		- **Username** (Benutzername)
		- **Password** (Kennwort)
	- **Use Alternate Address for Firewall Connection** (Alternative Adresse für Firewallverbindung verwenden)
- **2.** Klicken Sie auf **Apply** (Übernehmen), um die Einstellungen zu übernehmen.
- **3.** Klicken Sie auf **OK**, sobald die Verbindungseinstellungen konfiguriert wurden.

#### <span id="page-19-0"></span>**Server Location (Serverstandort)**

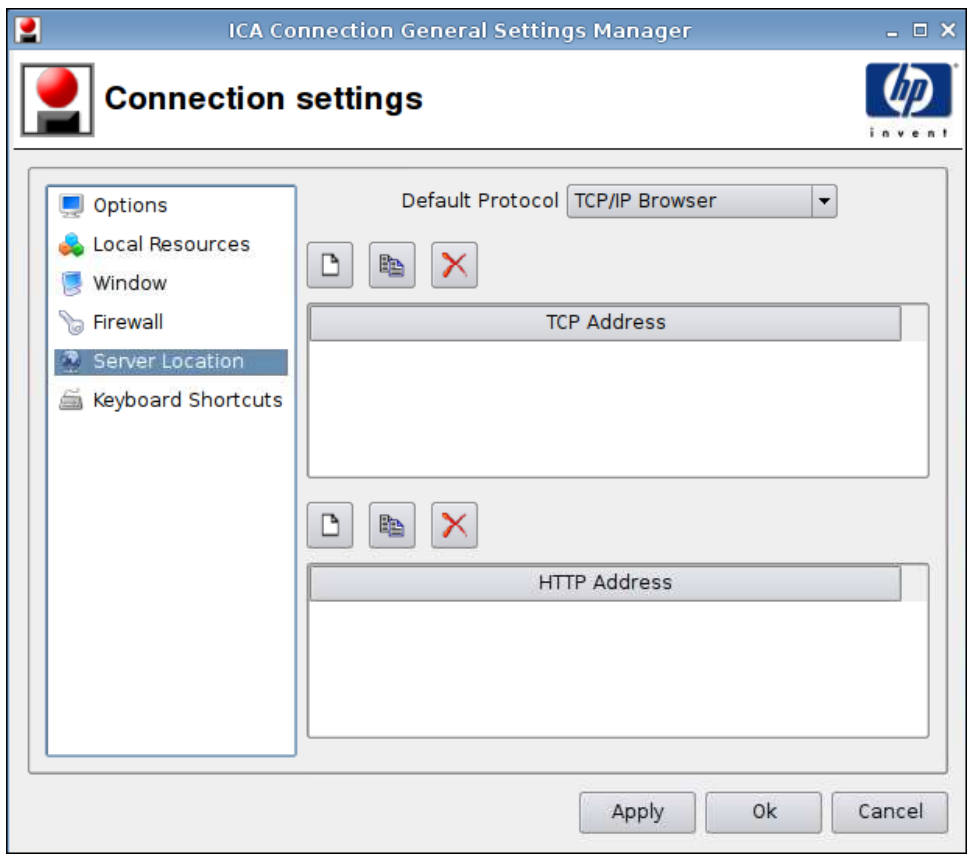

**1.** Legen Sie die folgenden Optionen fest:

- **Default Protocol** (Standardprotokoll)
- **TCP Address** (TCP-Adresse)
- **HTTP Address** (HTTP-Adresse)
- **2.** Klicken Sie auf **Apply** (Übernehmen), um die Einstellungen zu übernehmen.
- **3.** Klicken Sie auf **OK**, sobald die Verbindungseinstellungen konfiguriert wurden.

#### <span id="page-20-0"></span>**Keyboard Shortcuts (Tastenkombinationen)**

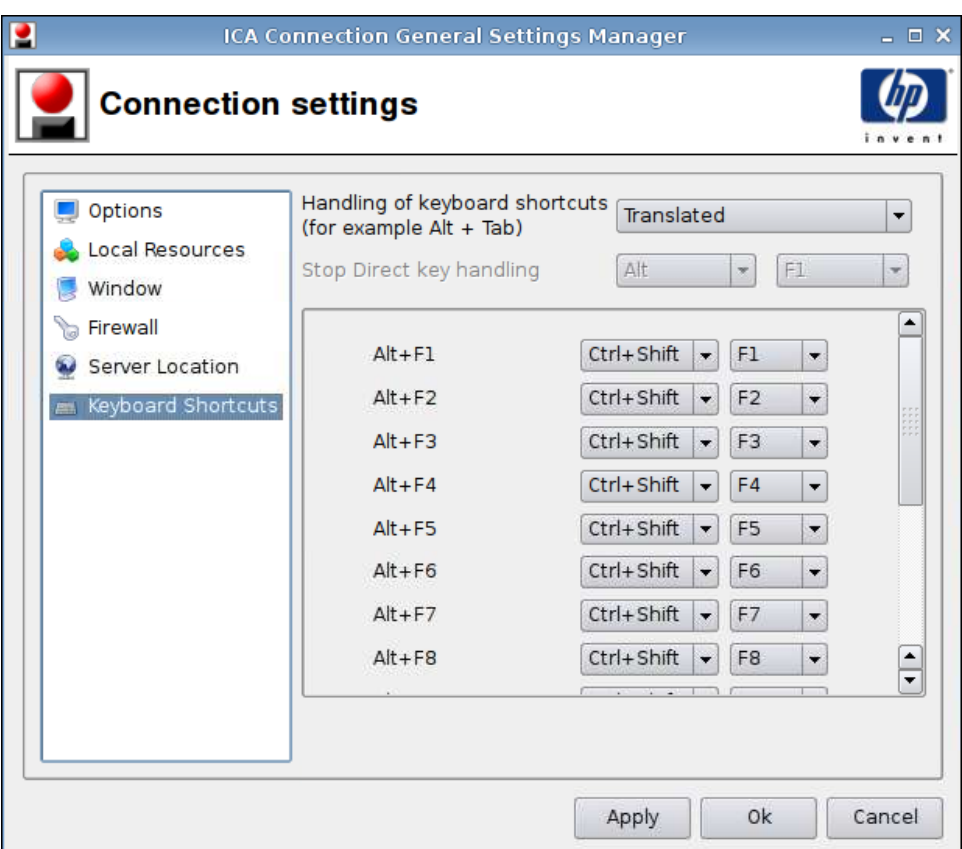

- **1.** Legen Sie die folgenden Optionen fest:
	- **Handling of keyboard shortcuts** (Handhabung von Tastenkombinationen)
	- **Stop Direct key handling** (Handhabung von Direkttasten stoppen)
	- **Alt+F1 through F12** (Alt+F1 bis F12)
- **2.** Klicken Sie auf **Apply** (Übernehmen), um die Einstellungen zu übernehmen.
- **3.** Klicken Sie auf **OK**, sobald die Verbindungseinstellungen konfiguriert wurden.

#### **Iceweasel**

- **1.** Wählen Sie **Connections** > **General Settings** (Verbindungen > Allgemeine Einstellungen) aus.
- **2.** Wählen Sie **Iceweasel** aus, und legen Sie die folgenden Optionen fest:
	- ["Allgemein" auf Seite 14](#page-21-0)
	- ["Tabbed Browsing \(Registerbrowsen\)" auf Seite 16](#page-23-0)
	- ["Sicherheit" auf Seite 17](#page-24-0)

#### <span id="page-21-0"></span>**Allgemein**

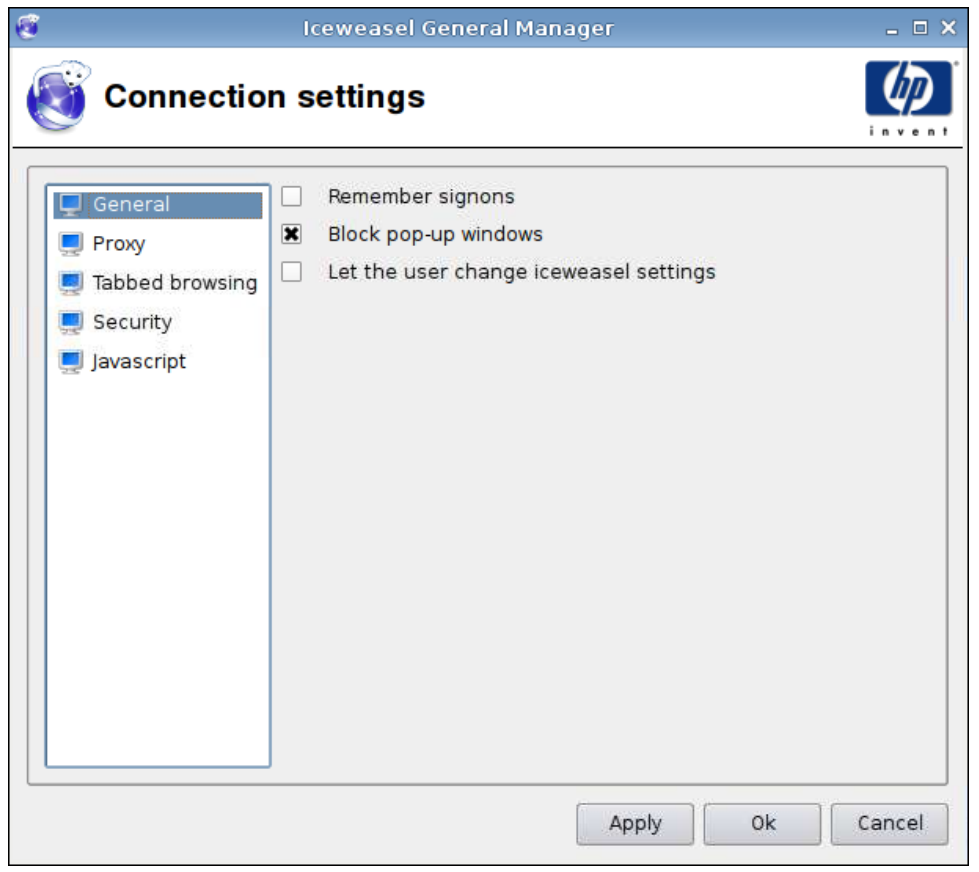

- **1.** Legen Sie die folgenden Optionen fest:
	- **Remember signons** (Anmeldedaten speichern)
	- **Block pop-up windows** (Popupfenster blocken)
	- **Let the user change Iceweasel settings** (Ändern der Iceweasel Einstellungen durch Benutzer zulassen)
- **2.** Klicken Sie auf **Apply** (Übernehmen), um die Einstellungen zu übernehmen.
- **3.** Klicken Sie auf **OK**, sobald die Verbindungseinstellungen konfiguriert wurden.

<span id="page-22-0"></span>**Proxy**

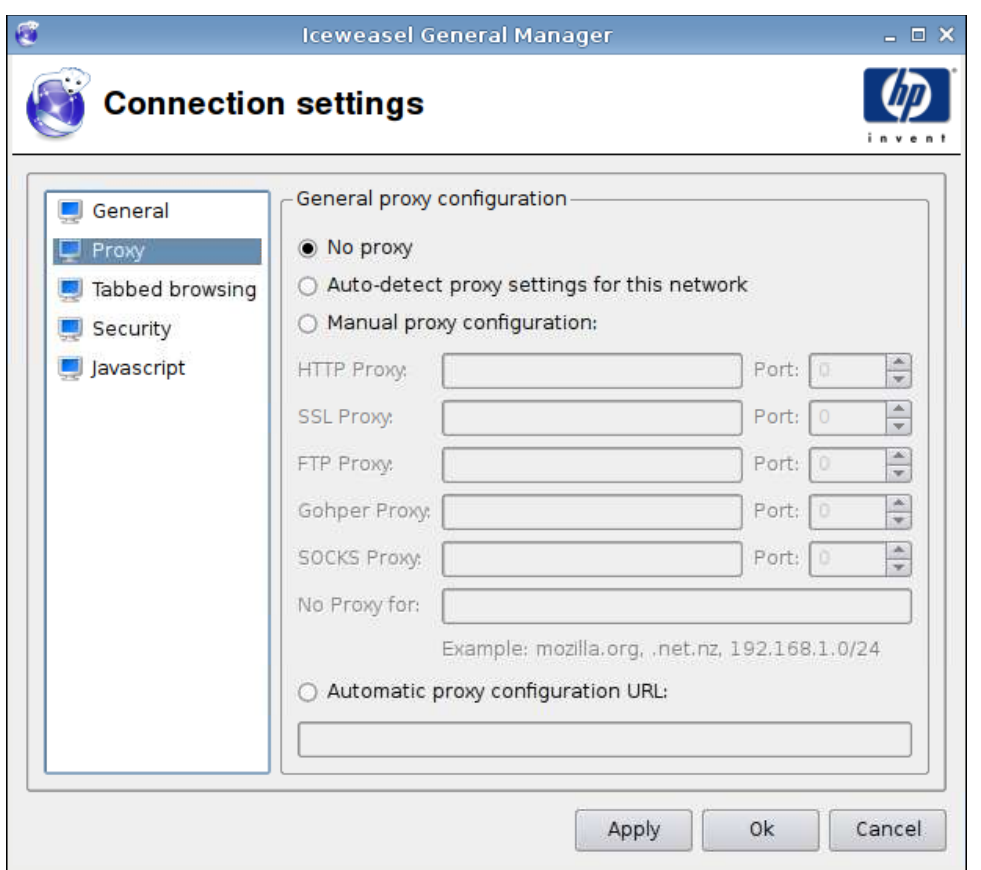

- **1.** Legen Sie die folgenden Optionen fest:
	- **No proxy** (Kein Proxy)
	- **Auto-detect proxy settings for this network** (Proxyeinstellungen für Netzwerk automatisch erkennen)
	- **Manual proxy configuration:** (Manuelle Proxykonfiguration)
		- **HTTP Proxy and Port** (HTTP-Proxy und -Port)
		- **SSL Proxy and Port** (SSL-Proxy und -Port)
		- **FTP Proxy and Port** (FTP-Proxy und -Port)
		- **Gopher Proxy and Port** (Gopher Proxy und Port)
		- **SOCKS Proxy and Port** (SOCKS Proxy und Port)
		- **No Proxy for** (Kein Proxy für)
	- **Automatic proxy configuration URL** (Automatische Proxykonfiguration URL)
- **2.** Klicken Sie auf **Apply** (Übernehmen), um die Einstellungen zu übernehmen.
- **3.** Klicken Sie auf **OK**, sobald die Verbindungseinstellungen konfiguriert wurden.

#### <span id="page-23-0"></span>**Tabbed Browsing (Registerbrowsen)**

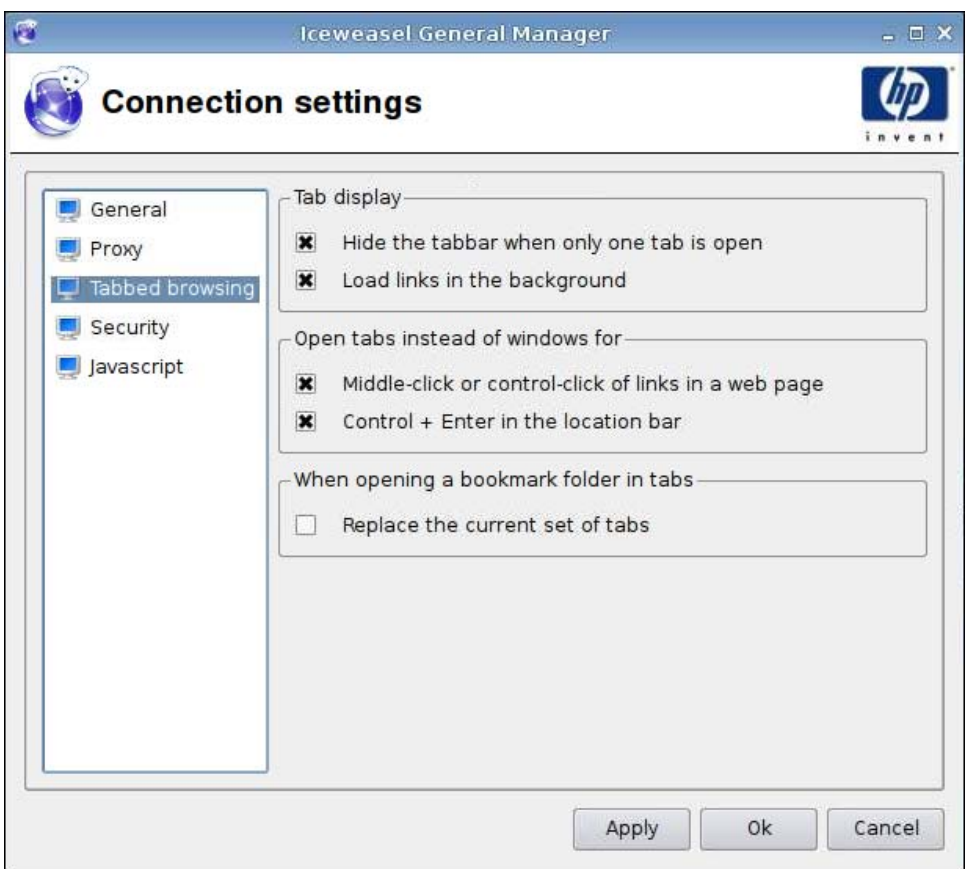

- **1.** Legen Sie die folgenden Optionen fest:
	- **Tab display** (Registeranzeige)
		- **Hide the tabbar when only one tab is open** (Registerkartenleiste ausblenden, wenn nur eine Registerkarte angezeigt wird)
		- **Load links in the background** (Links im Hintergrund laden)
	- **Open tabs instead of windows for** (Registerkarten anstelle von Fenstern öffnen für)
		- **Middle-click or control-click of links in a web page** (Mit mittlerer Taste oder mit gedrückter Steuertaste auf Webseite klicken)
		- **Control + Enter in the location bar** (Steuer- + Eingabetaste in Standortleiste)
	- **When opening a bookmark folder in tabs** (Beim Öffnen eines Lesezeichenordners in Registerkarten)
		- **Replace the current set of tabs** (Aktuellen Registerkartensatz ersetzen)
- **2.** Klicken Sie auf **Apply** (Übernehmen), um die Einstellungen zu übernehmen.
- **3.** Klicken Sie auf **OK**, sobald die Verbindungseinstellungen konfiguriert wurden.

#### <span id="page-24-0"></span>**Sicherheit**

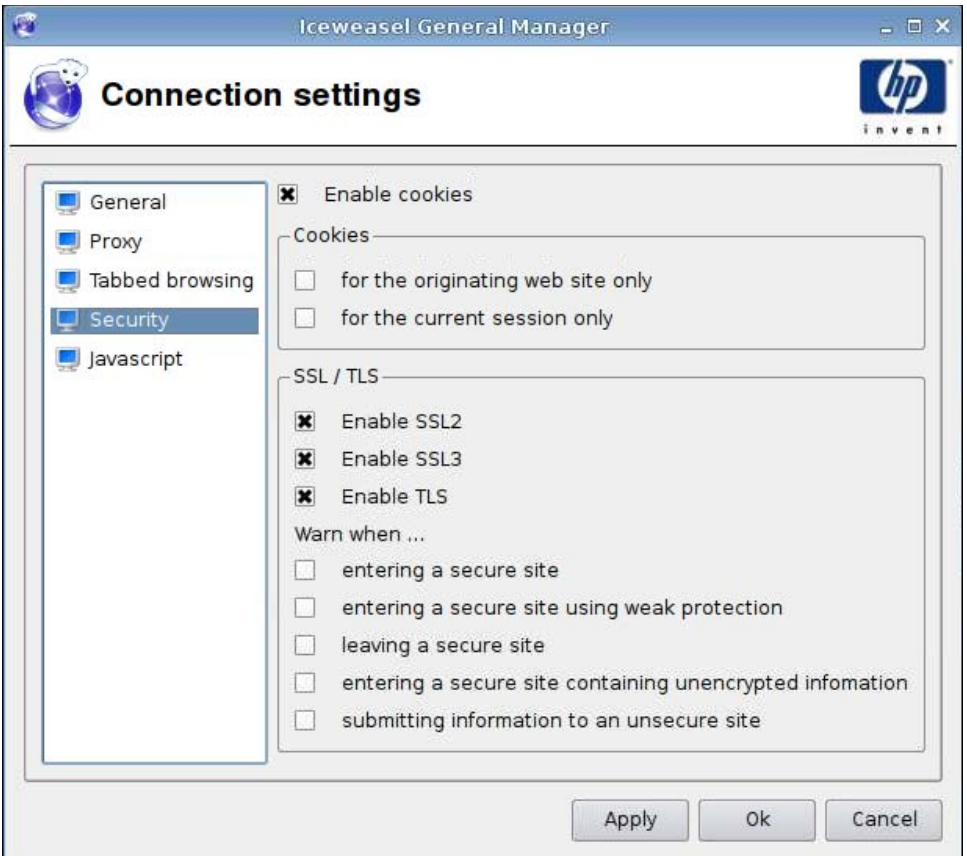

- **1.** Legen Sie die folgenden Optionen fest:
	- **Enable cookies** (Cookies aktivieren)
	- **Cookies**
		- **for the originating web site only** (nur für die Quellenwebsite)
		- **for the current session only** (nur für die aktuelle Sitzung)
	- **SSL/TLS**
		- **Enable SSL2** (SSL2 aktivieren)
		- **Enable SSL3** (SSL3 aktivieren)
		- **Enable TLS** (TLS aktivieren)
		- **Warn when** (Warnen beim)

**—entering a secure site** (Aufrufen einer sicheren Site)

**—entering a secure site using weak protection** (Aufrufen einer sicheren Site mit schwachem Schutz)

**—leaving a secure site** (Verlassen einer sicheren Site)

**—entering a secure site containing unencrypted information** (Aufrufen einer sicheren Site mit unverschlüsselten Daten)

**—submitting information to an unsecure site** (Übermitteln von Daten an eine unsichere Site)

- <span id="page-25-0"></span>**2.** Klicken Sie auf **Apply** (Übernehmen), um die Einstellungen zu übernehmen.
- **3.** Klicken Sie auf **OK**, sobald die Verbindungseinstellungen konfiguriert wurden.

#### **Javascript**

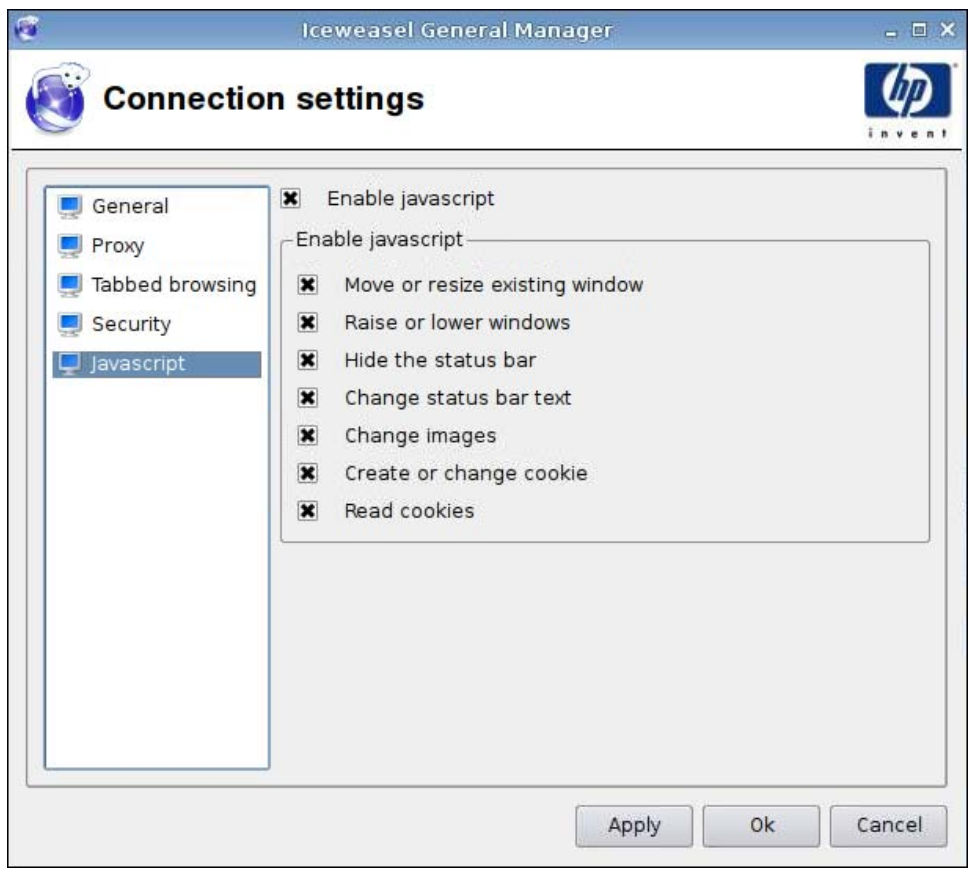

**1.** Legen Sie die folgenden Optionen fest:

- **Enable javascript** (Javascript aktivieren)
- **Enable javascript** (Javascript aktivieren)
	- **Move or resize existing window** (Vorhandenes Fenster verschieben oder Größe ändern)
	- **Raise or lower windows** (Fenster nach oben/unten verschieben)
	- **Hide the status bar** (Statusleiste ausblenden)
	- **Change status bar text** (Statusleistentext ändern)
	- **Change images** (Bilder ändern)
- **Create or change cookie** (Cookie erstellen oder ändern)
- **Read cookies** (Cookies lesen)
- <span id="page-26-0"></span>**2.** Klicken Sie auf **Apply** (Übernehmen), um die Einstellungen zu übernehmen.
- **3.** Klicken Sie auf **OK**, sobald die Verbindungseinstellungen konfiguriert wurden.

#### **RDP**

- **1.** Wählen Sie **Connections** > **General Settings** (Verbindungen > Allgemeine Einstellungen) aus.
- **2.** Wählen Sie **RDP** aus. Wählen Sie anschließend die entsprechende Einstellung für **Send hostname as** (Hostnamen senden als) aus.
- **3.** Klicken Sie auf **Apply** (Übernehmen), um die Einstellung zu übernehmen.
- **4.** Klicken Sie auf **OK**.

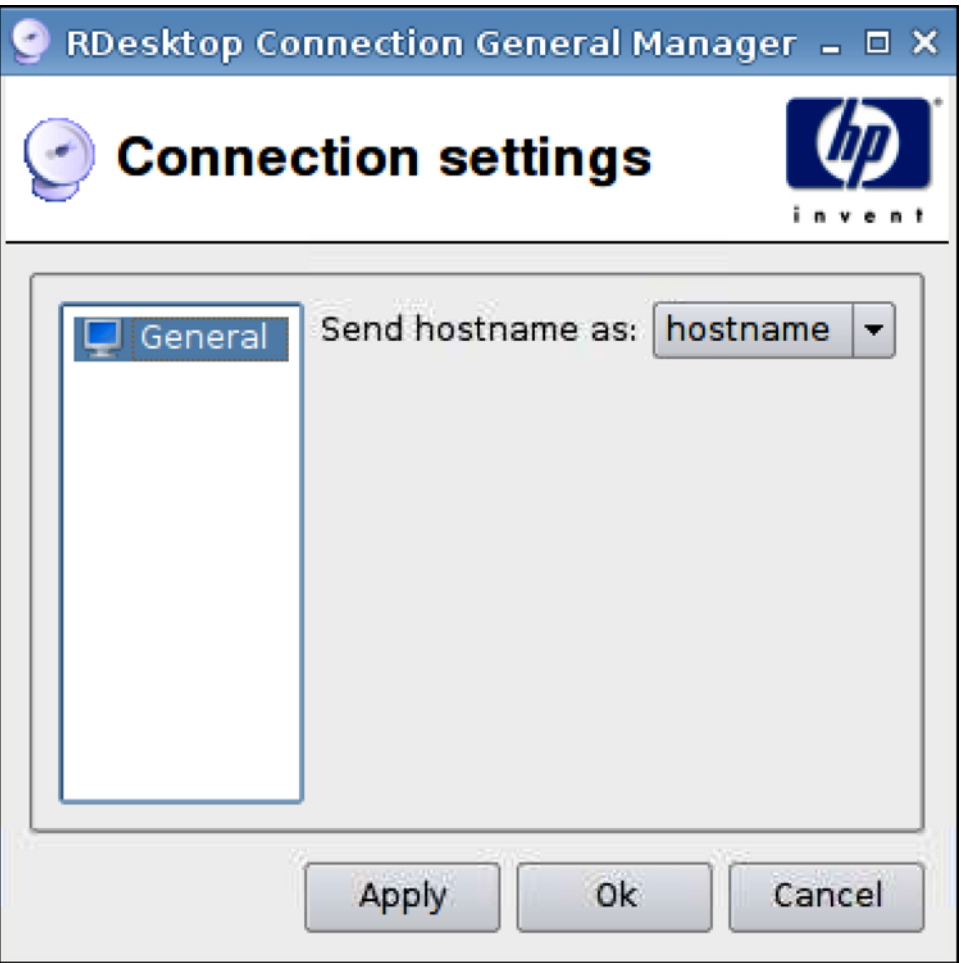

## **Add (Hinzufügen)**

Sie haben die Möglichkeit, die folgenden Verbindungen hinzuzufügen:

- ["RGS" auf Seite 20](#page-27-0)
- ["Citrix ICA" auf Seite 22](#page-29-0)
- <span id="page-27-0"></span>• ["RDP" auf Seite 30](#page-37-0)
- ["Teemtalk" auf Seite 36](#page-43-0)
- ["Iceweasel" auf Seite 42](#page-49-0)
- ["SAM" auf Seite 43](#page-50-0)
- ["XenDesktop/PNAgent" auf Seite 45](#page-52-0)
- ["Leostream" auf Seite 47](#page-54-0)
- ["Provision" auf Seite 48](#page-55-0)
- ["VDM" auf Seite 55](#page-62-0)
- ["Xdmcp" auf Seite 57](#page-64-0)
- ["SSH" auf Seite 59](#page-66-0)
- ["Telnet" auf Seite 62](#page-69-0)
- ["Custom \(Benutzerdefiniert\)" auf Seite 64](#page-71-0)

#### **RGS**

- **1.** Klicken Sie auf **Connections** > **Add** (Verbindungen > Hinzufügen), um eine RGS-Verbindung hinzuzufügen.
- **2.** Wählen Sie **RGS** aus, und legen Sie die folgenden Optionen fest:
	- ["RGS-Verbindung" auf Seite 21](#page-28-0)
	- ["Advanced \(Erweitert\)" auf Seite 22](#page-29-0)

#### <span id="page-28-0"></span>**RGS-Verbindung**

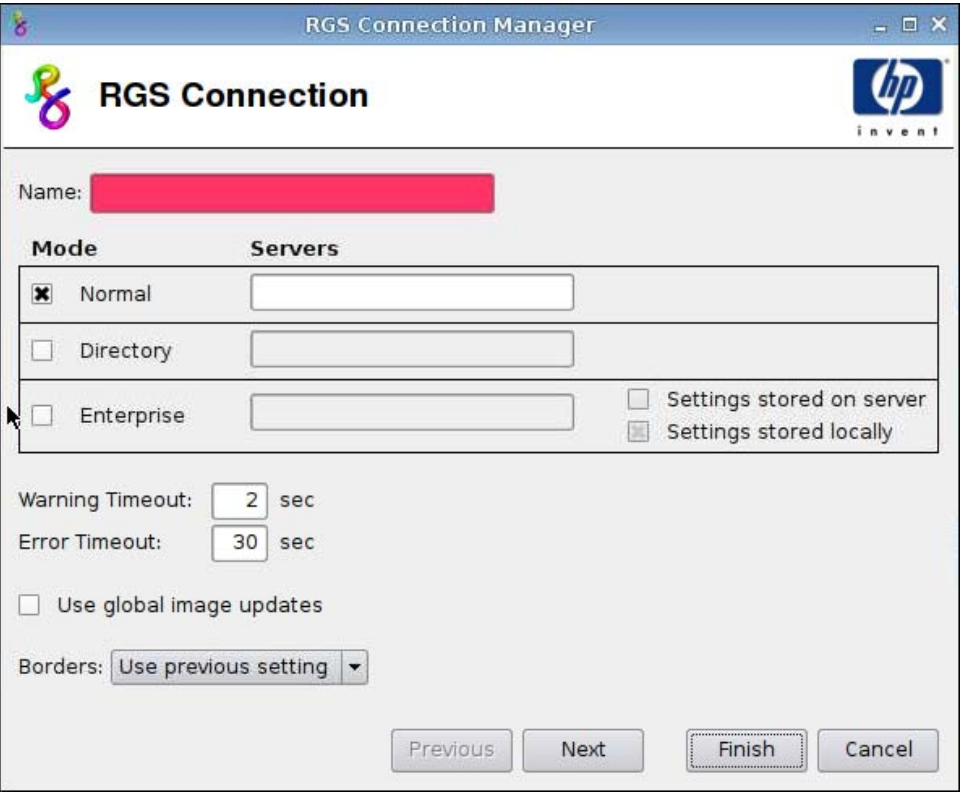

- **1.** Legen Sie die folgenden Optionen fest:
	- **Name**
	- **Mode** (Modus) und **Servers** (Server)
		- **Normal**
		- **Directory** (Verzeichnis)
		- **Enterprise** (Unternehmen)
			- —**Settings stored on server** (Auf Server gespeicherte Einstellungen)
			- —**Settings stored locally** (Lokal gespeicherte Einstellungen)
	- **Warning Timeout** (Warnungs-Timeout)
	- **Error Timeout** (Fehler-Timeout)
	- **Use global image updates** (Globale Bilderaktualisierungen verwenden)
	- **Borders** (Ränder)
- **2.** Klicken Sie auf **Next** (Weiter), um zum nächsten Fenster zu wechseln, oder auf **Finish** (Fertigstellen), um die Einstellungen zu speichern und das Dialogfeld zu schließen.

#### <span id="page-29-0"></span>**Advanced (Erweitert)**

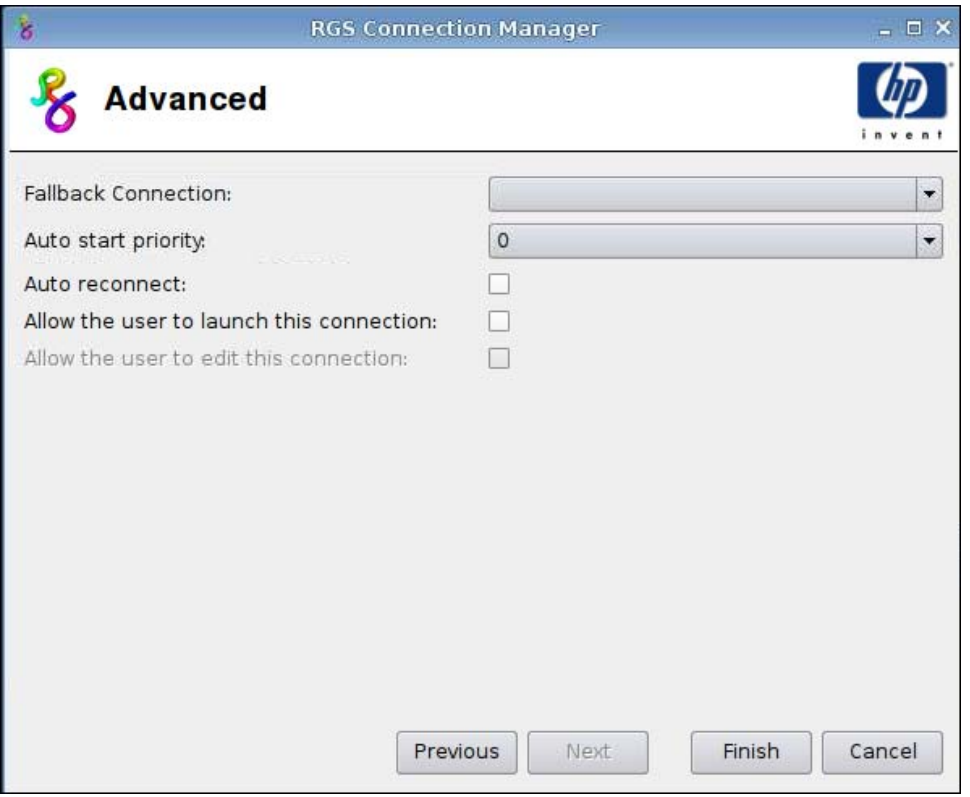

- **1.** Legen Sie die folgenden Optionen fest:
	- **Fallback Connection** (Fallback-Verbindung)
	- **Auto start priority** (Autostartpriorität)
	- **Auto reconnect** (Automatische Neuverbindung)
	- **Allow the user to launch this connection** (Verbindungsstart durch Benutzer zulassen)
		- **FINWEIS:** Diese Option steht nur im Administratormodus zur Verfügung.
	- **Allow the user to edit this connection** (Bearbeiten der Verbindung durch Benutzer zulassen)
- **2.** Klicken Sie auf **Finish** (Fertigstellen), um die Einstellungen zu speichern und das Dialogfeld zu schließen.

#### **Citrix ICA**

- **1.** Klicken Sie auf **Connections** > **Add** (Verbindungen > Hinzufügen), um eine Citrix ICA-Verbindung hinzuzufügen.
- **2.** Wählen Sie **Citrix ICA** aus, und legen Sie die folgenden Optionen fest:
	- ["Network \(Netzwerk\)" auf Seite 23](#page-30-0)
	- ["Connection \(Verbindung\) " auf Seite 24](#page-31-0)
	- ["Window \(Fenster\)" auf Seite 26](#page-33-0)
- <span id="page-30-0"></span>● ["Application \(Anwendung\) " auf Seite 27](#page-34-0)
- ["Firewall" auf Seite 28](#page-35-0)
- ["Smart Ping" auf Seite 29](#page-36-0)
- ["Common Settings \(Allgemeine Einstellungen\)" auf Seite 30](#page-37-0)

#### **Network (Netzwerk)**

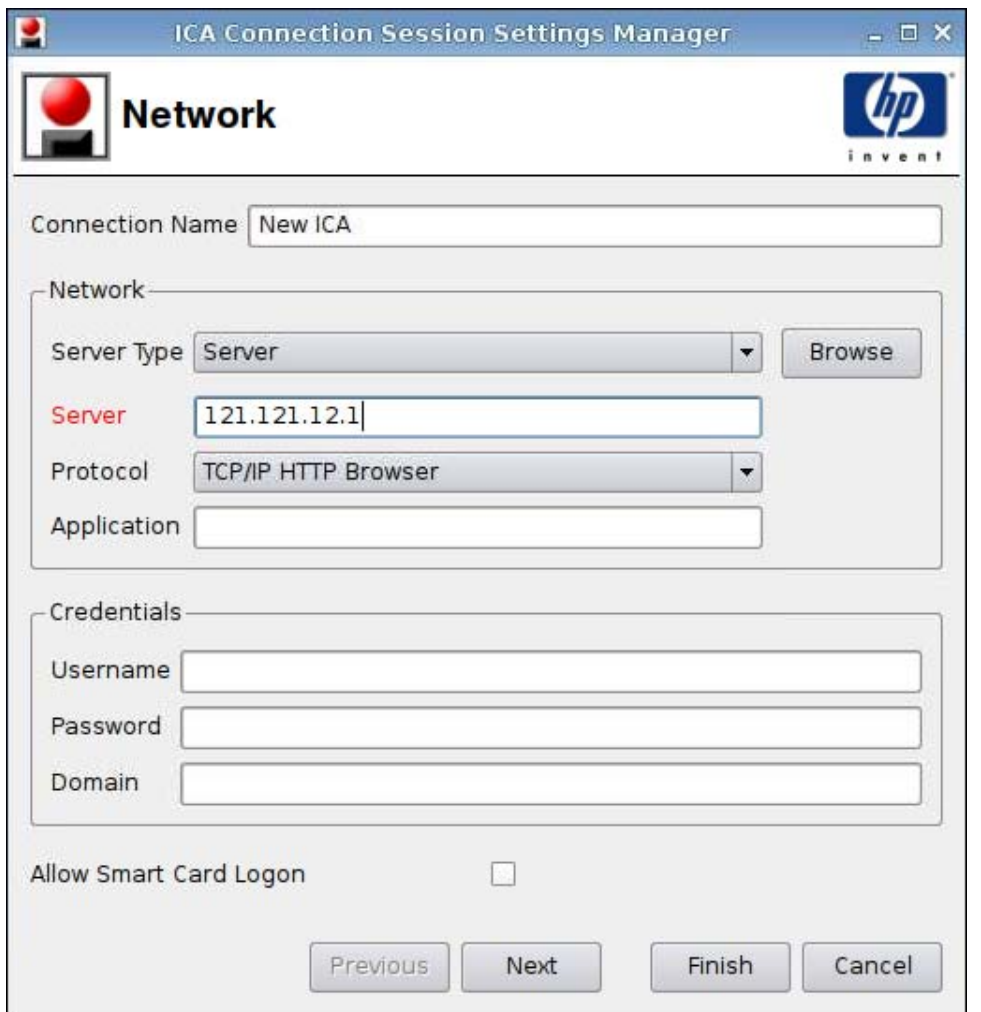

- **HINWEIS:** In ein rosa unterlegtes Feld müssen Informationen eingegeben werden. Sie können den Vorgang nicht beenden oder zu einer neuen Seite wechseln, wenn in ein solches Feld keine Informationen eingegeben wurden.
	- **1.** Legen Sie die folgenden Optionen fest:
		- **Connection Name** (Verbindungsname)
		- **Network** (Netzwerk)
			- **Server Type** (Servertyp)
			- **Server**
- <span id="page-31-0"></span>◦ **Protocol** (Protokoll)
- **Application** (Anwendung)
- **Credentials** (Anmeldedaten)
	- **Username** (Benutzername)
	- **Password** (Kennwort)
	- **Domain** (Domäne)
- **Allow Smart Card Logon** (Smart Card Anmeldung zulassen)
- **2.** Klicken Sie auf **Next** (Weiter), um zum nächsten Fenster zu wechseln, oder auf **Finish** (Fertigstellen), um die Einstellungen zu speichern und das Dialogfeld zu schließen.

#### **Connection (Verbindung)**

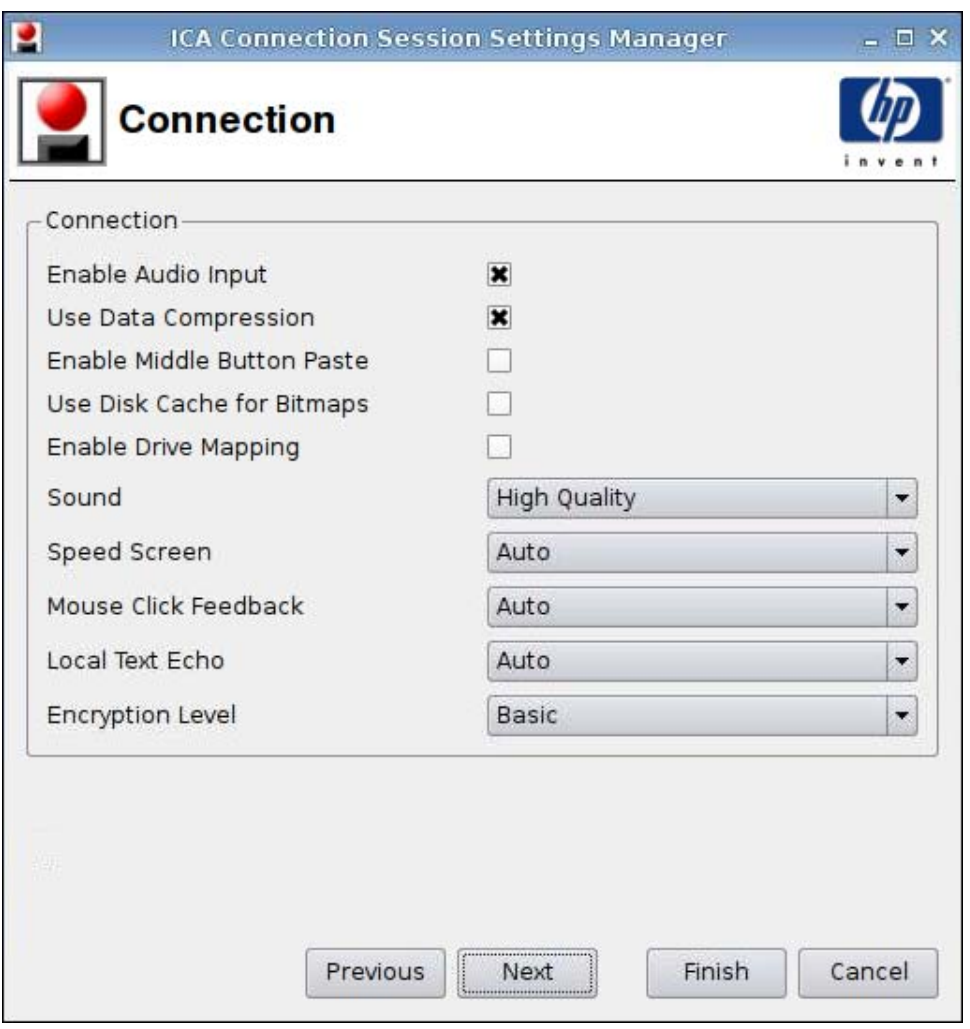

- **1.** Legen Sie die folgenden Optionen fest:
	- **Enable Audio Input** (Audio-Eingabe aktivieren)
	- **Use Data Compression** (Datenkomprimierung verwenden)
- **Enable Middle Button Paste** (Einfügen über mittlere Taste aktivieren)
- **Use Disk Cache for Bitmaps** (Plattencache für Bitmaps verwenden)
- **Enable Drive Mapping** (Laufwerkszuordnung aktivieren)
- **Sound**
- **Speed Screen** (Geschwindigkeit Bildschirm)
- **Mouse Click Feedback** (Mausklickreaktion)
- **Local Text Echo** (Lokales Textecho)
- **Encryption Level** (Verschlüsselungsstufe)
- **2.** Klicken Sie auf **Next** (Weiter), um zum nächsten Fenster zu wechseln, oder auf **Finish** (Fertigstellen), um die Einstellungen zu speichern und das Dialogfeld zu schließen.

#### <span id="page-33-0"></span>**Window (Fenster)**

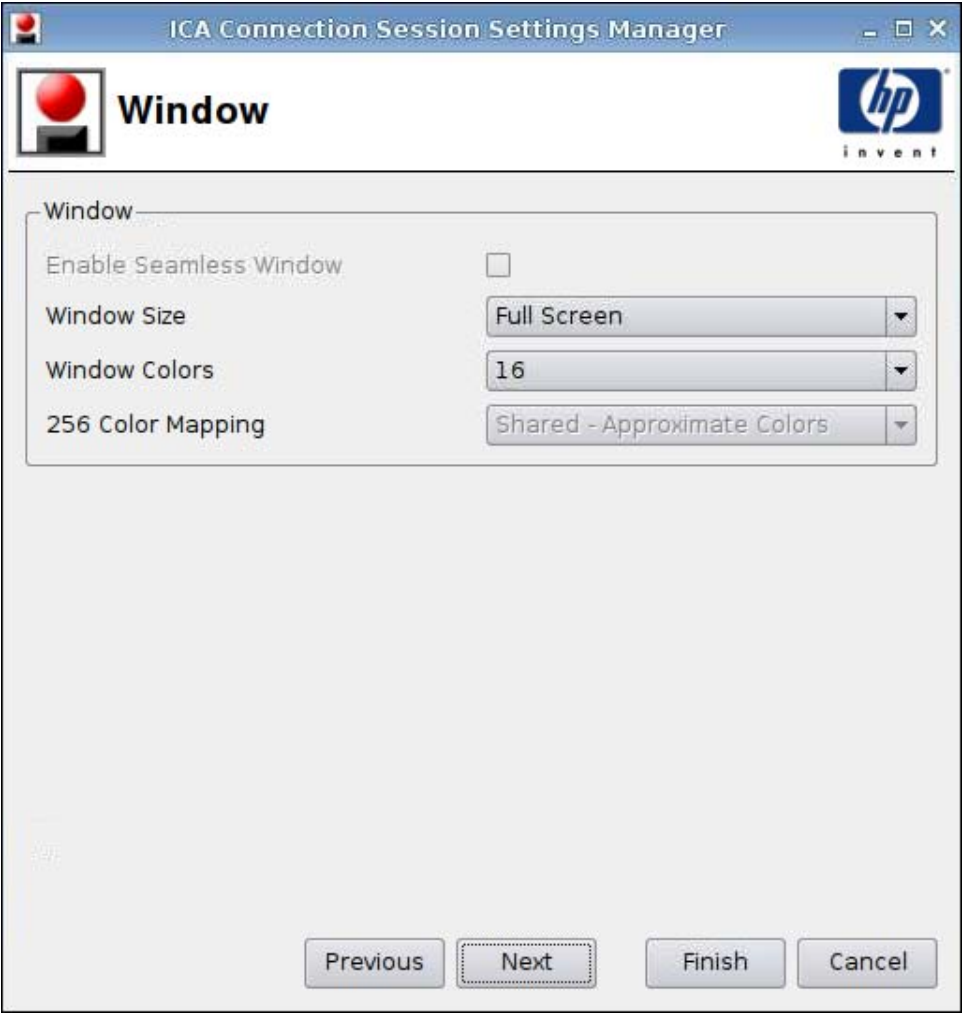

- **1.** Legen Sie die folgenden Optionen fest:
	- **Enable Seamless Window** (Nahtloses Fenster aktivieren)
	- **Window Size** (Fenstergröße)
	- **Window Colors** (Fensterfarben)
	- **256 Color Mapping** (Zuordnung 256 Farben)
- **2.** Klicken Sie auf **Next** (Weiter), um zum nächsten Fenster zu wechseln, oder auf **Finish** (Fertigstellen), um die Einstellungen zu speichern und das Dialogfeld zu schließen.

#### <span id="page-34-0"></span>**Application (Anwendung)**

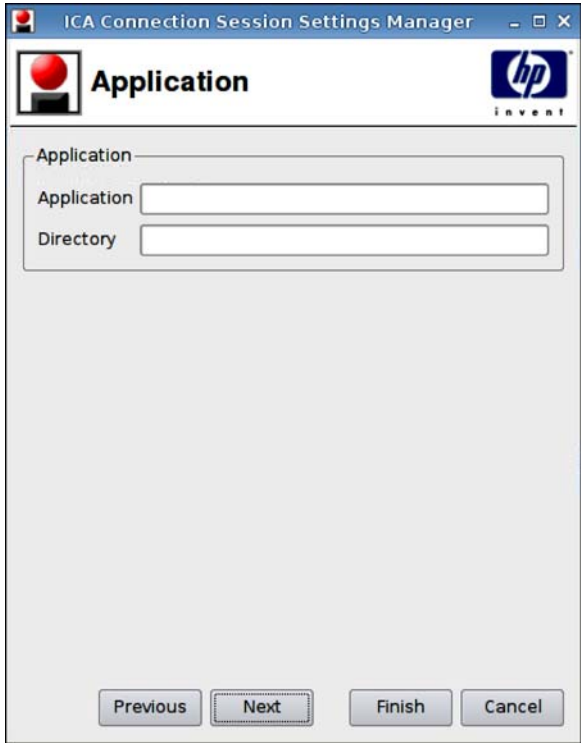

- **1.** Legen Sie die folgenden Optionen fest:
	- **Application** (Anwendung)
	- **Directory** (Verzeichnis)
- **2.** Klicken Sie auf **Next** (Weiter), um zum nächsten Fenster zu wechseln, oder auf **Finish** (Fertigstellen), um die Einstellungen zu speichern und das Dialogfeld zu schließen.

#### <span id="page-35-0"></span>**Firewall**

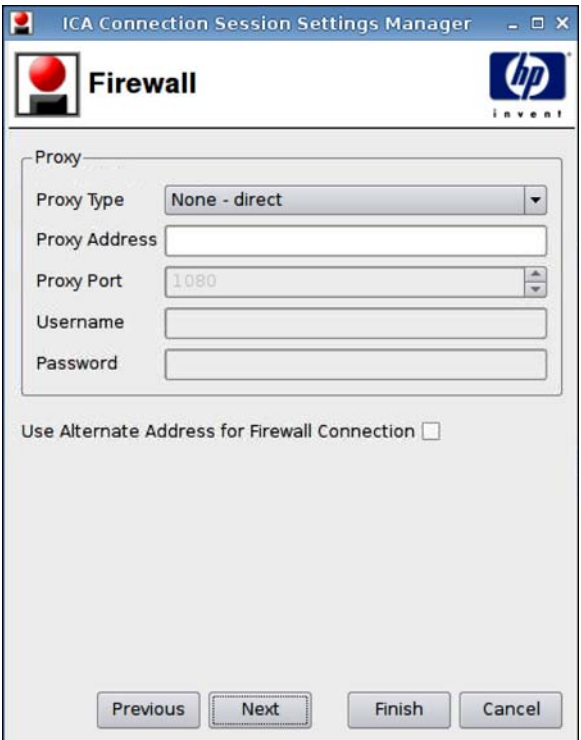

- **1.** Legen Sie die folgenden Optionen fest:
	- **Proxy**
		- **Proxy Type** (Proxytyp): Wählen Sie einen Proxytyp aus.
		- **Proxy Address** (Proxyadresse): Geben Sie den Proxyhostnamen ein.
		- **Proxy Port** (Proxy-Port): Geben Sie den Proxyhostport ein.
		- **Username** (Benutzername): Geben Sie den Proxybenutzernamen des Kontos ein, das für die Verbindung zu einem Remotecomputer verwendet wird.
		- **Password** (Kennwort): Geben Sie ein Kennwort für das Konto ein, das für die Verbindung zu einem Remotecomputer verwendet wird.
	- **Use Alternate Address for Firewall Connection** (Alternative Adresse für Firewallverbindung verwenden)
- **2.** Klicken Sie auf **Next** (Weiter), um zum nächsten Fenster zu wechseln, oder auf **Finish** (Fertigstellen), um die Einstellungen zu speichern und das Dialogfeld zu schließen.
#### **Smart Ping**

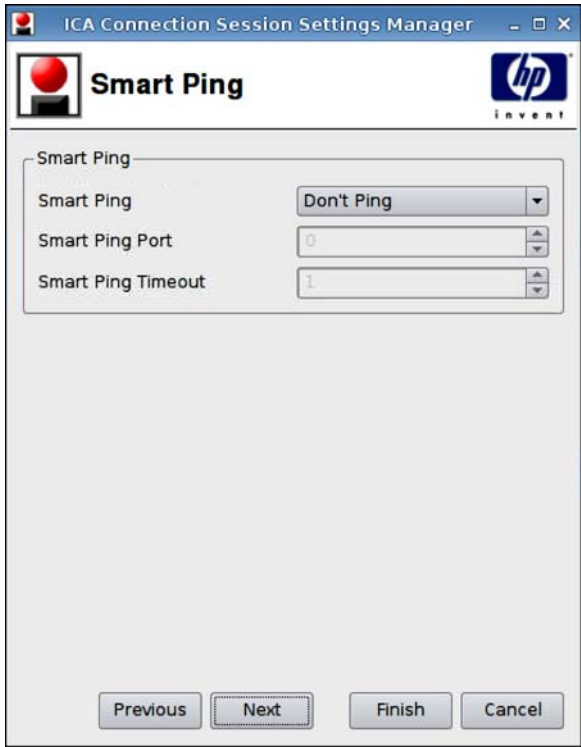

- **1.** Legen Sie die folgenden Optionen fest:
	- **Smart Ping** (Intelligentes Ping): Bei Auswahl dieser Option sendet HP ThinPro GT vor dem Versuch, eine Verbindung herzustellen, ein Ping-Signal an den Server. Falls der Servername nicht aufgelöst werden kann oder der Server nicht auf das Ping-Signal antwortet, bricht der Thin Client den Verbindungsversuch ab.
	- **Smart Ping Port**: In diesem Feld können Sie einen Port für das intelligente Ping angeben.
	- **Smart Ping Timeout**: In diesem Feld können Sie ein Zeitlimit für das intelligente Ping angeben.
- **2.** Klicken Sie auf **Next** (Weiter), um zum nächsten Fenster zu wechseln, oder auf **Finish** (Fertigstellen), um die Einstellungen zu speichern und das Dialogfeld zu schließen.

## **Common Settings (Allgemeine Einstellungen)**

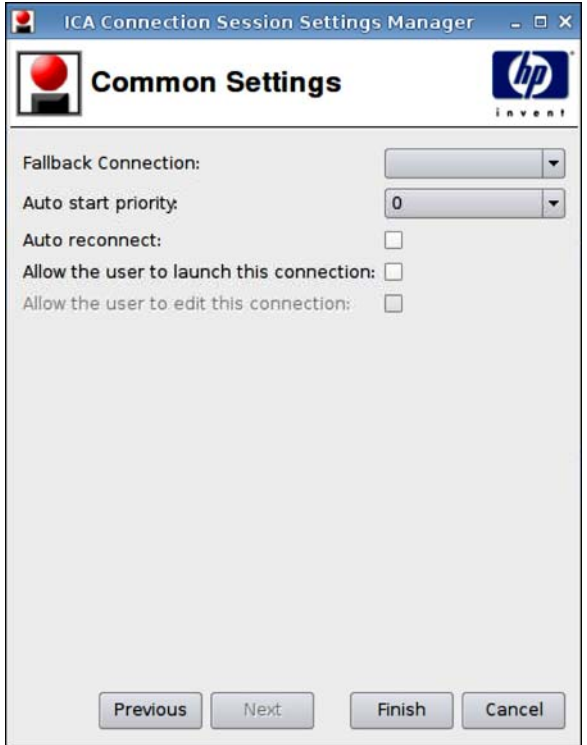

- **1.** Legen Sie die folgenden Optionen fest:
	- **Fallback Connection** (Fallback-Verbindung)
	- **Auto start priority** (Autostartpriorität)
	- **Auto reconnect** (Automatische Neuverbindung)
	- **Allow the user to launch this connection** (Verbindungsstart durch Benutzer zulassen)
	- **HINWEIS:** Diese Option steht nur im Administratormodus zur Verfügung.
	- **Allow the user to edit this connection** (Bearbeiten der Verbindung durch Benutzer zulassen)
- **2.** Klicken Sie auf **Finish** (Fertigstellen), um die Einstellungen zu speichern und das Dialogfeld zu schließen.

## **RDP**

- **1.** Klicken Sie auf **Connections** > **Add** (Verbindungen > Hinzufügen), um eine RDP-Verbindung hinzuzufügen.
- **2.** Wählen Sie **RDP** aus, und legen Sie die folgenden Optionen fest:
	- ["Network \(Netzwerk\)" auf Seite 31](#page-38-0)
	- ["Window \(Fenster\) " auf Seite 32](#page-39-0)
	- ["Options \(Optionen\)" auf Seite 33](#page-40-0)
	- ["Local Resources \(Lokale Ressourcen\)" auf Seite 34](#page-41-0)
- ["Experience \(Benutzeroberfläche\)" auf Seite 35](#page-42-0)
- ["Advanced \(Erweitert\)" auf Seite 36](#page-43-0)

### <span id="page-38-0"></span>**Network (Netzwerk)**

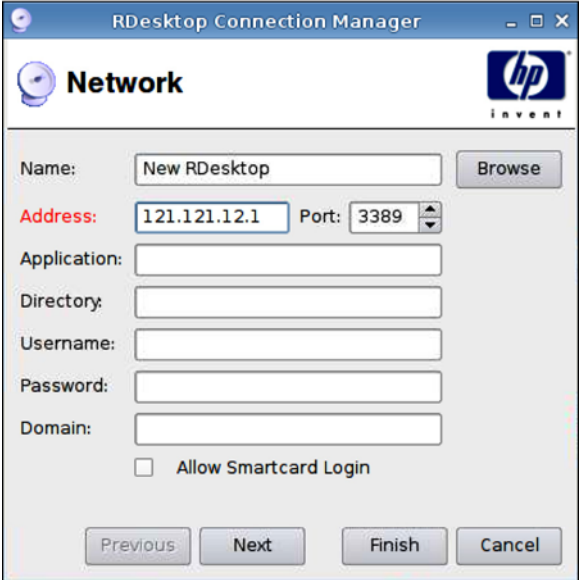

- **1.** Legen Sie die folgenden Optionen fest:
	- **Name**
	- **Address** (Adresse)
	- **Port**
	- **Application** (Anwendung)
	- **Directory** (Verzeichnis)
	- **Username** (Benutzername)
	- **Password** (Kennwort)
	- **Domain** (Domäne)
	- **Allow Smartcard Login** (Smart Card Anmeldung zulassen)
- **2.** Klicken Sie auf **Next** (Weiter), um zum nächsten Fenster zu wechseln, oder auf **Finish** (Fertigstellen), um die Einstellungen zu speichern und das Dialogfeld zu schließen.

## <span id="page-39-0"></span>**Window (Fenster)**

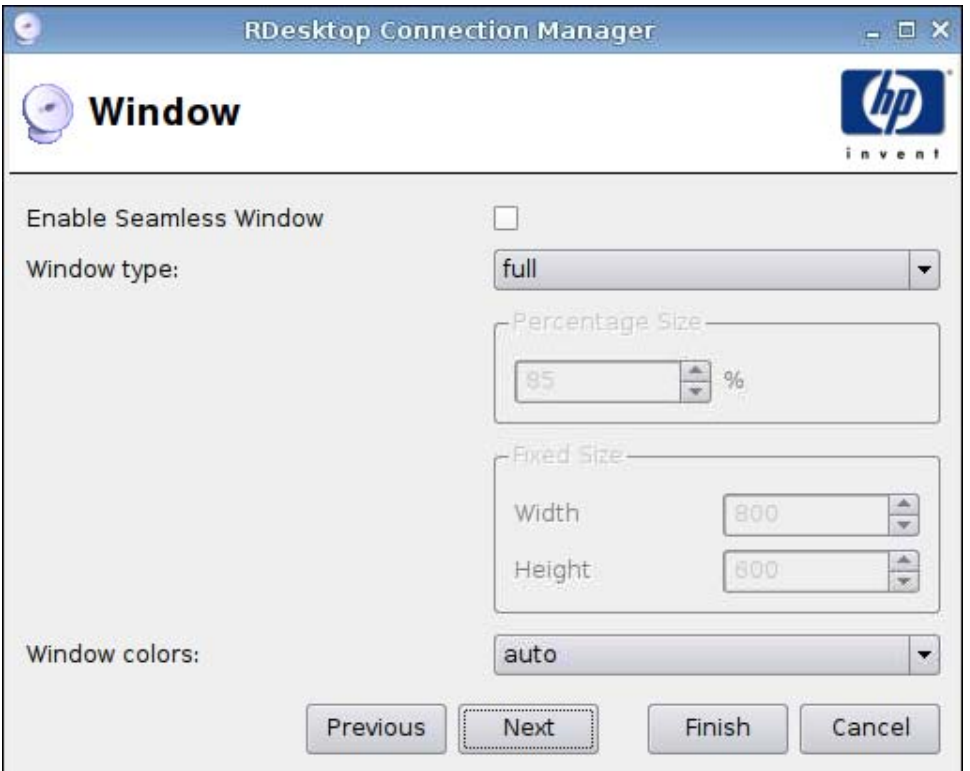

- **1.** Legen Sie die folgenden Optionen fest:
	- **Enable Seamless Window** (Nahtloses Fenster aktivieren)
	- **Window type** (Fenstertyp)
		- **Percentage Size** (Prozentuale Größe)
		- **Fixed Size** (Feste Größe)
			- —**Width** (Breite)
			- —**Height** (Höhe)
	- **Window colors** (Fensterfarben)
- **2.** Klicken Sie auf **Next** (Weiter), um zum nächsten Fenster zu wechseln, oder auf **Finish** (Fertigstellen), um die Einstellungen zu speichern und das Dialogfeld zu schließen.

## <span id="page-40-0"></span>**Options (Optionen)**

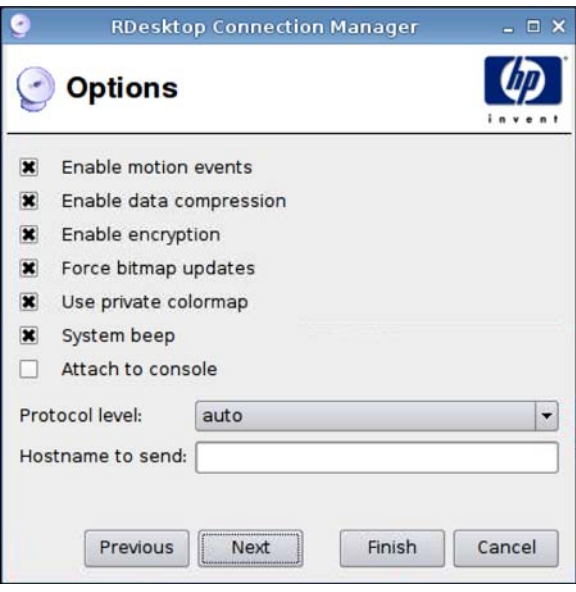

- **1.** Legen Sie die folgenden Optionen fest:
	- **Enable motion events** (Animationsereignisse aktivieren)
	- **Enable data compression** (Datenkomprimierung aktivieren)
	- **Enable encryption** (Verschlüsselung aktivieren)
	- **Force bitmap updates** (Bitmapaktualisierungen erzwingen)
	- **Use private colormap** (Individuelle Farbzuordnung verwenden)
	- **System beep** (Systemton)
	- **Attach to console** (An Konsole anschließen)
	- **Protocol level** (Protokollebene)
	- **Hostname to send** (Zu sendender Hostname)
- **2.** Klicken Sie auf **Next** (Weiter), um zum nächsten Fenster zu wechseln, oder auf **Finish** (Fertigstellen), um die Einstellungen zu speichern und das Dialogfeld zu schließen.

#### <span id="page-41-0"></span>**Local Resources (Lokale Ressourcen)**

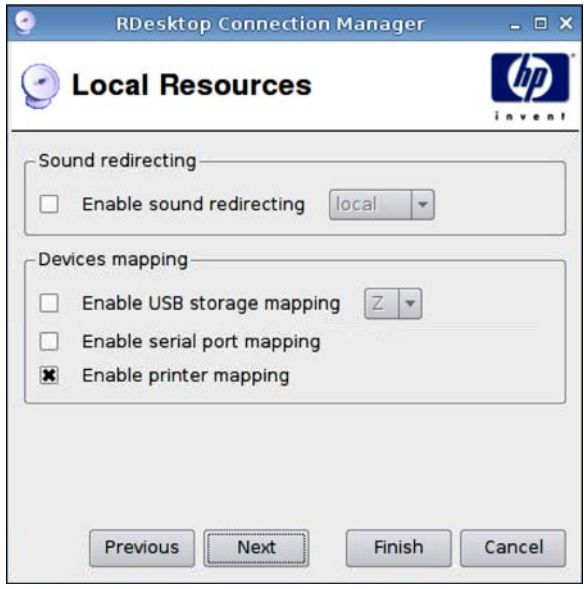

- **1.** Legen Sie die folgenden Optionen fest:
	- **Sound redirecting** (Soundumleitung)
		- **Enable sound redirecting** (Soundumleitung aktivieren)
	- **Devices mapping** (Gerätezuordnung)
		- **Enable USB storage mapping** (USB-Speicherzuordnung aktivieren)
		- **Enable serial port mapping** (Zuordnung serieller Ports aktivieren)
		- **Enable printer mapping** (Druckerzuordnung aktivieren)
- **2.** Klicken Sie auf **Next** (Weiter), um zum nächsten Fenster zu wechseln, oder auf **Finish** (Fertigstellen), um die Einstellungen zu speichern und das Dialogfeld zu schließen.

### <span id="page-42-0"></span>**Experience (Benutzeroberfläche)**

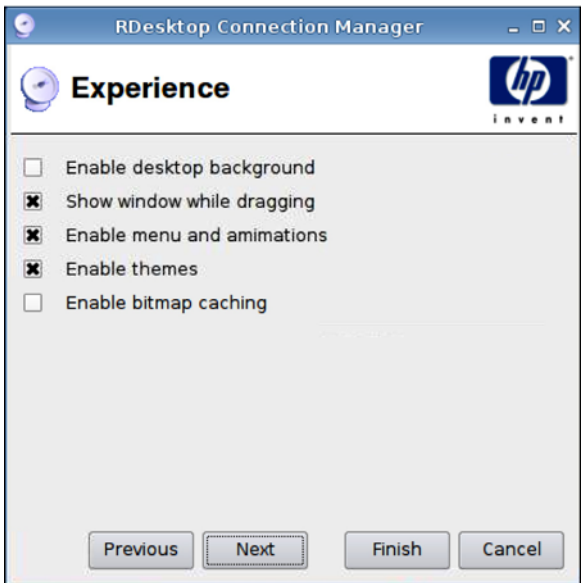

- **1.** Legen Sie die folgenden Optionen fest:
	- **e Enable desktop background** (Desktophintergrund aktivieren)
	- **Show window while dragging** (Fenster beim Ziehen anzeigen)
	- **Enable menu and window animations** (Menü- und Fensteranimationen aktivieren)
	- **Enable themes** (Themen aktivieren)
	- **Enable bitmap caching** (Bitmapcache aktivieren)
- **2.** Klicken Sie auf **Next** (Weiter), um zum nächsten Fenster zu wechseln, oder auf **Finish** (Fertigstellen), um die Einstellungen zu speichern und das Dialogfeld zu schließen.

<span id="page-43-0"></span>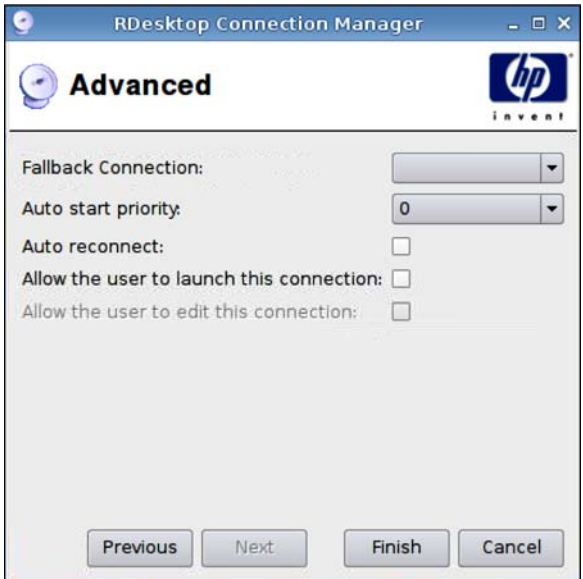

- **1.** Legen Sie die folgenden Optionen fest:
	- **Fallback Connection** (Fallback-Verbindung)
	- **Auto start priority** (Autostartpriorität)
	- Auto reconnect (Automatische Neuverbindung)
	- **Allow the user to launch this connection** (Verbindungsstart durch Benutzer zulassen)
		- **Frith HINWEIS:** Diese Option steht nur im Administratormodus zur Verfügung.
	- **Allow the user to edit this connection** (Bearbeiten der Verbindung durch Benutzer zulassen)
- **2.** Klicken Sie auf **Finish** (Fertigstellen), um die Einstellungen zu speichern und das Dialogfeld zu schließen.

## **Teemtalk**

Es gibt zwei Möglichkeiten, eine neue Teemtalk-Verbindung hinzuzufügen:

- ["Hinzufügen einer Teemtalk-Verbindung mit dem Assistenten zum Erstellen von Teemtalk-](#page-44-0)[Verbindungen" auf Seite 37](#page-44-0)
- ["Manuelles Hinzufügen einer Teemtalk-Verbindung" auf Seite 40](#page-47-0)

Weitere Informationen zu Teemtalk finden Sie im *HP TeemTalk Terminal Emulator 7.0 User Guide* unter [http://bizsupport.austin.hp.com/bc/docs/support/SupportManual/c01534810/c01534810.pdf.](http://bizsupport.austin.hp.com/bc/docs/support/SupportManual/c01534810/c01534810.pdf)

<span id="page-44-0"></span>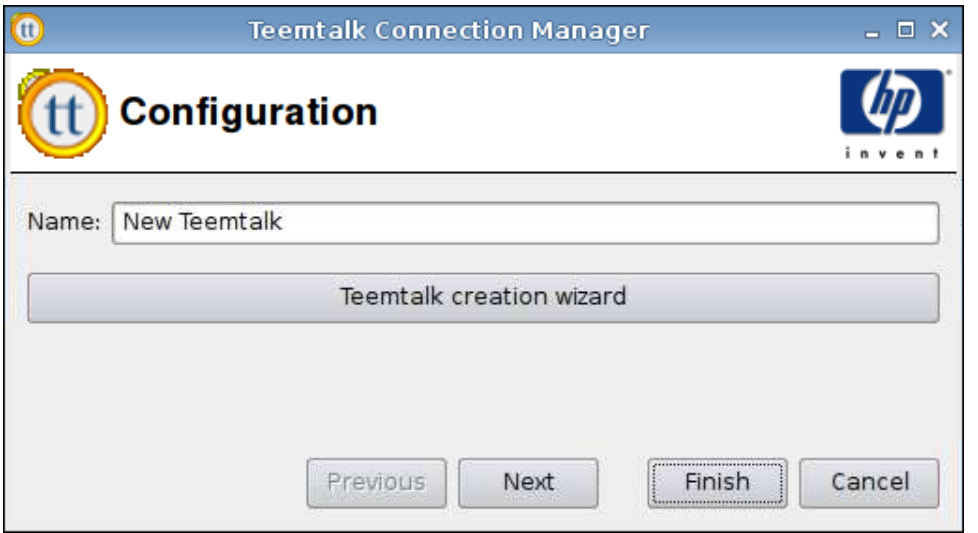

**Hinzufügen einer Teemtalk-Verbindung mit dem Assistenten zum Erstellen von Teemtalk-Verbindungen**

- **1.** Klicken Sie auf **Connections** > **Add** (Verbindungen > Hinzufügen), um mithilfe des Assistenten eine Teemtalk-Verbindung hinzuzufügen.
- **2.** Wählen Sie **Teemtalk** aus, und klicken Sie auf **Teemtalk creation wizard** (Assistent für Teemtalk-Erstellung).

**Connection Information (Verbindungsinformationen)**

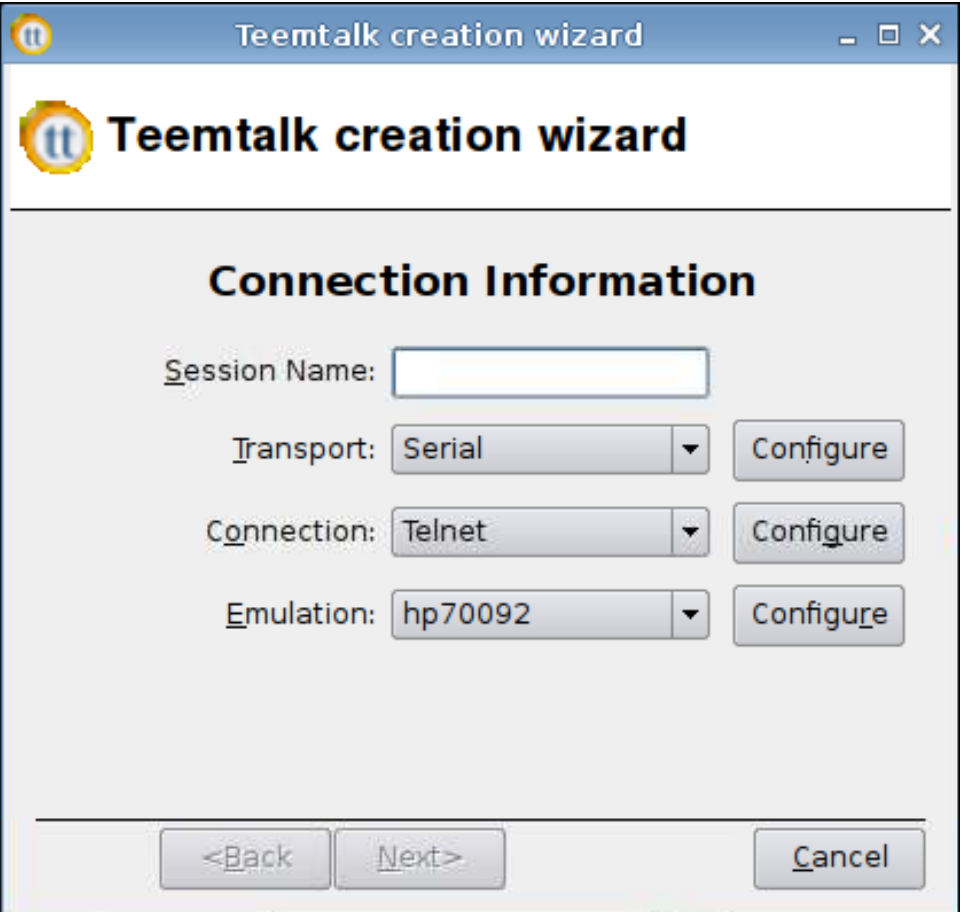

- **1.** Sie können die folgenden **Connection Information** (Verbindungsinformationen) auswählen und konfigurieren:
	- **Session Name** (Sitzungsname)
	- **Transport**: der Transporttyp
	- **Connection**(Verbindung): der Verbindungstyp
	- **Emulation**: der Emulationstyp
- **2.** Klicken Sie auf **Next** (Weiter).

### **Advanced Options (Erweiterte Optionen)**

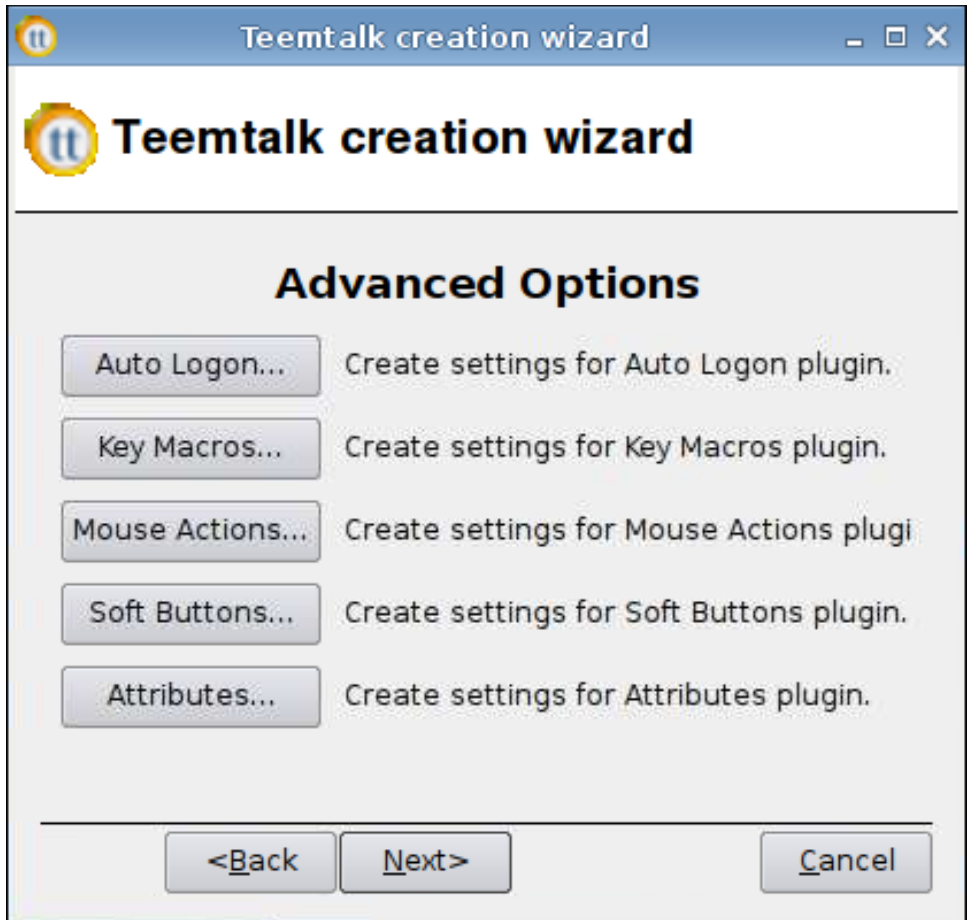

- **1.** Legen Sie die folgenden **Advanced Options** (erweiterten Optionen) fest:
	- **Auto Logon** (Automatische Anmeldung)
	- **Key Macros** (Tastenmakros)
	- **Mouse Actions** (Mausaktionen)
	- **Soft Buttons** (Soft-Tasten)
	- **Attributes** (Attribute)
- **2.** Klicken Sie auf **Next** (Weiter).

### <span id="page-47-0"></span>**Beenden des Assistenten**

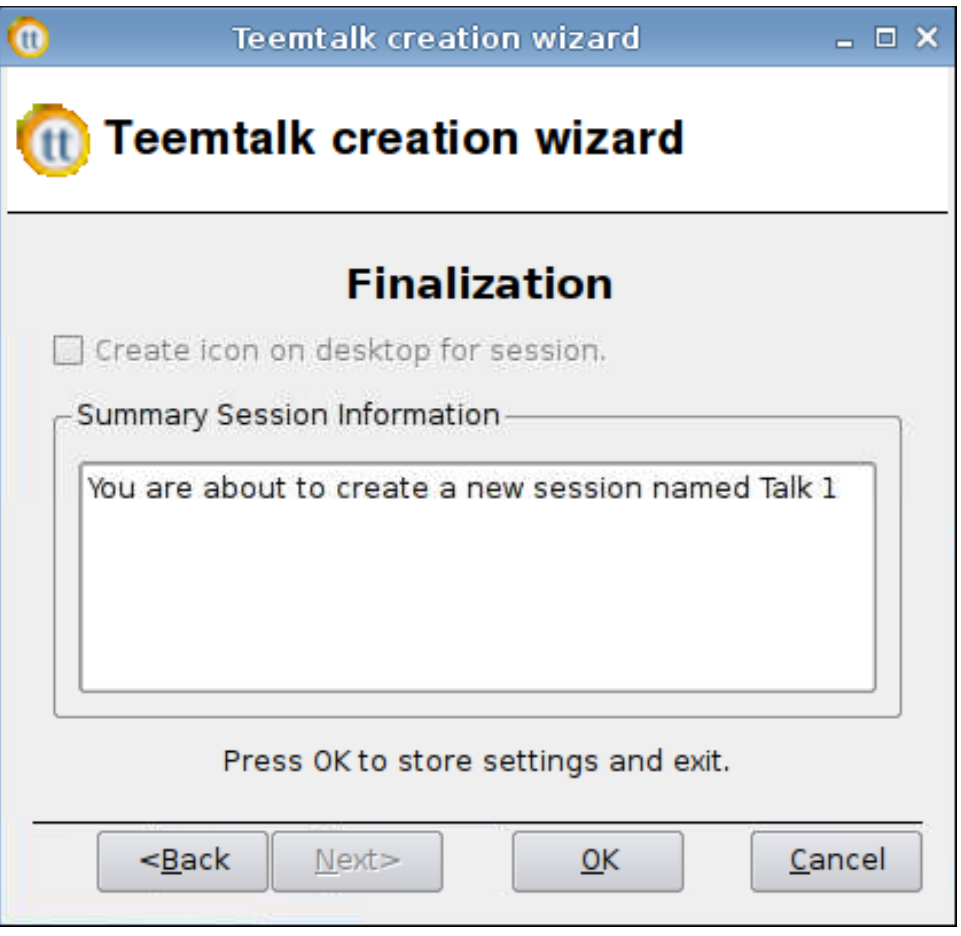

- **1.** Wählen Sie aus, ob auf dem Desktop ein Symbol erstellt werden soll, und klicken Sie auf **OK**.
- **2.** Klicken Sie auf **Finish** (Fertigstellen), um die Einstellungen zu speichern und das Dialogfeld zu schließen.

#### **Manuelles Hinzufügen einer Teemtalk-Verbindung**

- **1.** Klicken Sie auf **Connections** > **Add** (Verbindungen > Hinzufügen), um manuell eine Teemtalk-Verbindung hinzuzufügen.
- **2.** Wählen Sie **Teemtalk** aus, und legen Sie die folgenden Optionen fest:
	- ["Configuration \(Konfiguration\)" auf Seite 41](#page-48-0)
	- ["Advanced \(Erweitert\)" auf Seite 41](#page-48-0)

## <span id="page-48-0"></span>**Configuration (Konfiguration)**

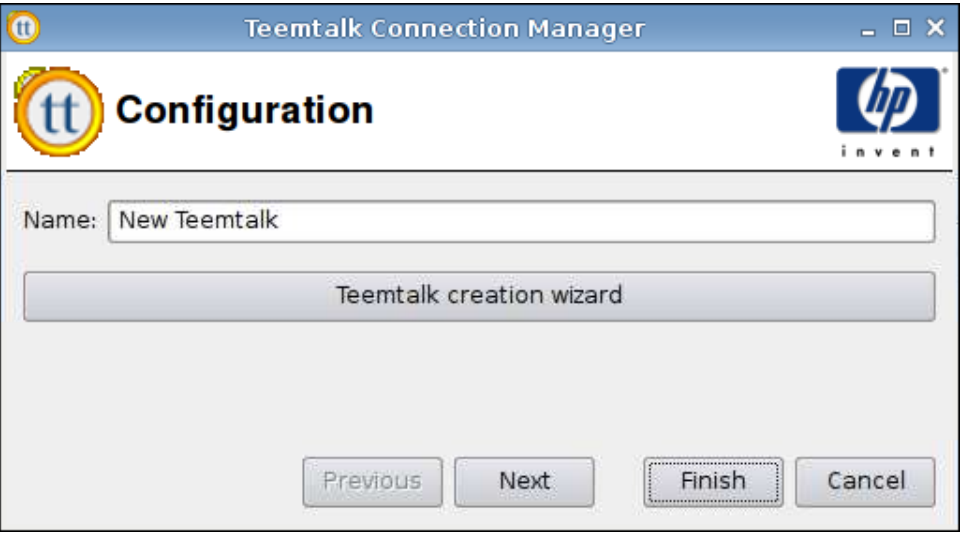

- **1.** Legen Sie die folgende Option fest:
	- **Name**
- **2.** Klicken Sie auf **Next** (Weiter), um zum nächsten Fenster zu wechseln, oder auf **Finish** (Fertigstellen), um die Einstellungen zu speichern und das Dialogfeld zu schließen.

## **Advanced (Erweitert)**

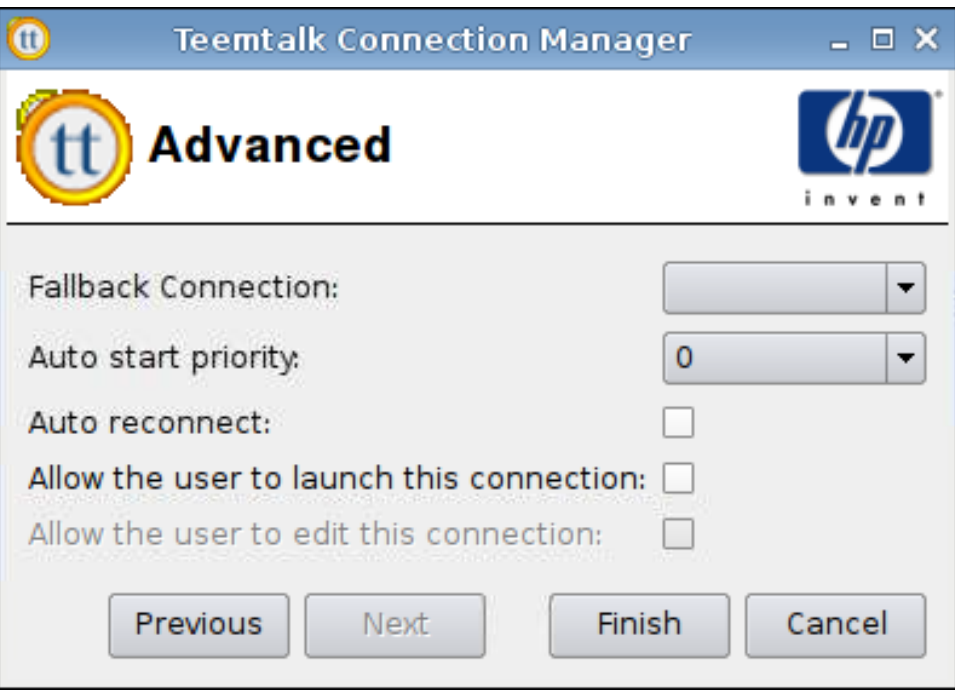

- **1.** Legen Sie die folgenden Optionen fest:
	- **Fallback Connection** (Fallback-Verbindung)
	- **Auto start priority** (Autostartpriorität)
	- **Auto reconnect** (Automatische Neuverbindung)

● **Allow the user to launch this connection** (Verbindungsstart durch Benutzer zulassen)

**Frith HINWEIS:** Diese Option steht nur im Administratormodus zur Verfügung.

- **Allow the user to edit this connection** (Bearbeiten der Verbindung durch Benutzer zulassen)
- **2.** Klicken Sie auf **Finish** (Fertigstellen), um die Einstellungen zu speichern und das Dialogfeld zu schließen.

### **Iceweasel**

- **1.** Klicken Sie auf **Connections** > **Add** (Verbindungen > Hinzufügen), um eine Verbindung hinzuzufügen.
- **2.** Wählen Sie **Iceweasel** aus, und legen Sie die folgenden Optionen fest:
	- "Configuration (Konfiguration)" auf Seite 42
	- ["Advanced \(Erweitert\)" auf Seite 43](#page-50-0)

#### **Configuration (Konfiguration)**

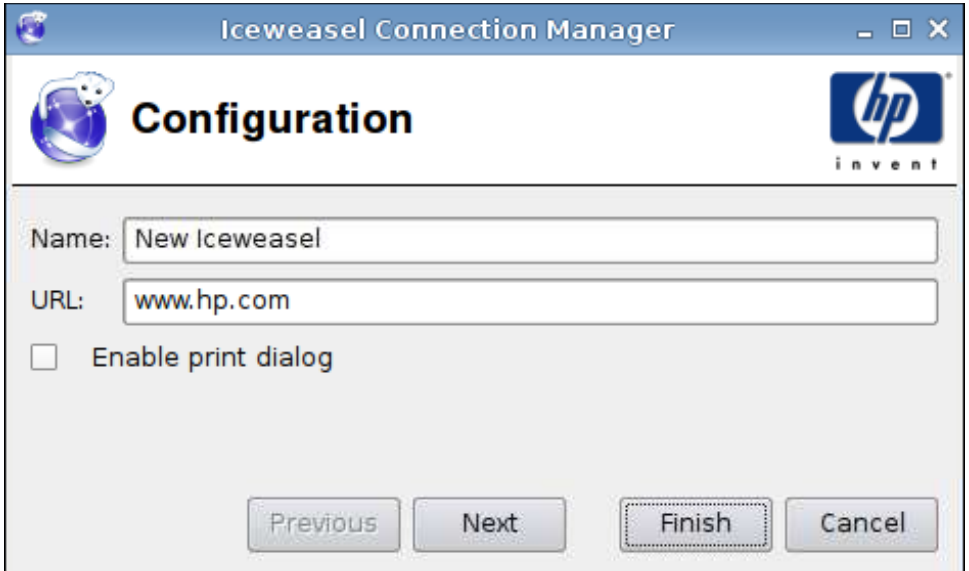

- **1.** Legen Sie die folgenden Optionen fest:
	- **Name**
	- **URL**
	- **Enable print dialog** (Druckdialogfeld aktivieren)
- **2.** Klicken Sie auf **Next** (Weiter), um zum nächsten Fenster zu wechseln, oder auf **Finish** (Fertigstellen), um die Einstellungen zu speichern und das Dialogfeld zu schließen.

<span id="page-50-0"></span>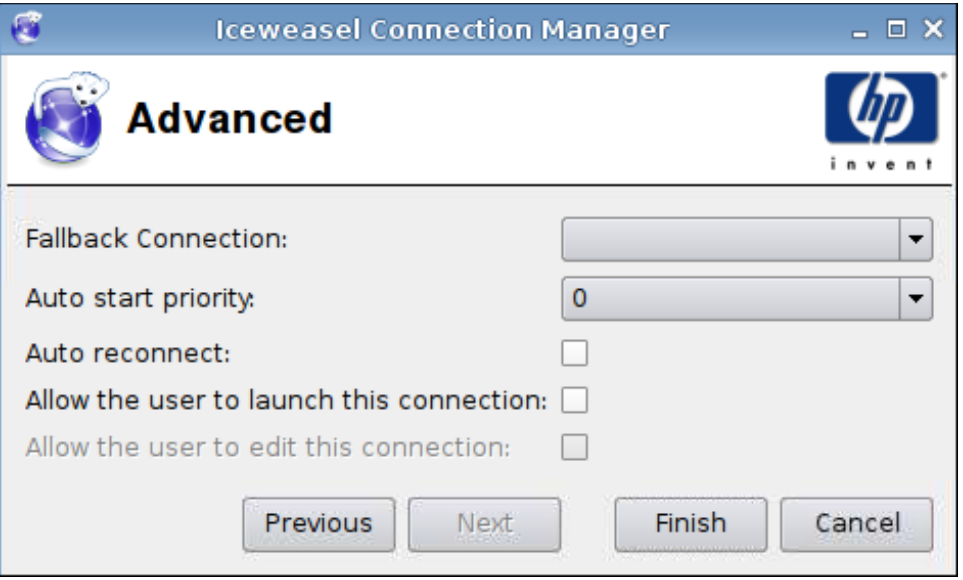

- **1.** Legen Sie die folgenden Optionen fest:
	- **Fallback Connection** (Fallback-Verbindung)
	- **Auto start priority** (Autostartpriorität)
	- **Auto reconnect** (Automatische Neuverbindung)
	- **Allow the user to launch this connection** (Verbindungsstart durch Benutzer zulassen)
	- **HINWEIS:** Diese Option steht nur im Administratormodus zur Verfügung.
	- **Allow the user to edit this connection** (Bearbeiten der Verbindung durch Benutzer zulassen)
- **2.** Klicken Sie auf **Finish** (Fertigstellen), um die Einstellungen zu speichern und das Dialogfeld zu schließen.

## **SAM**

- **1.** Klicken Sie auf **Connections** > **Add** (Verbindungen > Hinzufügen), um eine HP SAM Client-Verbindung hinzuzufügen.
- **2.** Wählen Sie **SAM** aus, und legen Sie die folgenden Optionen fest:
	- ["HP SAM Client" auf Seite 44](#page-51-0)
	- ["Advanced \(Erweitert\)" auf Seite 44](#page-51-0)

#### <span id="page-51-0"></span>**HP SAM Client**

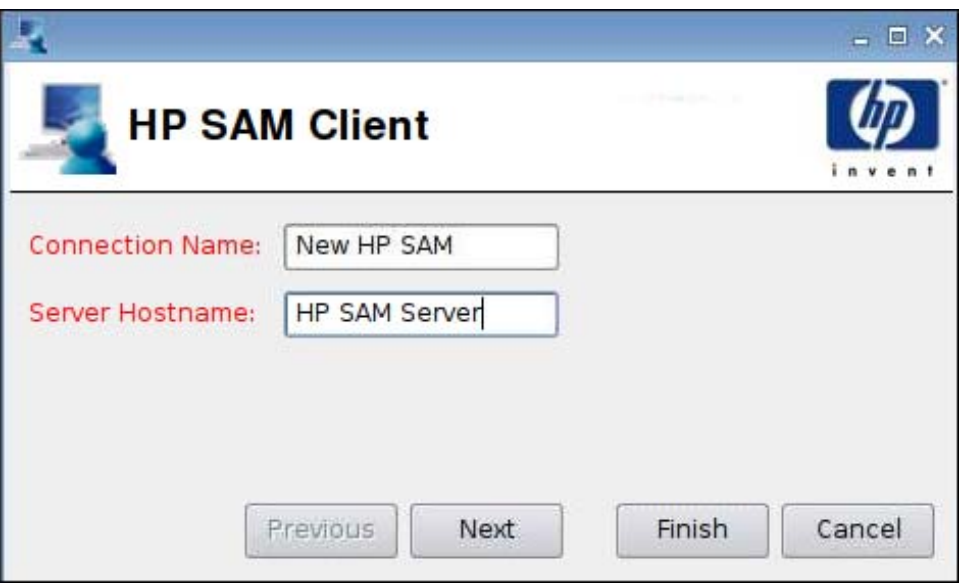

- **1.** Legen Sie die folgenden Optionen fest:
	- **Connection Name** (Verbindungsname)
	- **Server Hostname** (Serverhostname)
- **2.** Klicken Sie auf **Next** (Weiter), um zum nächsten Fenster zu wechseln, oder auf **Finish** (Fertigstellen), um die Einstellungen zu speichern und das Dialogfeld zu schließen.

#### **Advanced (Erweitert)**

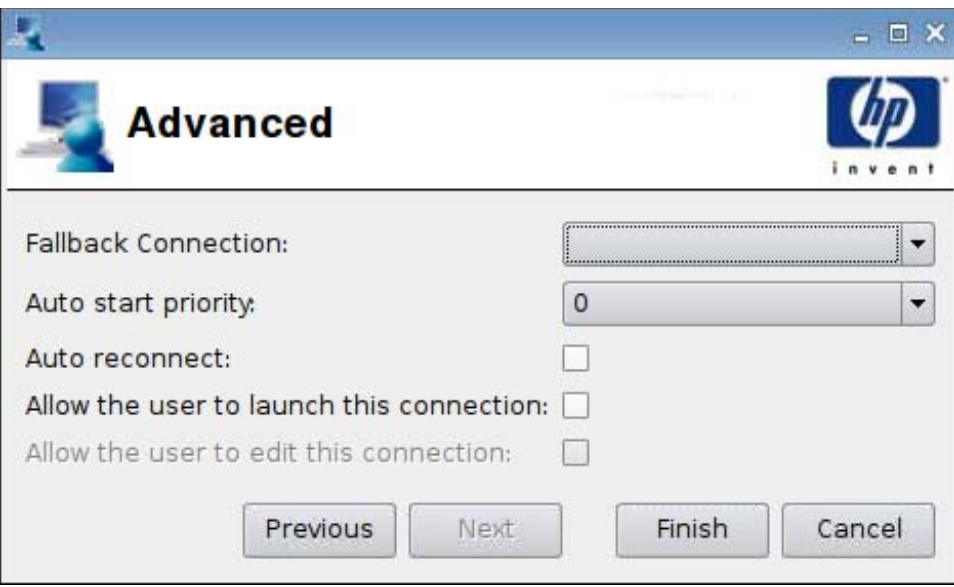

- **1.** Legen Sie die folgenden Optionen fest:
	- **Fallback Connection** (Fallback-Verbindung)
	- **Auto start priority** (Autostartpriorität)
	- **Auto reconnect** (Automatische Neuverbindung)
- **Allow the user to launch this connection** (Verbindungsstart durch Benutzer zulassen)
- **HINWEIS:** Diese Option steht nur im Administratormodus zur Verfügung.
- **Allow the user to edit this connection** (Bearbeiten der Verbindung durch Benutzer zulassen)
- **2.** Klicken Sie auf **Finish** (Fertigstellen), um die Einstellungen zu speichern und das Dialogfeld zu schließen.

## **XenDesktop/PNAgent**

- **1.** Klicken Sie auf **Connections** > **Add** (Verbindungen > Hinzufügen), um eine XenDesktop/PNAgent-Verbindung hinzuzufügen.
- **2.** Wählen Sie **XenDesktop/PNAgent** aus, und legen Sie die folgenden Optionen fest:
	- "Configuration (Konfiguration)" auf Seite 45
	- ["Advanced \(Erweitert\)" auf Seite 46](#page-53-0)

#### **Configuration (Konfiguration)**

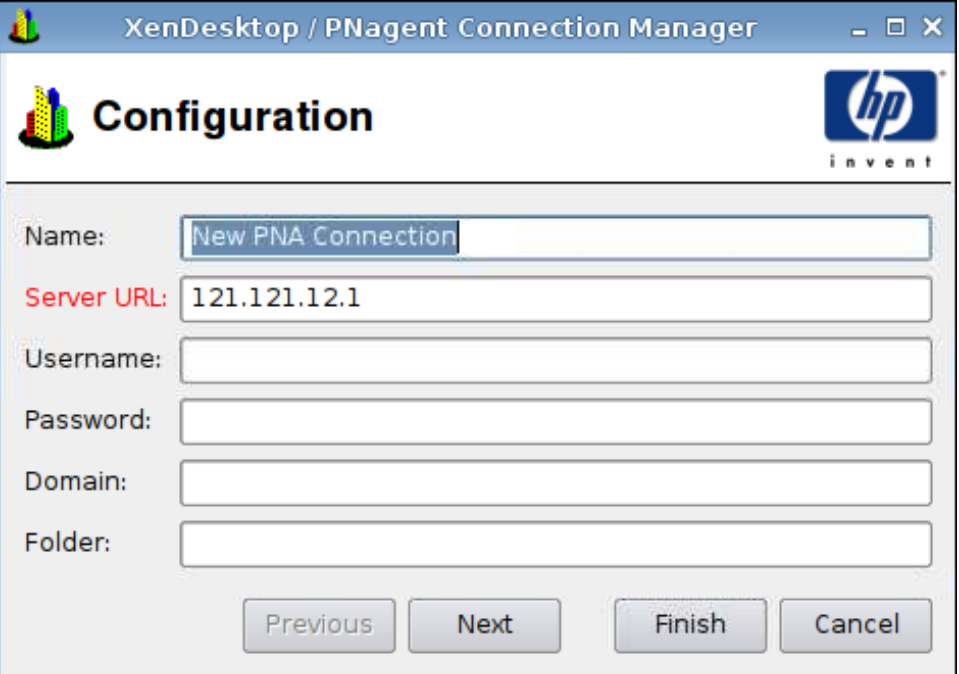

- **1.** Legen Sie die folgenden Optionen fest:
	- **Name**
	- **• Server URL** (Server-URL)
	- **Username** (Benutzername)
	- **Password** (Kennwort)
- <span id="page-53-0"></span>● **Domain** (Domäne)
- **Folder** (Ordner)
- **2.** Klicken Sie auf **Next** (Weiter), um zum nächsten Fenster zu wechseln, oder auf **Finish** (Fertigstellen), um die Einstellungen zu speichern und das Dialogfeld zu schließen.

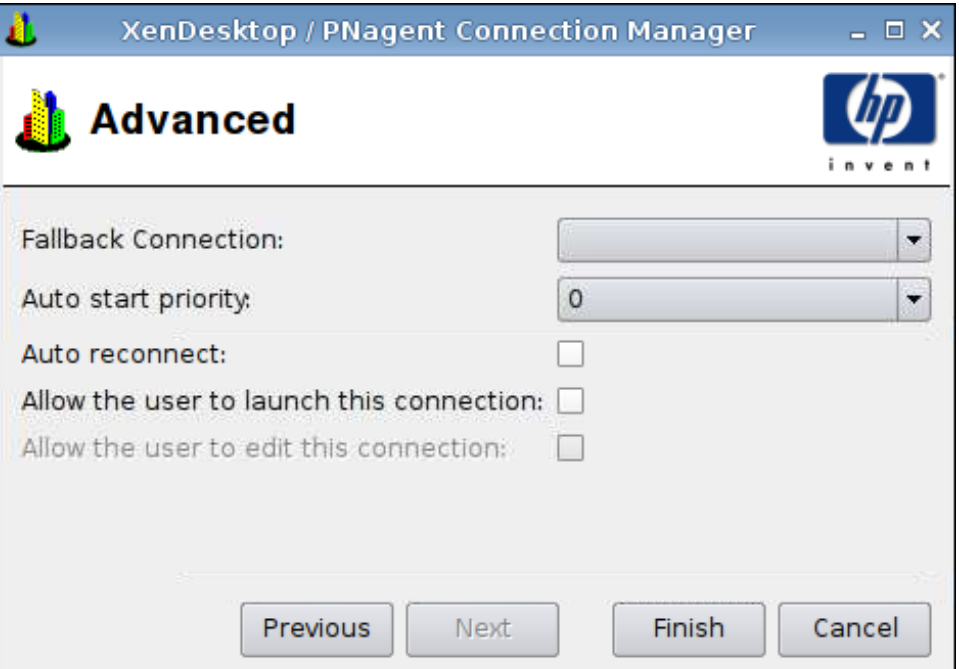

- **1.** Legen Sie die folgenden Optionen fest:
	- **Fallback Connection** (Fallback-Verbindung)
	- **Auto start priority** (Autostartpriorität)
	- **Auto reconnect** (Automatische Neuverbindung)
	- **Allow the user to launch this connection** (Verbindungsstart durch Benutzer zulassen)

**FINWEIS:** Diese Option steht nur im Administratormodus zur Verfügung.

- **Allow the user to edit this connection** (Bearbeiten der Verbindung durch Benutzer zulassen)
- **2.** Klicken Sie auf **Finish** (Fertigstellen), um die Einstellungen zu speichern und das Dialogfeld zu schließen.

## **Leostream**

- **1.** Klicken Sie auf **Connections** > **Add** (Verbindungen > Hinzufügen), um eine Leostream-Verbindung hinzuzufügen.
- **2.** Wählen Sie **Leostream** aus, und legen Sie die folgenden Optionen fest:
	- "Network (Netzwerk)" auf Seite 47
	- ["Advanced \(Erweitert\)" auf Seite 48](#page-55-0)

### **Network (Netzwerk)**

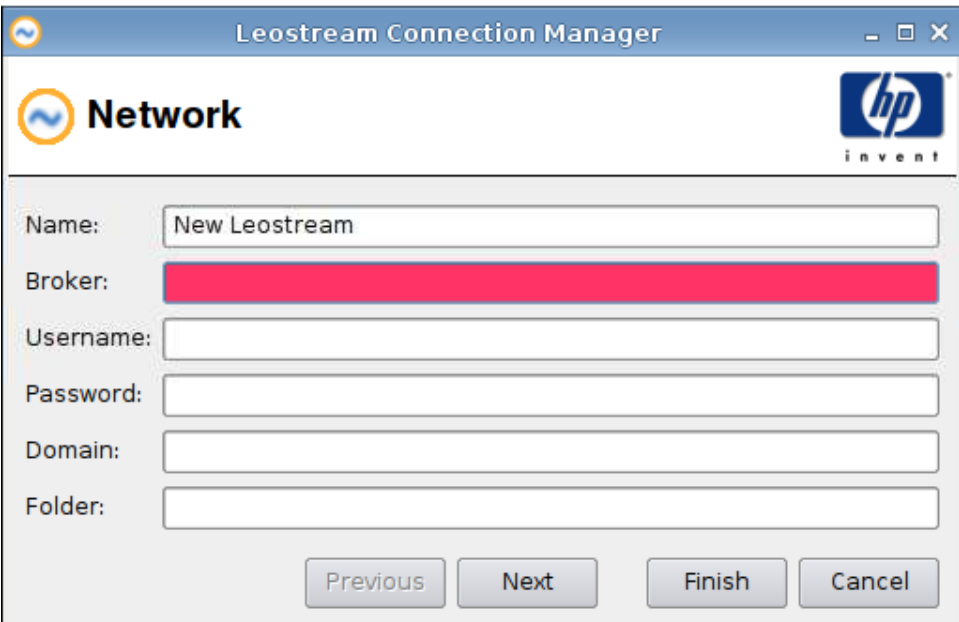

- **1.** Legen Sie die folgenden Optionen fest:
	- **Name**
	- **Broker**
	- **Username** (Benutzername)
	- **Password** (Kennwort)
	- **Domain** (Domäne)
	- **Folder** (Ordner)
- **2.** Klicken Sie auf **Next** (Weiter), um zum nächsten Fenster zu wechseln, oder auf **Finish** (Fertigstellen), um die Einstellungen zu speichern und das Dialogfeld zu schließen.

<span id="page-55-0"></span>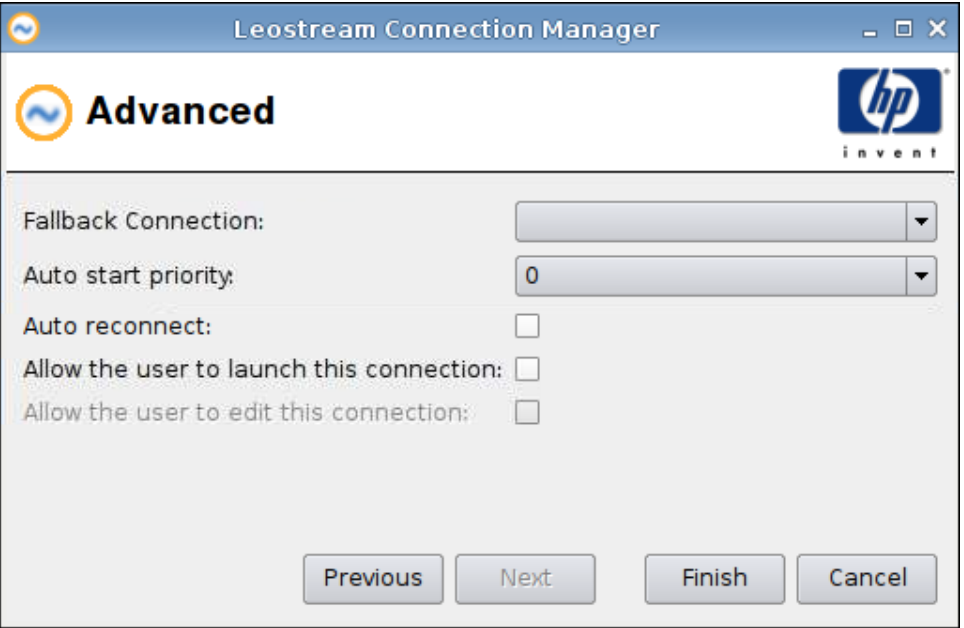

- **1.** Legen Sie die folgenden Optionen fest:
	- **Fallback Connection** (Fallback-Verbindung)
	- **Auto start priority** (Autostartpriorität)
	- Auto reconnect (Automatische Neuverbindung)
	- **Allow the user to launch this connection** (Verbindungsstart durch Benutzer zulassen)

**HINWEIS:** Diese Option steht nur im Administratormodus zur Verfügung.

- **Allow the user to edit this connection** (Bearbeiten der Verbindung durch Benutzer zulassen)
- **2.** Klicken Sie auf **Finish** (Fertigstellen), um die Einstellungen zu speichern und das Dialogfeld zu schließen.

## **Provision**

- **1.** Klicken Sie auf **Connections** > **Add** (Verbindungen > Hinzufügen), um eine Provision-Verbindung hinzuzufügen.
- **2.** Wählen Sie **Provision** aus, und legen Sie die folgenden Optionen fest:
	- ["Network \(Netzwerk\)" auf Seite 49](#page-56-0)
	- ["Window \(Fenster\)" auf Seite 50](#page-57-0)
	- …Options (Optionen)" auf Seite 51
	- ["Local Resources \(Lokale Ressourcen\)" auf Seite 52](#page-59-0)
	- ["Experience \(Benutzeroberfläche\)" auf Seite 53](#page-60-0)
	- ["Advanced \(Erweitert\)" auf Seite 54](#page-61-0)

#### <span id="page-56-0"></span>**Network (Netzwerk)**

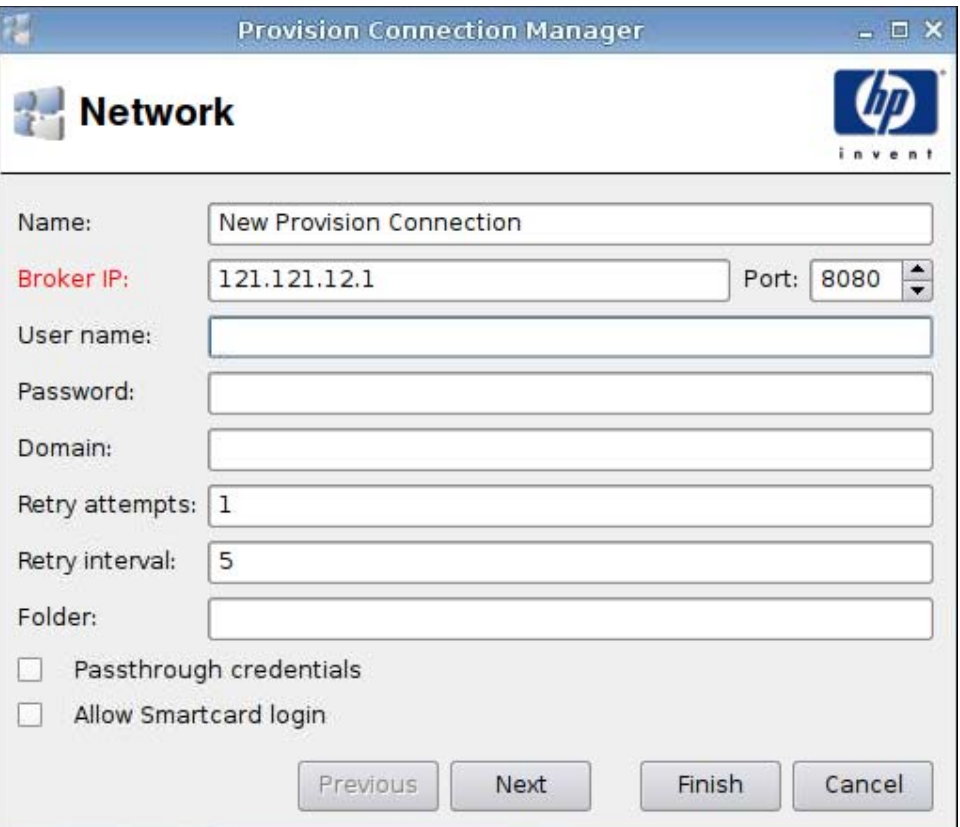

- **1.** Legen Sie die folgenden Optionen fest:
	- **Name**
	- **Broker IP** (Broker-IP)
	- **User name** (Benutzername)
	- **Password** (Kennwort)
	- **Domain** (Domäne)
	- **Retry attempts** (Wiederholungen)
	- **Retry interval** (Wiederholungsintervall)
	- **Folder** (Ordner)
	- **Passthrough credentials** (Passthrough-Anmeldedaten)
	- **Allow Smartcard login** (Smart Card Anmeldung zulassen)
- **2.** Klicken Sie auf **Next** (Weiter), um zum nächsten Fenster zu wechseln, oder auf **Finish** (Fertigstellen), um die Einstellungen zu speichern und das Dialogfeld zu schließen.

## <span id="page-57-0"></span>**Window (Fenster)**

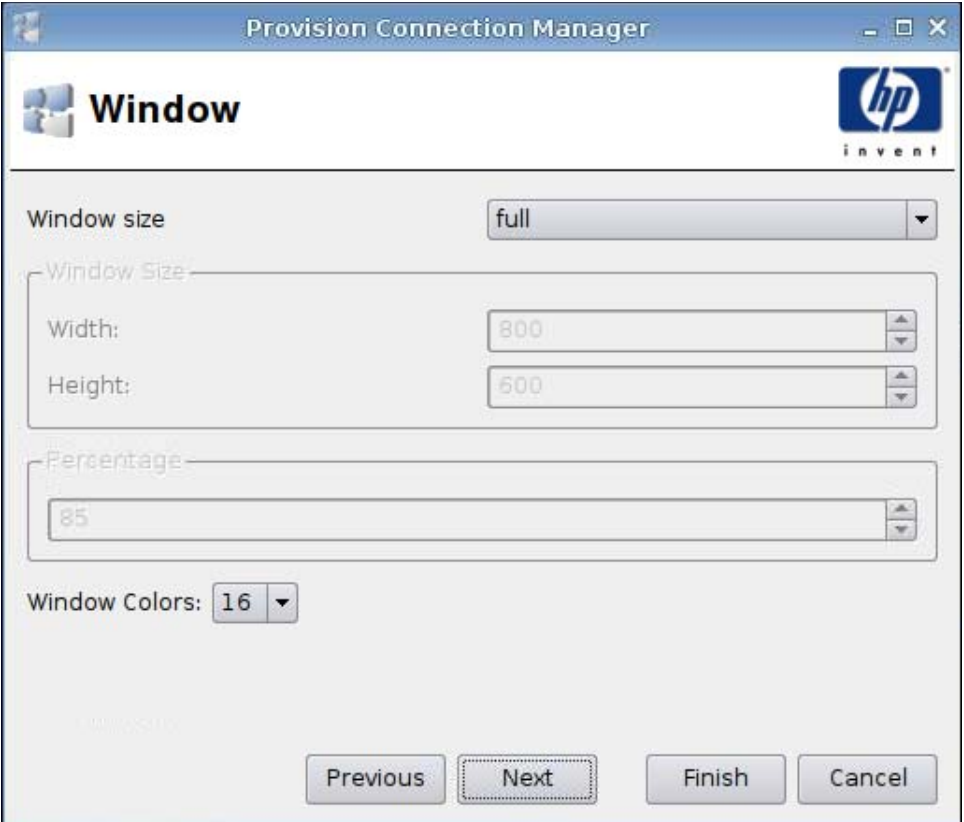

- **1.** Legen Sie die folgenden Optionen fest:
	- **Window size** (Fenstergröße)
	- **Window Size** (Fenstergröße)
		- **Width** (Breite)
		- **Height** (Höhe)
	- **Percentage** (Prozentsatz)
	- **Window Colors** (Fensterfarben)
- **2.** Klicken Sie auf **Next** (Weiter), um zum nächsten Fenster zu wechseln, oder auf **Finish** (Fertigstellen), um die Einstellungen zu speichern und das Dialogfeld zu schließen.

## <span id="page-58-0"></span>**Options (Optionen)**

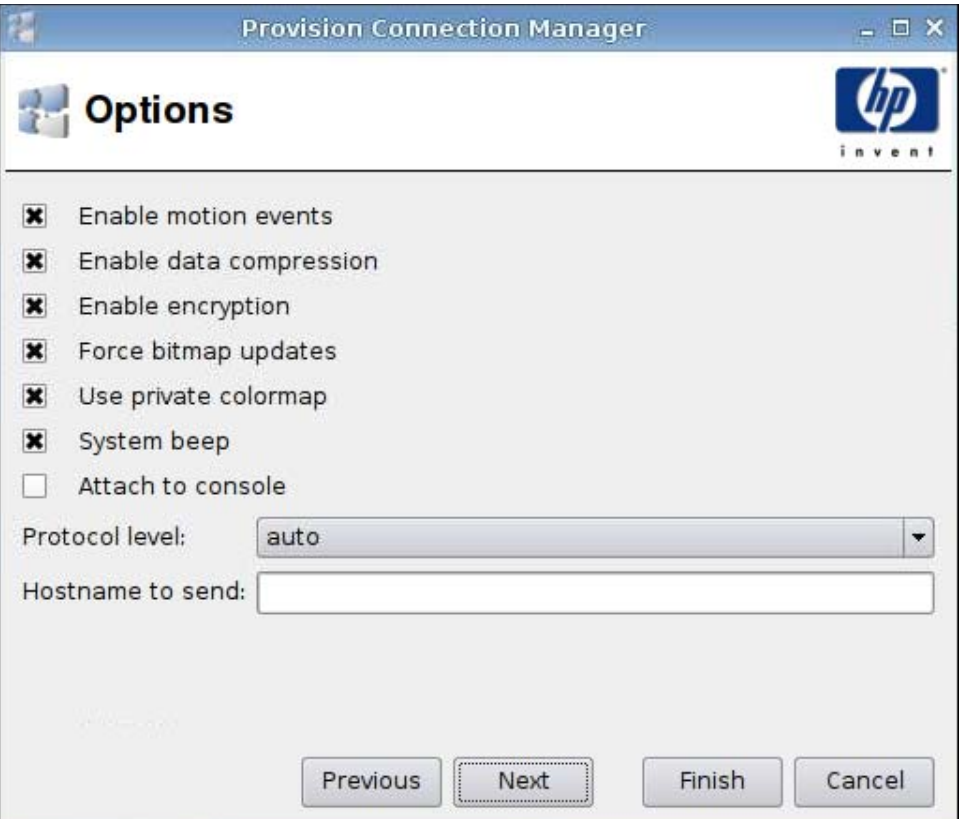

- **1.** Legen Sie die folgenden Optionen fest:
	- **Enable motion events** (Animationsereignisse aktivieren)
	- **Enable data compression** (Datenkomprimierung aktivieren)
	- **Enable encryption** (Verschlüsselung aktivieren)
	- **Force bitmap updates** (Bitmapaktualisierungen erzwingen)
	- **Use private colormap** (Individuelle Farbzuordnung verwenden)
	- **System beep** (Systemton)
	- **Attach to console** (An Konsole anschließen)
	- **Protocol level** (Protokollebene)
	- **Hostname to send** (Zu sendender Hostname)
- **2.** Klicken Sie auf **Next** (Weiter), um zum nächsten Fenster zu wechseln, oder auf **Finish** (Fertigstellen), um die Einstellungen zu speichern und das Dialogfeld zu schließen.

#### <span id="page-59-0"></span>**Local Resources (Lokale Ressourcen)**

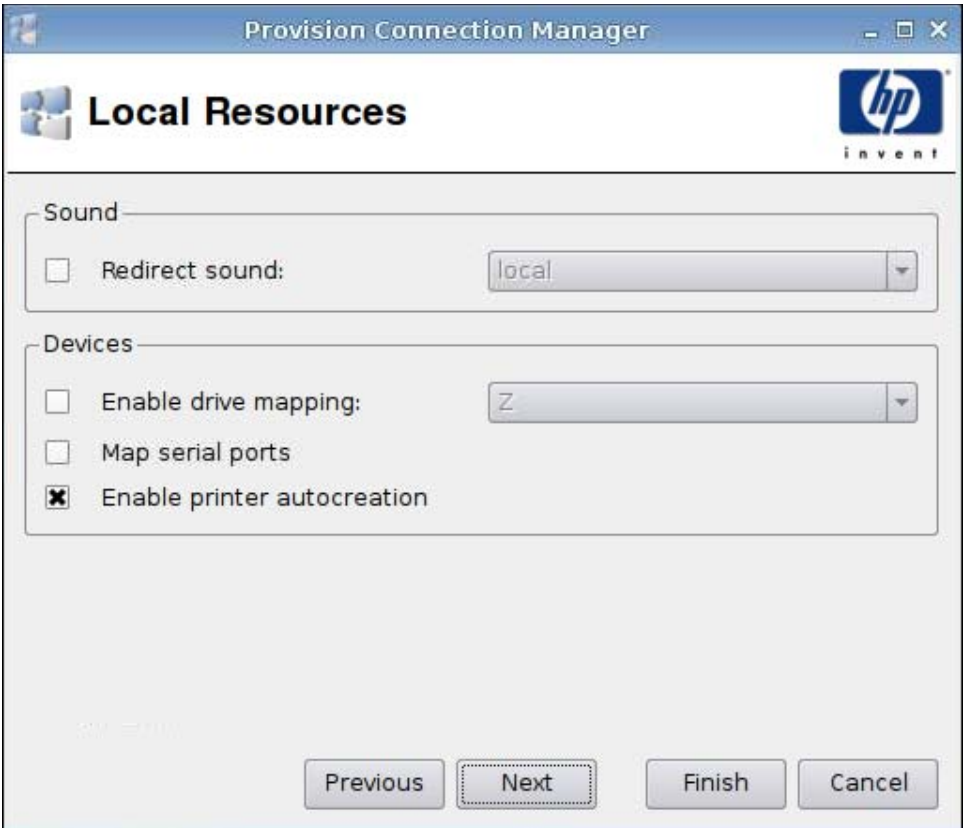

- **1.** Legen Sie die folgenden Optionen fest:
	- **Sound**
		- **Redirect sound** (Sound umleiten)
	- **Devices** (Geräte)
		- **Enable drive mapping** (Laufwerkszuordnung aktivieren)
		- **Map serial ports** (Serielle Ports zuordnen)
		- **Enable printer autocreation** (Automatische Druckererstellung aktivieren)
- **2.** Klicken Sie auf **Next** (Weiter), um zum nächsten Fenster zu wechseln, oder auf **Finish** (Fertigstellen), um die Einstellungen zu speichern und das Dialogfeld zu schließen.

#### <span id="page-60-0"></span>**Experience (Benutzeroberfläche)**

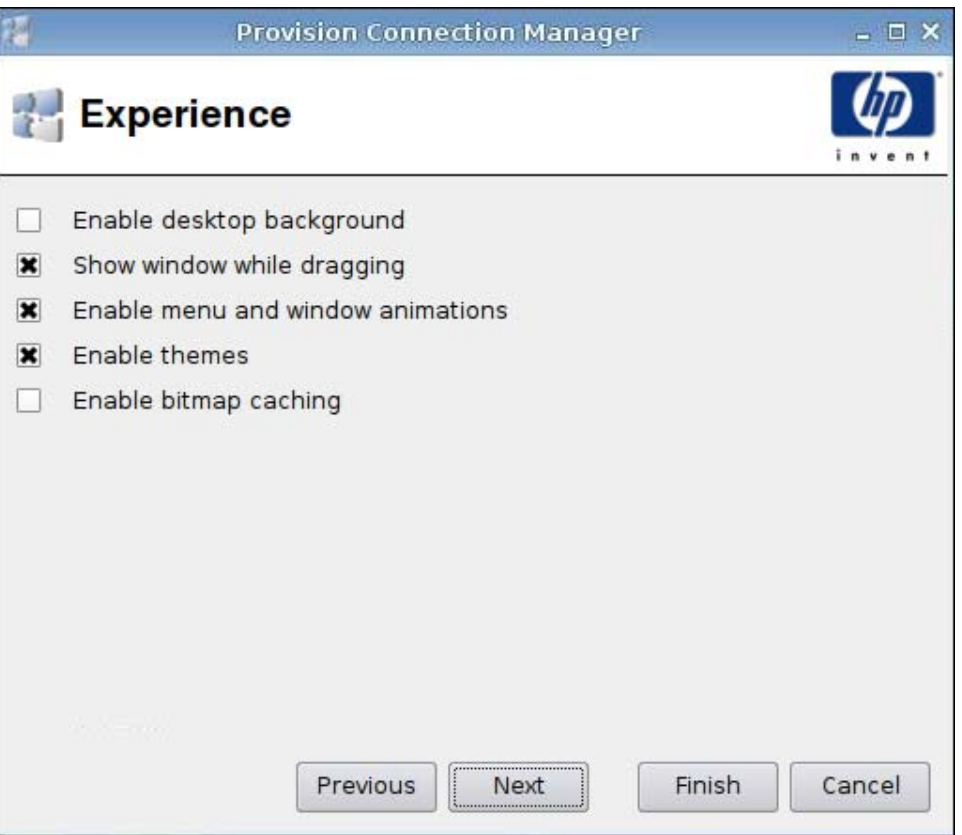

- **1.** Legen Sie die folgenden Optionen fest:
	- **Enable desktop background** (Desktophintergrund aktivieren)
	- **Show window while dragging** (Fenster beim Ziehen anzeigen)
	- **Enable menu and window animations** (Menü- und Fensteranimationen aktivieren)
	- **Enable themes** (Themen aktivieren)
	- **Enable bitmap caching** (Bitmapcache aktivieren)
- **2.** Klicken Sie auf **Next** (Weiter), um zum nächsten Fenster zu wechseln, oder auf **Finish** (Fertigstellen), um die Einstellungen zu speichern und das Dialogfeld zu schließen.

<span id="page-61-0"></span>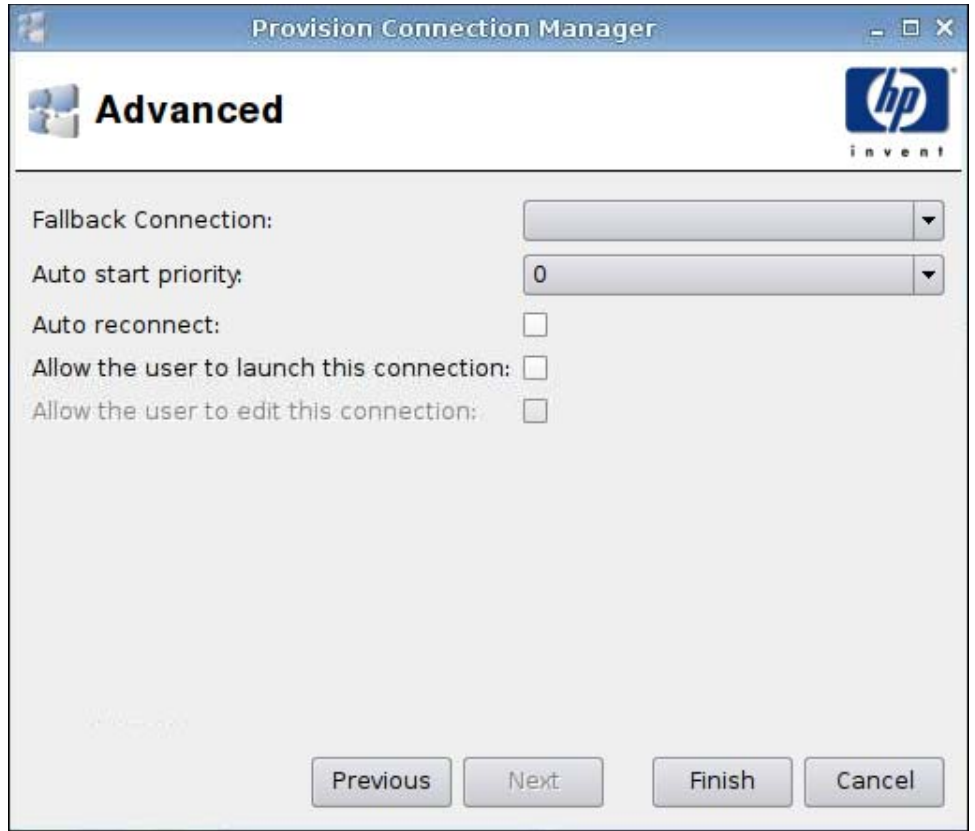

- **1.** Legen Sie die folgenden Optionen fest:
	- **Fallback Connection** (Fallback-Verbindung)
	- **Auto start priority** (Autostartpriorität)
	- **Auto reconnect** (Automatische Neuverbindung)
	- **Allow the user to launch this connection** (Verbindungsstart durch Benutzer zulassen)
	- **HINWEIS:** Diese Option steht nur im Administratormodus zur Verfügung.
	- **Allow the user to edit this connection** (Bearbeiten der Verbindung durch Benutzer zulassen)
- **2.** Klicken Sie auf **Finish** (Fertigstellen), um die Einstellungen zu speichern und das Dialogfeld zu schließen.

## **VDM**

- **1.** Klicken Sie auf **Connections** > **Add** (Verbindungen > Hinzufügen), um eine VDM-Verbindung hinzuzufügen.
- **2.** Wählen Sie **VDM** aus, und legen Sie die folgenden Optionen fest:
	- "Network (Netzwerk)" auf Seite 55
	- ["Window \(Fenster\)" auf Seite 56](#page-63-0)
	- ["Advanced \(Erweitert\)" auf Seite 57](#page-64-0)

### **Network (Netzwerk)**

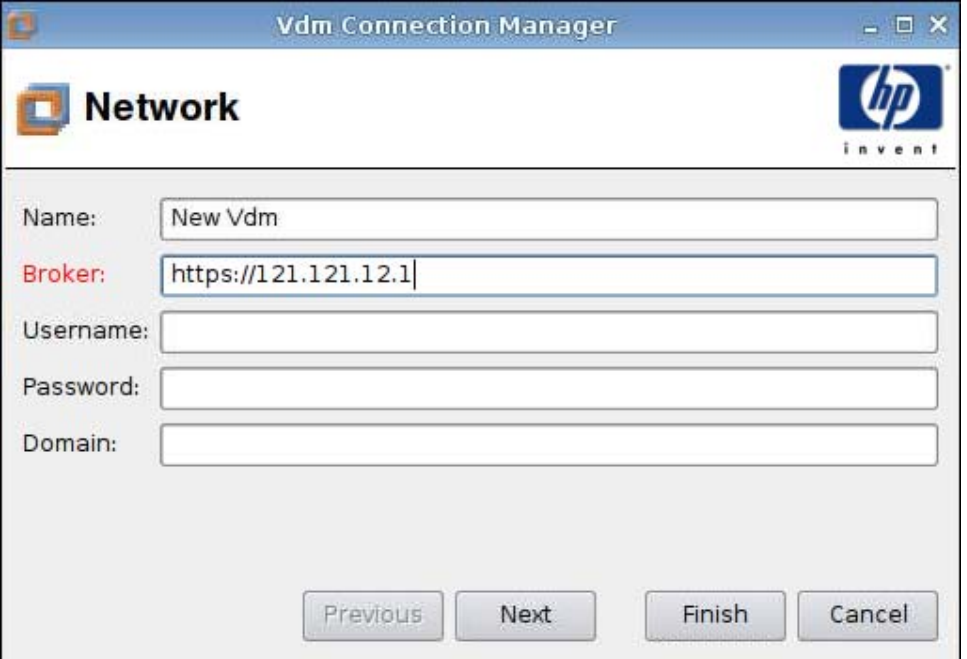

- **1.** Legen Sie die folgenden Optionen fest:
	- **Name**
	- **Broker**
	- **Username** (Benutzername)
	- **Password** (Kennwort)
	- **Domain** (Domäne) (Groß-/Kleinschreibung wird beachtet.)
- **2.** Klicken Sie auf **Next** (Weiter), um zum nächsten Fenster zu wechseln, oder auf **Finish** (Fertigstellen), um die Einstellungen zu speichern und das Dialogfeld zu schließen.

## <span id="page-63-0"></span>**Window (Fenster)**

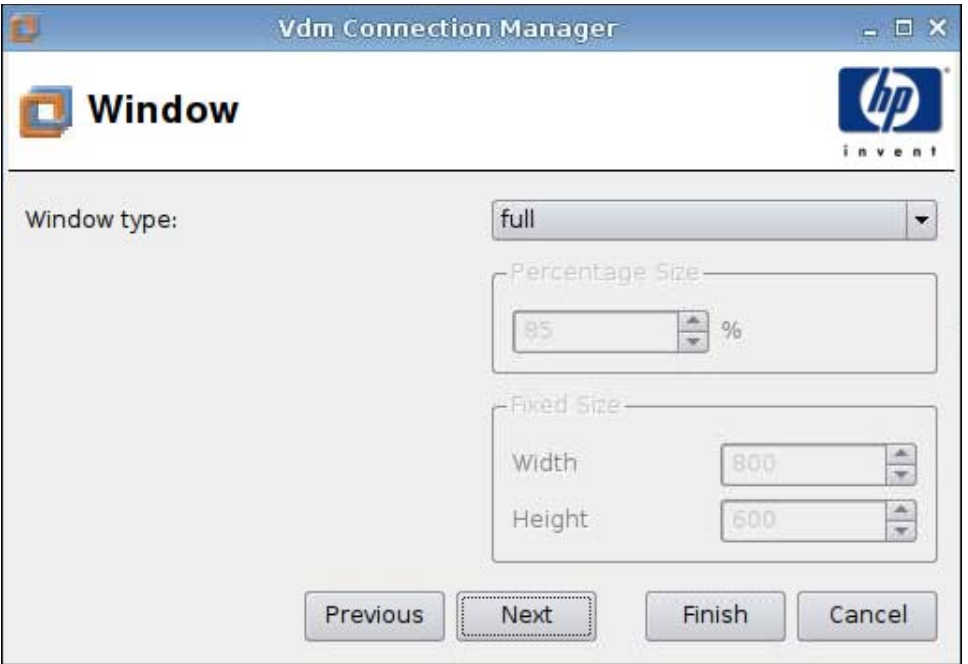

- **1.** Legen Sie die folgenden Optionen fest:
	- **Window type** (Fenstertyp)
	- **Percentage Size** (Prozentuale Größe)
	- **Fixed Size** (Feste Größe)
		- **Width** (Breite)
		- **Height** (Höhe)
- **2.** Klicken Sie auf **Next** (Weiter), um zum nächsten Fenster zu wechseln, oder auf **Finish** (Fertigstellen), um die Einstellungen zu speichern und das Dialogfeld zu schließen.

<span id="page-64-0"></span>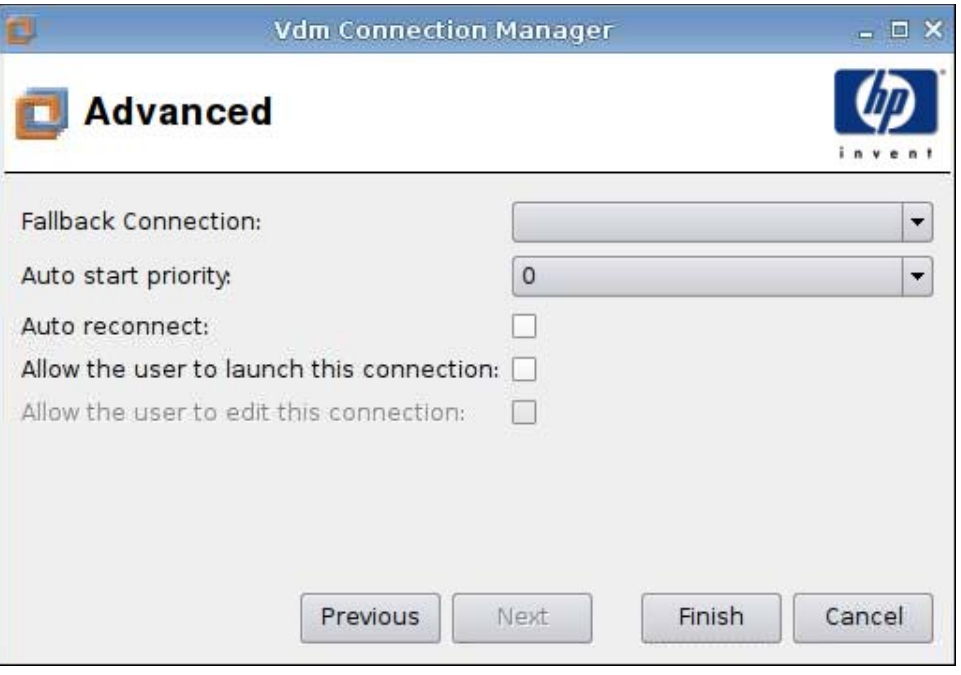

- **1.** Legen Sie die folgenden Optionen fest:
	- **Fallback Connection** (Fallback-Verbindung)
	- **Auto start priority** (Autostartpriorität)
	- **Auto reconnect** (Automatische Neuverbindung)
	- **Allow the user to launch this connection** (Verbindungsstart durch Benutzer zulassen)
	- **FINWEIS:** Diese Option steht nur im Administratormodus zur Verfügung.
	- **Allow the user to edit this connection** (Bearbeiten der Verbindung durch Benutzer zulassen)
- **2.** Klicken Sie auf **Finish** (Fertigstellen), um die Einstellungen zu speichern und das Dialogfeld zu schließen.

## **Xdmcp**

- **1.** Klicken Sie auf **Connections** > **Add** (Verbindungen > Hinzufügen), um eine Xdmcp-Verbindung hinzuzufügen.
- **2.** Wählen Sie **Xdmcp** aus, und legen Sie die folgenden Optionen fest:
	- ["Configuration \(Konfiguration\)" auf Seite 58](#page-65-0)
	- ["Advanced \(Erweitert\)" auf Seite 59](#page-66-0)

## <span id="page-65-0"></span>**Configuration (Konfiguration)**

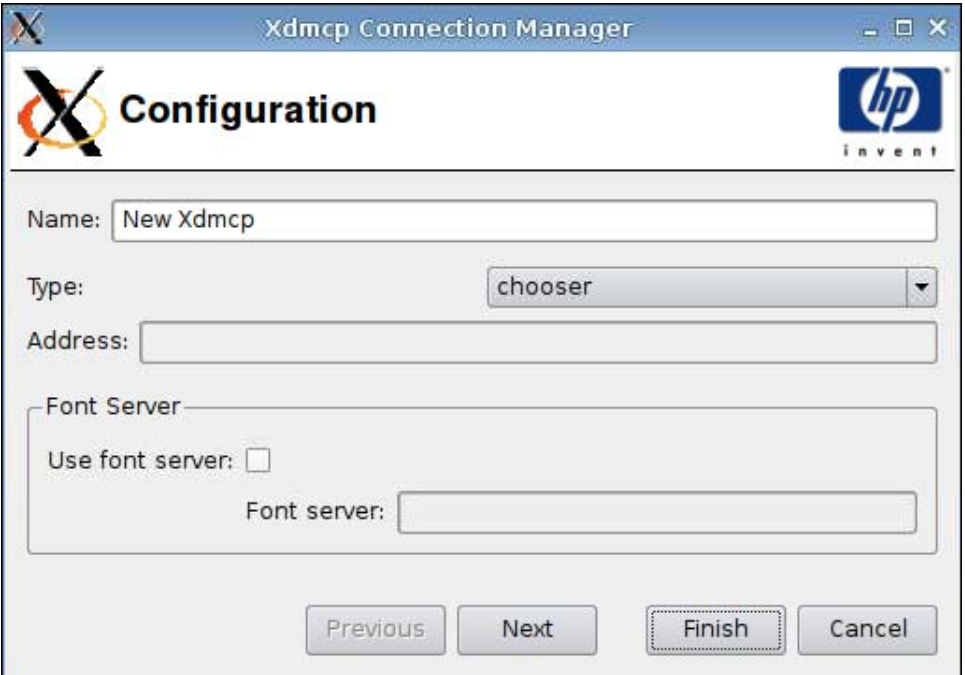

- **1.** Legen Sie die folgenden Optionen fest:
	- **Name**
	- **Type** (Typ)
	- **Address** (Adresse) (erforderlich, wenn in **Type** (Typ) die Option **query** ausgewählt wurde)
	- **Font Server** (Fontserver)
		- **Use font server** (Fontserver verwenden)
		- **Font server** (Fontserver)
- **2.** Klicken Sie auf **Next** (Weiter), um zum nächsten Fenster zu wechseln, oder auf **Finish** (Fertigstellen), um die Einstellungen zu speichern und das Dialogfeld zu schließen.

<span id="page-66-0"></span>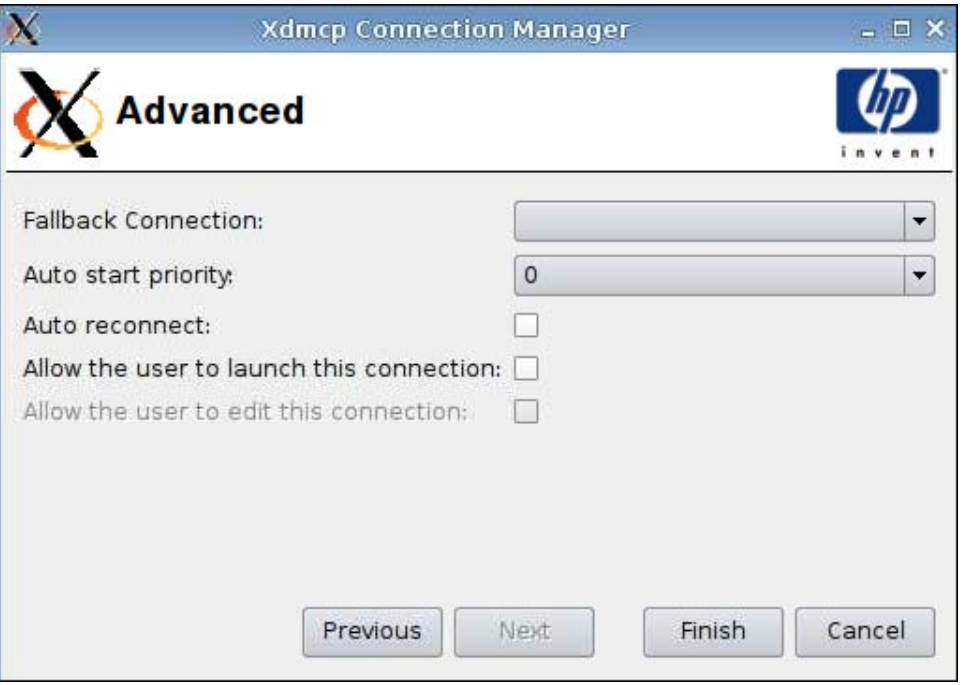

**1.** Legen Sie die folgenden Optionen fest:

- **Fallback Connection** (Fallback-Verbindung)
- **Auto start priority** (Autostartpriorität)
- **Auto reconnect** (Automatische Neuverbindung)
- **Allow the user to launch this connection** (Verbindungsstart durch Benutzer zulassen)

**FINWEIS:** Diese Option steht nur im Administratormodus zur Verfügung.

- **Allow the user to edit this connection** (Bearbeiten der Verbindung durch Benutzer zulassen)
- **2.** Klicken Sie auf **Finish** (Fertigstellen), um die Einstellungen zu speichern und das Dialogfeld zu schließen.

## **SSH**

- **1.** Klicken Sie auf **Connections** > **Add** (Verbindungen > Hinzufügen), um eine SSH-Verbindung hinzuzufügen.
- **2.** Wählen Sie **SSH** aus, und legen Sie die folgenden Optionen fest:
	- ["Configuration \(Konfiguration\)" auf Seite 60](#page-67-0)
	- ["Advanced \(Erweitert\)" auf Seite 61](#page-68-0)

## <span id="page-67-0"></span>**Configuration (Konfiguration)**

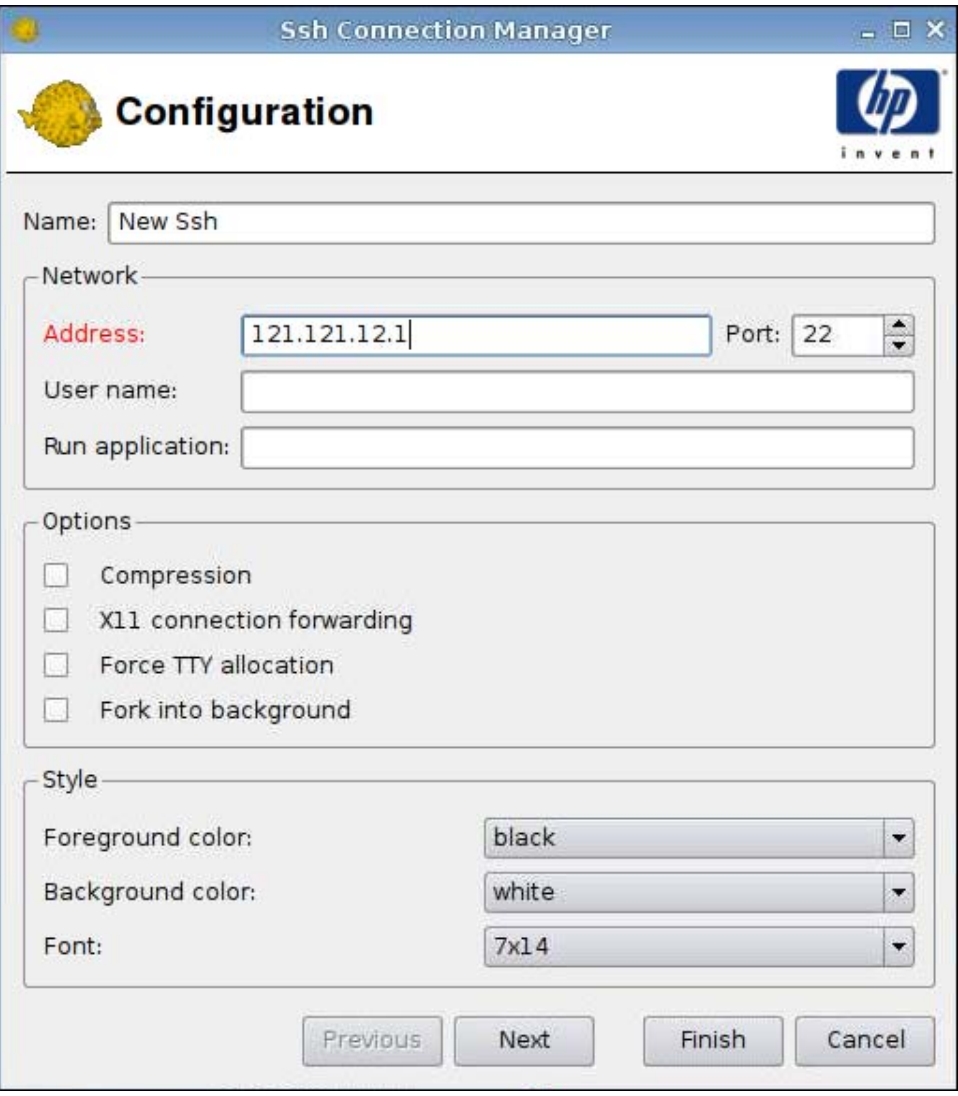

- **1.** Legen Sie die folgenden Optionen fest:
	- **Name**
	- **Network** (Netzwerk)
		- **Address** (Adresse)
		- **Port**
		- **User name** (Benutzername)
		- **Run application** (Anwendung ausführen)
	- **Options** (Optionen)
		- **Compression** (Komprimierung)
		- **XII connection forwarding** (XII-Verbindungsweiterleitung)
- <span id="page-68-0"></span>◦ **Force TTY allocation** (TTY-Zuweisung erzwingen)
- **Fork into background** (Fork in Hintergrund)
- **Style** (Stil)
	- **Foreground color** (Vordergrundfarbe)
	- **Background color** (Hintergrundfarbe)
	- **Font**
- **2.** Klicken Sie auf **Next** (Weiter), um zum nächsten Fenster zu wechseln, oder auf **Finish** (Fertigstellen), um die Einstellungen zu speichern und das Dialogfeld zu schließen.

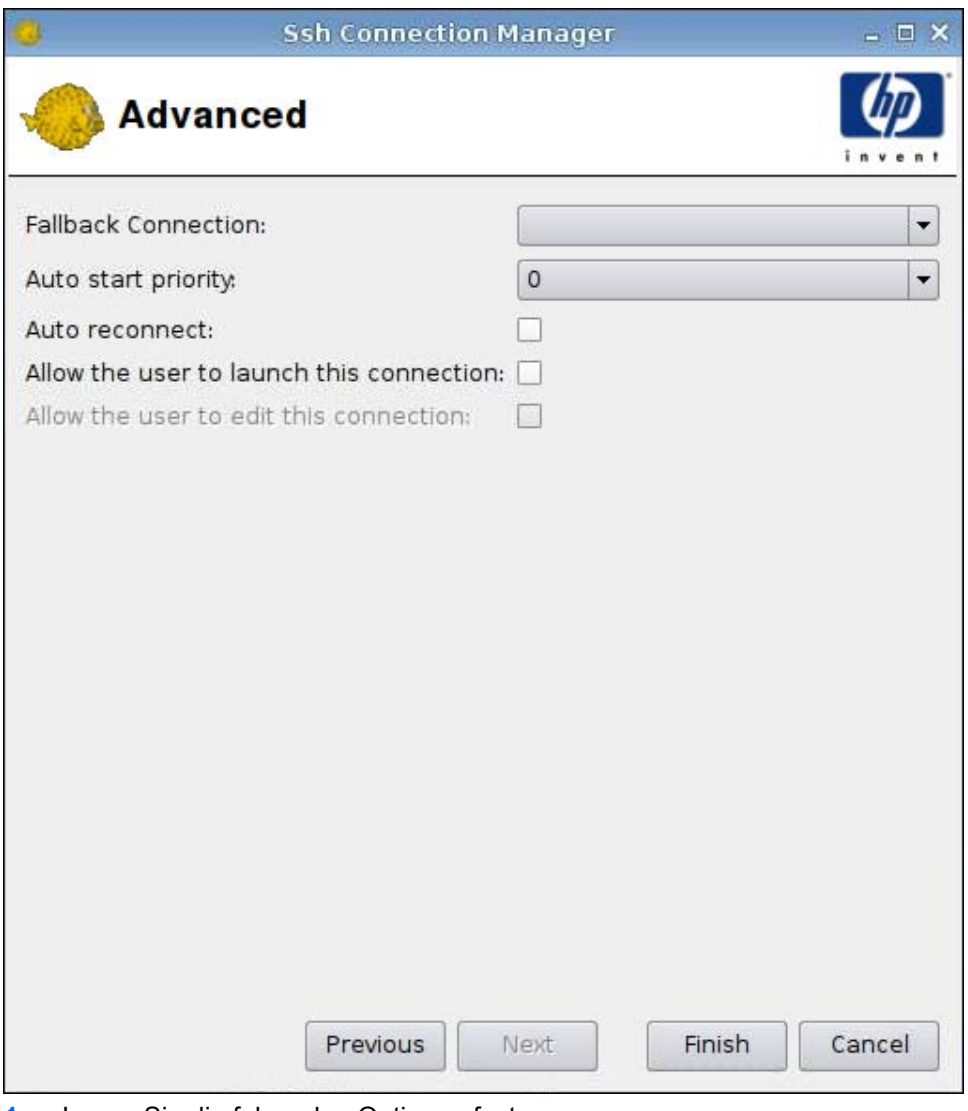

- **1.** Legen Sie die folgenden Optionen fest:
	- **Fallback Connection** (Fallback-Verbindung)
	- **Auto start priority** (Autostartpriorität)
- **Auto reconnect** (Automatische Neuverbindung)
- **Allow the user to launch this connection** (Verbindungsstart durch Benutzer zulassen)
- **FINWEIS:** Diese Option steht nur im Administratormodus zur Verfügung.
- **Allow the user to edit this connection** (Bearbeiten der Verbindung durch Benutzer zulassen)
- **2.** Klicken Sie auf **Finish** (Fertigstellen), um die Einstellungen zu speichern und das Dialogfeld zu schließen.

## **Telnet**

- **1.** Klicken Sie auf **Connections** > **Add** (Verbindungen > Hinzufügen), um eine Telnet-Verbindung hinzuzufügen.
- **2.** Wählen Sie **Telnet** aus, und legen Sie die folgenden Optionen fest:
	- "Configuration (Konfiguration)" auf Seite 62
	- ["Advanced \(Erweitert\)" auf Seite 63](#page-70-0)

#### **Configuration (Konfiguration)**

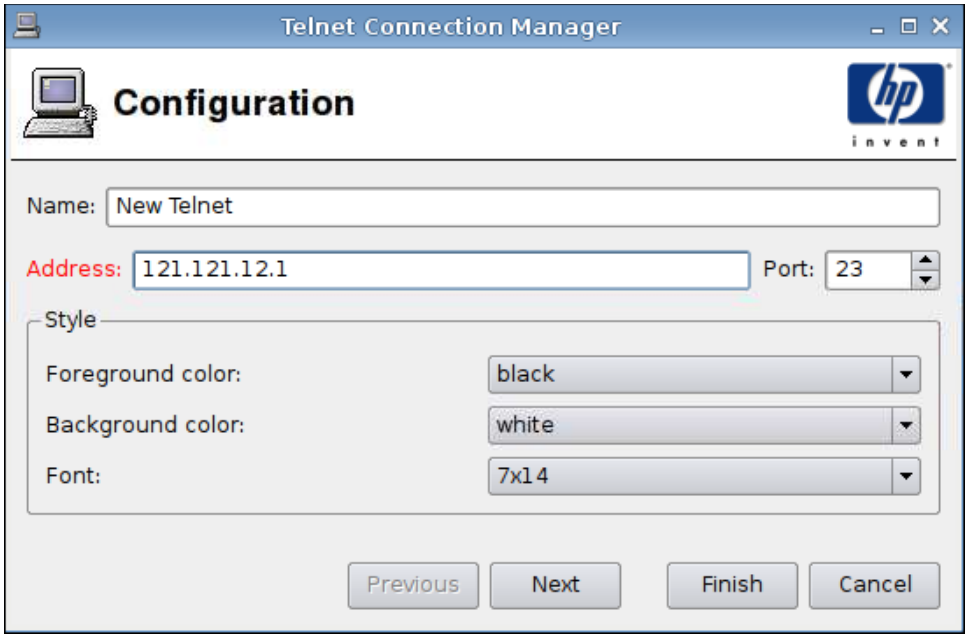

- **1.** Legen Sie die folgenden Optionen fest:
	- **Name**
	- **Address** (Adresse)
- <span id="page-70-0"></span>● **Port**
- **Style** (Stil)
	- **Foreground color** (Vordergrundfarbe)
	- **Background color** (Hintergrundfarbe)
	- **Font**
- **2.** Klicken Sie auf **Next** (Weiter), um zum nächsten Fenster zu wechseln, oder auf **Finish** (Fertigstellen), um die Einstellungen zu speichern und das Dialogfeld zu schließen.

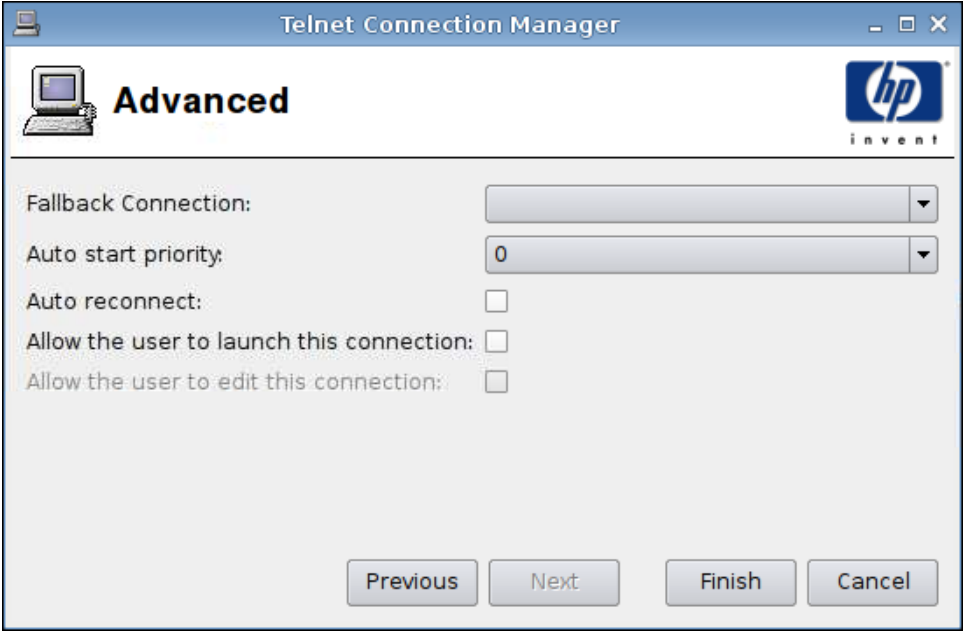

- **1.** Legen Sie die folgenden Optionen fest:
	- **Fallback Connection** (Fallback-Verbindung)
	- **Auto start priority** (Autostartpriorität)
	- **Auto reconnect** (Automatische Neuverbindung)
	- **Allow the user to launch this connection** (Verbindungsstart durch Benutzer zulassen)
	- **HINWEIS:** Diese Option steht nur im Administratormodus zur Verfügung.
	- **Allow the user to edit this connection** (Bearbeiten der Verbindung durch Benutzer zulassen)
- **2.** Klicken Sie auf **Finish** (Fertigstellen), um die Einstellungen zu speichern und das Dialogfeld zu schließen.

# **Custom (Benutzerdefiniert)**

- **1.** Klicken Sie auf **Connections** > **Add** (Verbindungen > Hinzufügen), um eine benutzerdefinierte Verbindung hinzuzufügen.
- **2.** Wählen Sie **Custom** (Benutzerdefiniert) aus, und legen Sie die folgende Option fest:
	- "Configuration (Konfiguration)" auf Seite 64
	- ["Advanced \(Erweitert\)" auf Seite 65](#page-72-0)

### **Configuration (Konfiguration)**

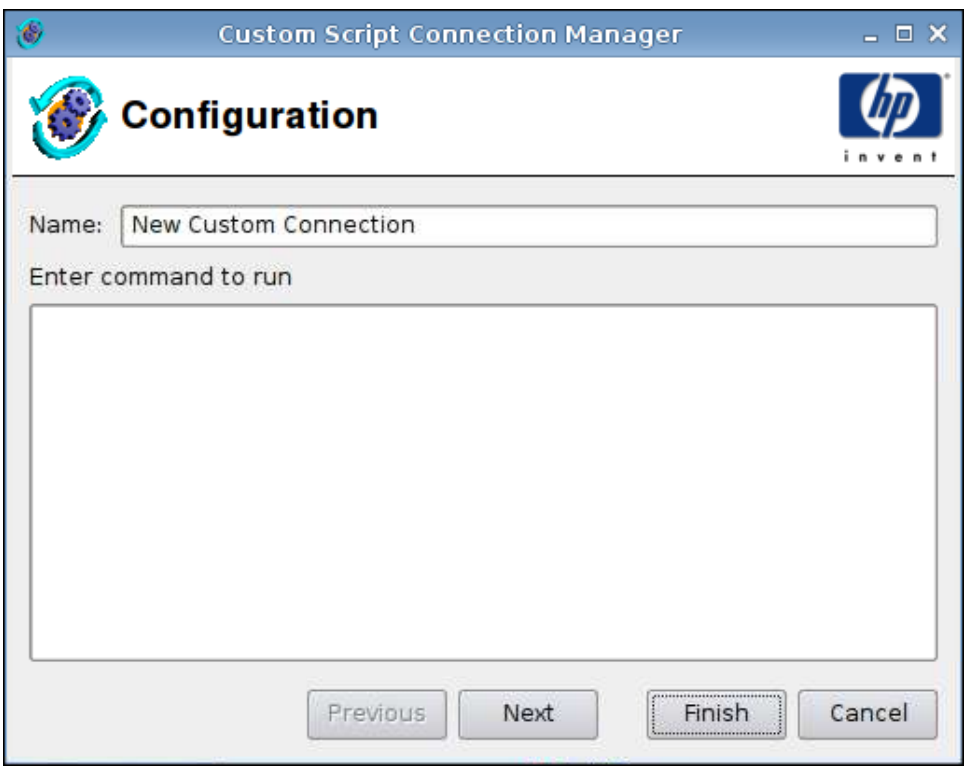

- **1.** Legen Sie die folgenden Optionen fest:
	- **Name**
	- **Enter command to run** (Auszuführenden Befehl eingeben)
- **2.** Klicken Sie auf **Next** (Weiter), um zum nächsten Fenster zu wechseln, oder auf **Finish** (Fertigstellen), um die Einstellungen zu speichern und das Dialogfeld zu schließen.
#### **Advanced (Erweitert)**

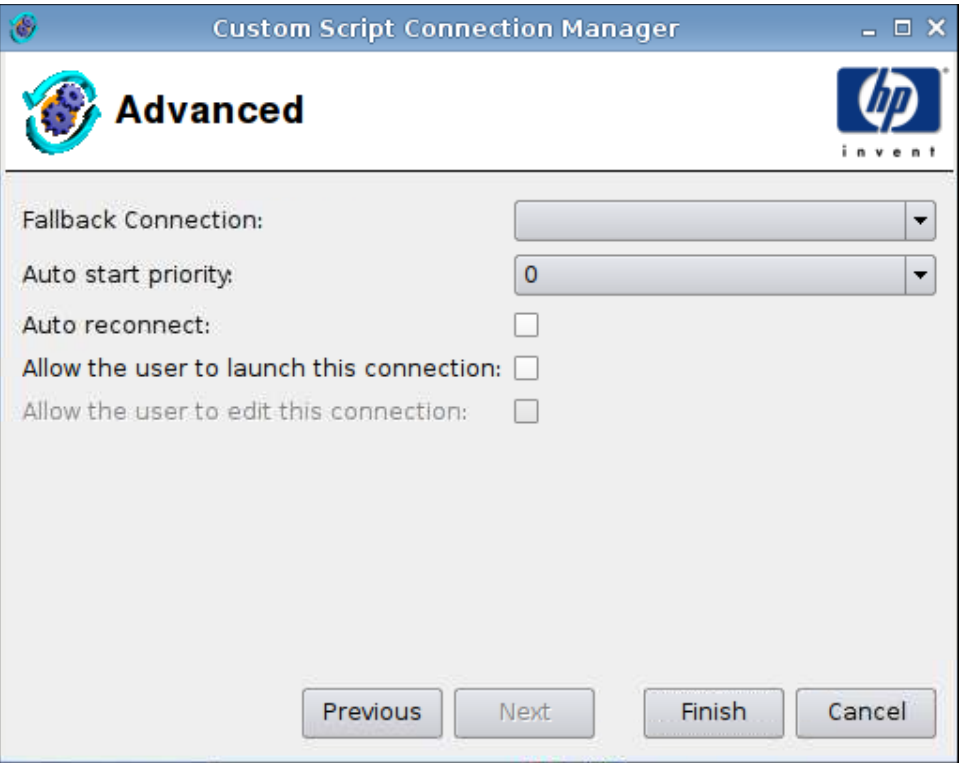

- **1.** Legen Sie die folgenden Optionen fest:
	- **Fallback Connection** (Fallback-Verbindung)
	- **Auto start priority** (Autostartpriorität)
	- **Auto reconnect** (Automatische Neuverbindung)
	- **Allow the user to launch this connection** (Verbindungsstart durch Benutzer zulassen)
		- **HINWEIS:** Diese Option steht nur im Administratormodus zur Verfügung.
	- **Allow the user to edit this connection** (Bearbeiten der Verbindung durch Benutzer zulassen)
- **2.** Klicken Sie auf **Finish** (Fertigstellen), um die Einstellungen zu speichern und das Dialogfeld zu schließen.

# **Copy (Kopieren)**

▲ Klicken Sie zum Kopieren einer Verbindung unter **Connection Name** (Verbindungsname) auf einen Verbindungseintrag und dann auf **Copy** (Kopieren).

In der Liste unter **Connection Name** (Verbindungsname) wird eine Kopie der Verbindung angezeigt.

### **Delete (Löschen)**

▲ Klicken Sie zum Löschen einer Verbindung unter **Connection Name** (Verbindungsname) auf einen Verbindungseintrag und dann auf **Delete** (Löschen).

Die Verbindung wird aus der Liste unter **Connection Name** (Verbindungsname) entfernt.

# **Edit (Bearbeiten)**

**1.** Klicken Sie zum Bearbeiten einer Verbindung unter **Connection Name** (Verbindungsname) auf einen Verbindungseintrag und dann auf **Edit** (Bearbeiten).

Das Fenster **Connection settings** (Verbindungseinstellungen) für die ausgewählte Verbindung wird geöffnet.

- **2.** Bearbeiten Sie die Verbindung, und klicken Sie auf **Apply** (Übernehmen).
- **3.** Klicken Sie auf **OK**.

### **Benutzeransicht**

Klicken Sie auf **User view** (Benutzeransicht), um die Verbindungen anzuzeigen, die im Benutzermodus zulässig sind. Standardmäßig sind alle Verbindungen verboten.

So aktivieren Sie eine Verbindung im Benutzermodus:

▲ Klicken Sie unter **Connection Name** (Verbindungsname) auf eine Auswahl und dann auf **Allow** (Zulassen).

So deaktivieren Sie eine Verbindung im Benutzermodus:

▲ Klicken Sie unter **Connection Name** (Verbindungsname) auf eine Auswahl und dann auf **Forbid** (Verbieten).

# **Control Panel (Systemsteuerung)**

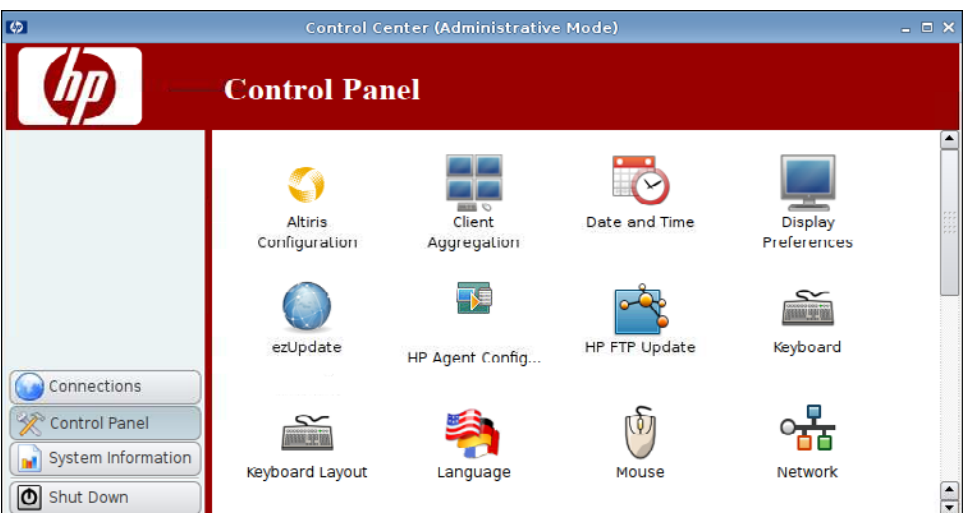

Über die **Control Panel** (Systemsteuerung) können Sie auf die folgenden Dienstprogramme und Einstellungen zugreifen:

- ▲ Klicken Sie auf der linken Seite auf **Control Panel** (Systemsteuerung).
- ["Altiris Configuration \(Altiris Konfiguration\)" auf Seite 68](#page-75-0)
- ["Client Aggregation" auf Seite 69](#page-76-0)
- ["Date and Time \(Datum und Uhrzeit\)" auf Seite 77](#page-84-0)
- ["Display Preferences \(Anzeigeeinstellungen\)" auf Seite 77](#page-84-0)
- ["ezUpdate" auf Seite 86](#page-93-0)
- ["HP Agent Config" auf Seite 90](#page-97-0)
- ["HP FTP Update" auf Seite 91](#page-98-0)
- ["Keyboard \(Tastatur\)" auf Seite 93](#page-100-0)
- ["Keyboard Layout \(Tastaturlayout\)" auf Seite 94](#page-101-0)
- ["Language \(Sprache\)" auf Seite 94](#page-101-0)
- ["Mouse \(Maus\)" auf Seite 95](#page-102-0)
- ["Network \(Netzwerk\)" auf Seite 96](#page-103-0)
- ["Printers \(Drucker\)" auf Seite 100](#page-107-0)
- ["Screensaver \(Bildschirmschoner\)" auf Seite 103](#page-110-0)
- ["Sound Controls \(Audioregler\)" auf Seite 106](#page-113-0)
- ["SSHD Manager" auf Seite 106](#page-113-0)
- ["Synaptic Package Manager" auf Seite 107](#page-114-0)
- ["ThinPrint" auf Seite 108](#page-115-0)
- <span id="page-75-0"></span>• ["Dienstprogramm "HP ThinState"" auf Seite 108](#page-115-0)
- ["USB Manager" auf Seite 115](#page-122-0)
- ["User Login Manager" auf Seite 116](#page-123-0)
- ["User Permissions \(Benutzerberechtigungen\)" auf Seite 117](#page-124-0)
- ["VNC Shadow" auf Seite 118](#page-125-0)
- ["Volume Control \(Lautstärkeregelung\)" auf Seite 119](#page-126-0)
- ["Window Manager" auf Seite 120](#page-127-0)
- ["Xfce 4 Desktop Settings" auf Seite 122](#page-129-0)
- ["Xfce 4 User Interface Settings" auf Seite 123](#page-130-0)
- ["X Terminal" auf Seite 124](#page-131-0)

# **Altiris Configuration (Altiris Konfiguration)**

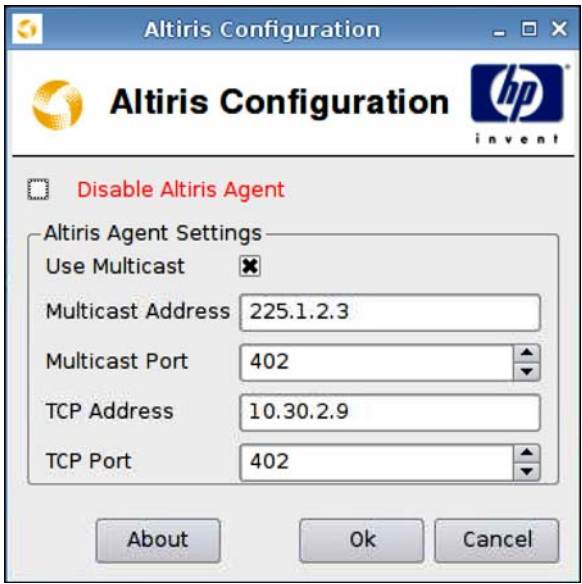

**EY HINWEIS:** Altiris ist standardmäßig deaktiviert. Eine automatische Aktivierung ist möglich, wenn der DHCP-Server im LAN über das DHCP-Tag 190 Informationen zum Altiris Server bereitstellt.

So konfigurieren oder deaktivieren Sie den Altiris Agent:

- **1.** Klicken Sie auf **Control Panel** > **Altiris Configuration** (Systemsteuerung > Altiris Konfiguration).
- **2.** Geben Sie die Werte für die **Altiris Agent Settings** (Altiris Agent-Einstellungen) an.

Oder

Wählen Sie **Disable Altiris Agent** (Altiris Agent deaktivieren) aus, um Altiris zu deaktivieren.

- **3.** Wählen Sie **Use Multicast** (Multicast verwenden) aus, wenn die Altiris Standardserveradresse verwendet werden soll.
- **4.** Unter **Multicast Address** (Multicast-Adresse) wird die Standard-Multicast-Adresse angezeigt. Geben Sie bei Bedarf die Adresse der jeweiligen Installation ein.
- <span id="page-76-0"></span>**5.** Geben Sie den **Multicast Port** (Altiris Server-Port) ein, oder wählen Sie diesen aus.
- **6.** Wenn **Use Multicast** (Multicast verwenden) nicht aktiviert ist, müssen Sie die Adresse des jeweiligen Altiris Servers in das Feld **TCP Address** (TCP-Adresse) eingeben.
- **7.** Geben Sie den **TCP Port** (Altiris Server-Port) ein, oder wählen Sie diesen aus.
- **8.** Klicken Sie auf **OK**, um die Änderungen zu speichern und das Dialogfeld zu schließen.

### **Client Aggregation**

Vom HP gt7725 Thin Client werden bis zu vier Monitore unterstützt. Wenn Sie zusätzlichen Anzeigebereich benötigen, können Sie über Client Aggregation bis zu vier Clients miteinander kombinieren, die sich über eine einzige Tastatur und eine einzige Maus steuern lassen. Da von jedem Thin Client bis zu vier Monitore unterstützt werden, können Sie mithilfe der Client Aggregation bis zu vier Computer und 16 Monitore über eine einzige Tastatur und eine einzige Maus steuern. Dazu benötigen Sie keine zusätzliche Hard- oder Software.

### **Überblick über Client Aggregation**

Im Beispiel werden vier Thin Clients mit jeweils vier Monitoren verwendet. Über das Dialogfeld "Display Preferences" (Anzeigeeinstellungen) lassen sich die Thin Clients und die zugehörigen Monitore wie dargestellt konfigurieren. Dabei wird jeder Thin Client mit einem Bereich von 2 x 2 Monitoren konfiguriert.

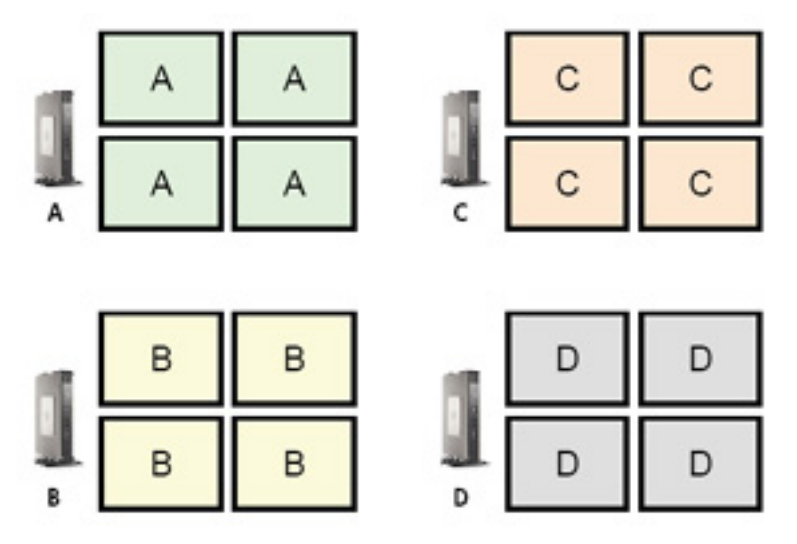

Mithilfe der Client Aggregation lassen sich die vier Thin Clients in einem 4x4-Raster anordnen. In der folgenden Abbildung ist die mögliche Anordnung der Thin Clients dargestellt, die in einem rechteckigen Bereich nach dem 4x4-Raster angeordnet sind. Wenn Sie beispielsweise den Mauszeiger über die rechte Seite der Monitore für Client A hinaus bewegen, erscheint der Mauszeiger auf der linken Seite der Monitore für Thin Client C. Gleichzeitig werden die Eingaben über die Tastatur vom Thin Client A an den Thin Client C umgeleitet.

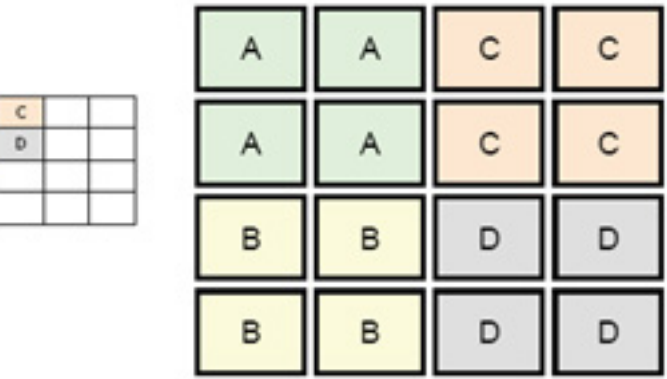

Im folgenden Beispiel sehen Sie eine andere Anordnung der Thin Clients im 4x4-Raster und die daraus resultierende Anordnung der Monitore.

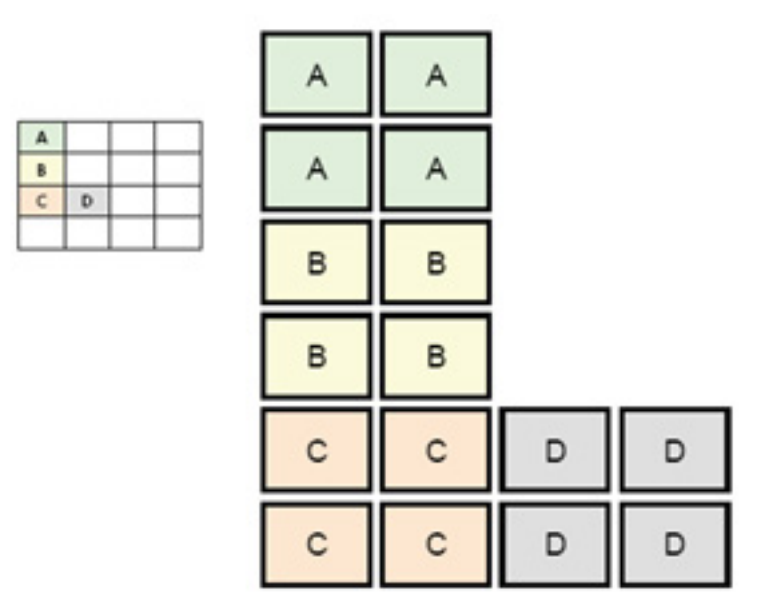

Wenn Sie bei dieser Konfiguration den Mauszeiger über die rechte Seite der Monitore für den Thin Client A hinaus bewegen, erscheint dieser im oberen Drittel der linken Seite der Monitore für den Thin Client D. Wenn Sie bei dieser Konfiguration den Mauszeiger über die rechte Seite der Monitore für den Thin Client B hinaus bewegen, erscheint dieser im mittleren Drittel der linken Seite der Monitore für den Thin Client D. Wenn Sie schließlich bei dieser Konfiguration den Mauszeiger über die rechte Seite der Monitore für Thin Client C hinaus bewegen, erscheint dieser im unteren Drittel der linken Seite der Monitore für den Thin Client D.

**HINWEIS:** Desktop-Fenster lassen sich weder über die Thin Clients ausdehnen noch zwischen den Client-Computern verschieben. In der Regel werden von jedem Thin Client Fenster erstellt, die auf der jeweiligen Verbindung zum zugehörigen Remotecomputer basieren, und normalerweise besteht kein Bedarf, die Fenster zwischen den Thin Clients zu verschieben.

Der Thin Client, der physisch mit der Tastatur und der Maus verbunden ist, wird als Aggregation Server bezeichnet. Die anderen Thin Clients werden als Aggregation Clients bezeichnet. Wenn sich der Mauszeiger auf einem der Aggregation Clients befindet, werden die Eingaben über die Maus und die Tastatur (vom Aggregation Server Thin Client) verschlüsselt und über das Netzwerk an den ausgewählten Aggregation Client gesendet. Vom Aggregation Client werden die Maus- und die

 $\mathbf{B}$ 

Tastatureingaben entschlüsselt, und die Eingabedaten werden an den lokalen Desktop des Aggregation Client übergeben.

Die Client Aggregation basiert auf einem Open-Source-Softwarepaket mit der Bezeichnung Synergy, und die Verschlüsselung erfolgt über ein Paket mit der Bezeichnung stunnel.

**FINWEIS:** Da die Synergy- und die stunnel-Software auch auf dem HP dc72 Blade Workstation Client und dem HP dc73 Blade Workstation Client (mit den integrierten Betriebssystemversionen 9.xx und 10.xx) installiert werden, lassen sich diese Client-Computer mit dem HP gt7725 Thin Client zu Client Aggregation-Konfigurationen verbinden.

#### **Konfigurieren von Client Aggregation**

**HINWEIS:** Die Client Aggregation muss separat auf jedem Thin Client konfiguriert werden – auf dem Aggregation Server und auf jedem der Aggregation Clients.

Die Konfiguration der Client Aggregation erfolgt in zwei Arbeitsschritten:

- 1. "Konfigurieren der Aggregation Clients" auf Seite 71 Es lassen sich ein bis drei Aggregation Clients konfigurieren.
- **2.** ["Konfigurieren des Aggregation Servers" auf Seite 72](#page-79-0)

#### **Konfigurieren der Aggregation Clients**

Führen Sie die folgenden Arbeitsschritte auf jedem der Aggregation Clients aus:

**1.** Klicken Sie auf **Control Panel** > **Client Aggregation** (Systemsteuerung > Client Aggregation).

<span id="page-79-0"></span>**2.** Klicken Sie auf **Client**.

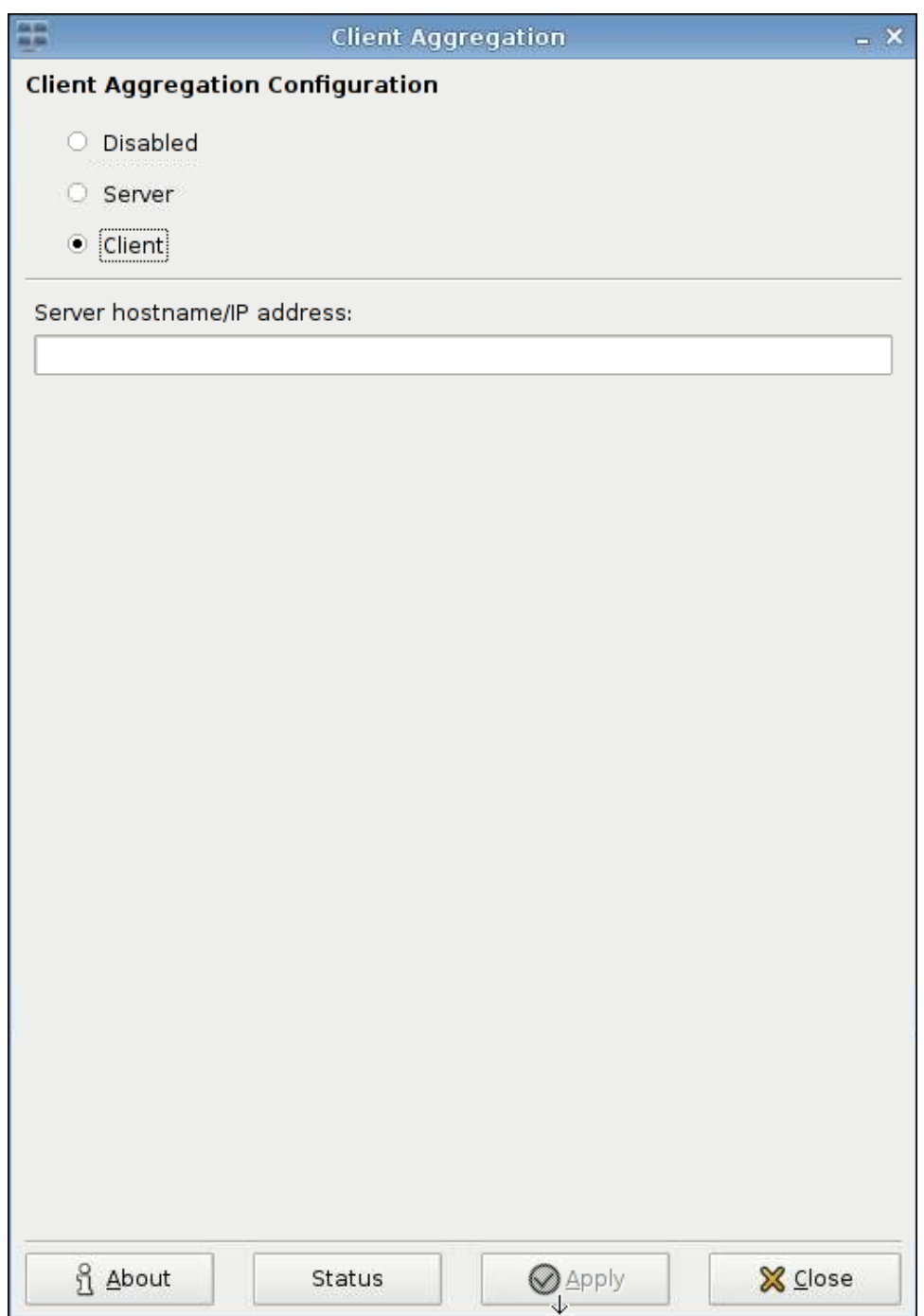

- **3.** Geben Sie den Serverhostnamen oder die IP-Adresse des Aggregation Servers in das Feld ein.
- **4.** Klicken Sie auf **Apply** (Übernehmen), um die Änderungen zu übernehmen.

#### **Konfigurieren des Aggregation Servers**

So konfigurieren Sie den Aggregation Server:

**1.** Klicken Sie auf **Control Panel** > **Client Aggregation** (Systemsteuerung > Client Aggregation).

**2.** Klicken Sie auf **Server**.

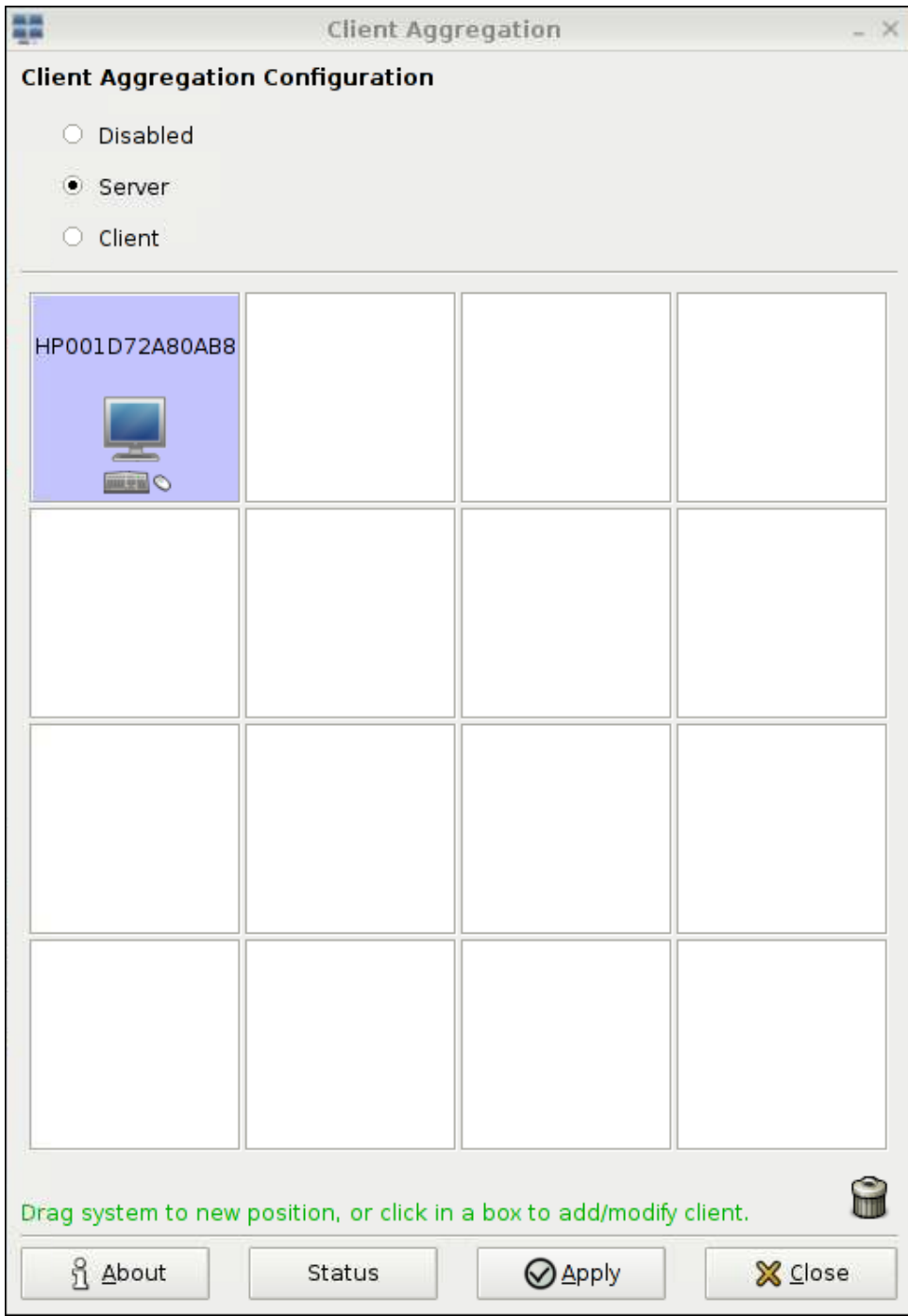

**3.** Der Aggregation Server Thin Client wird in einem rosafarbenen Feld angezeigt, das den Hostnamen enthält. Klicken Sie auf den Aggregation Server, und ziehen Sie diesen im 4x4-Raster an die gewünschte Position. In der folgenden Abbildung befindet sich der Aggregation Server Thin Client in der ersten Reihe und der zweiten Spalte des 4x4-Rasters.

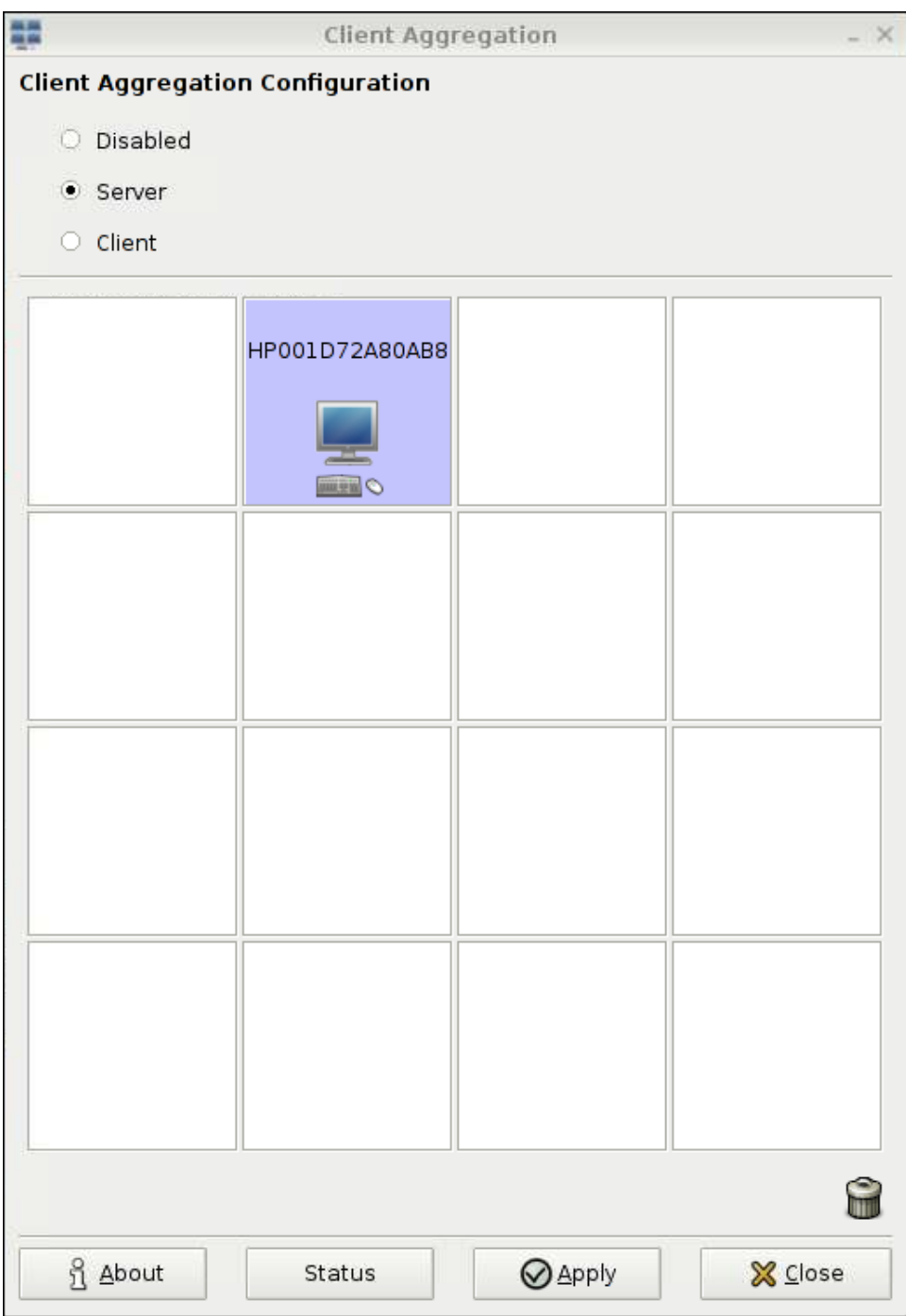

**4.** Klicken Sie im 4x4-Raster auf die Position, an der der erste Aggregation Client platziert werden soll, und geben Sie dessen Hostnamen oder dessen IP-Adresse ein. In der folgenden Abbildung befindet sich der Aggregation Client mit der IP-Adresse 16.125.19.91 in der ersten Reihe und der ersten Spalte des 4x4-Rasters. Drücken Sie zum Abschluss die Eingabetaste. Aggregation Clients werden in grünen Feldern angezeigt.

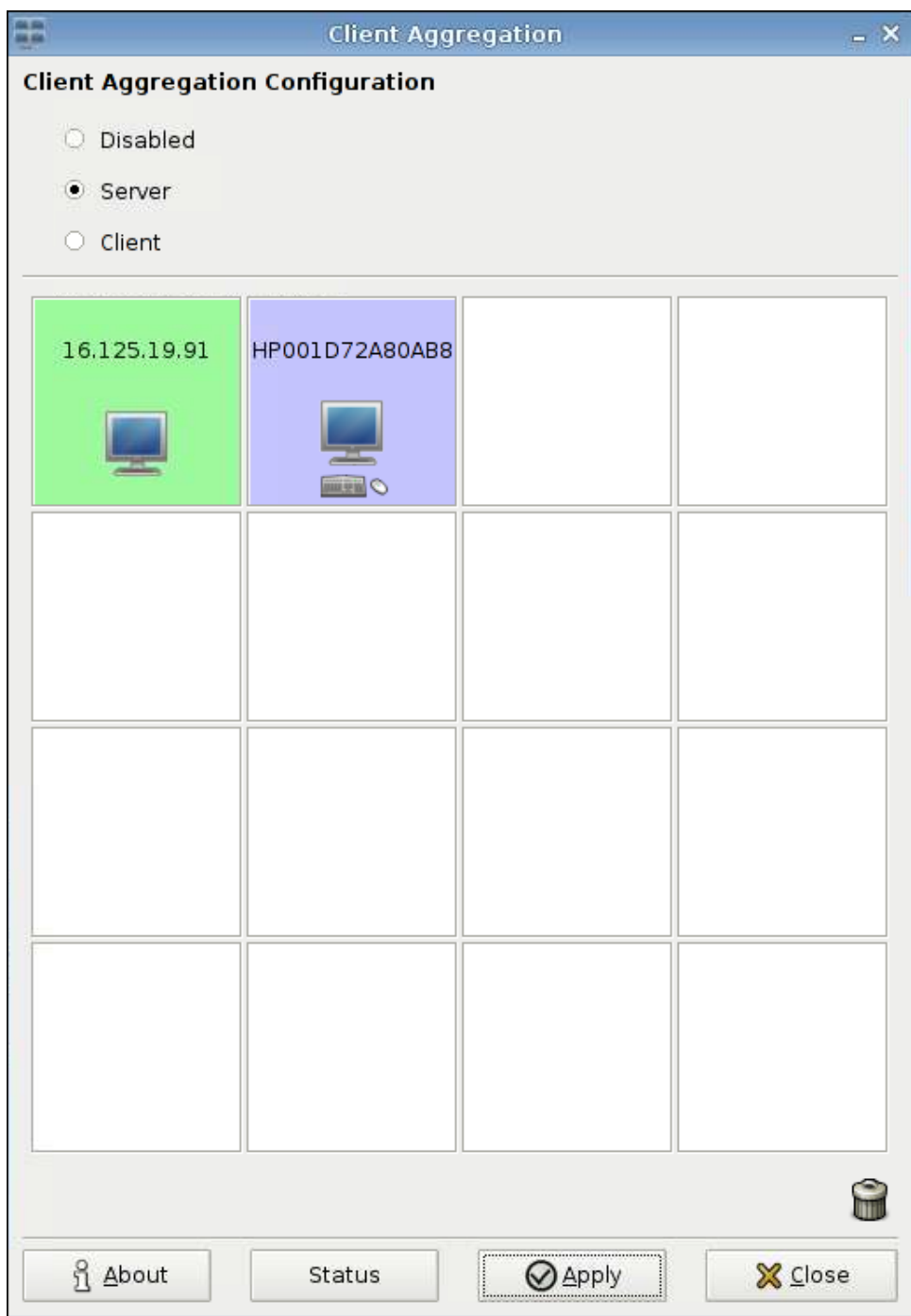

**5.** In derselben Weise lassen sich bis zu zwei weitere Aggregation Clients im 4x4-Raster platzieren, sodass Sie insgesamt über bis zu drei Aggregation Clients verfügen.

Die Anordnung des Aggregation Servers und der Aggregation Clients im 4x4-Raster lässt sich jederzeit ändern, indem Sie auf einen Client-Computer klicken und diesen an eine neue Position ziehen.

Nach dem Konfigurieren der Aggregation Clients und des Aggregation Servers versuchen diese automatisch, über verschlüsselte Verbindungen miteinander zu kommunizieren. Klicken Sie auf **Status**, um den Verbindungsstatus zwischen den Computern anzuzeigen.

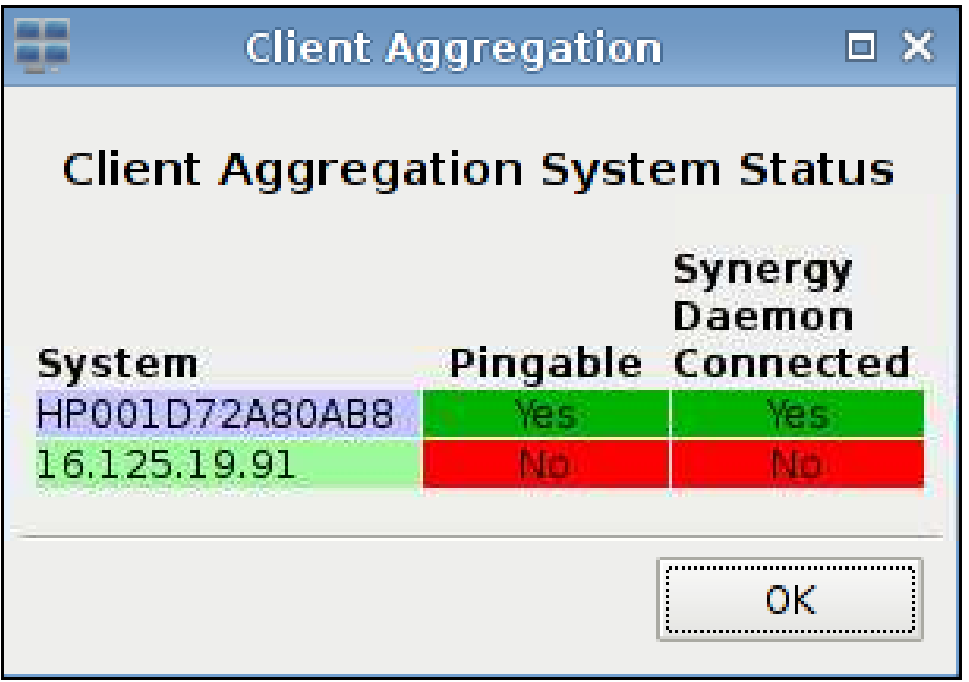

### **Deaktivieren der Client Aggregation**

So deaktivieren Sie die Client Aggregation:

- **1.** Klicken Sie auf **Control Panel** > **Client Aggregation** > **Disabled**(Systemsteuerung > Client Aggregation > Deaktiviert).
- **2.** Klicken Sie auf **Apply** (Übernehmen) und **Closed** (Schließen).

# <span id="page-84-0"></span>**Date and Time (Datum und Uhrzeit)**

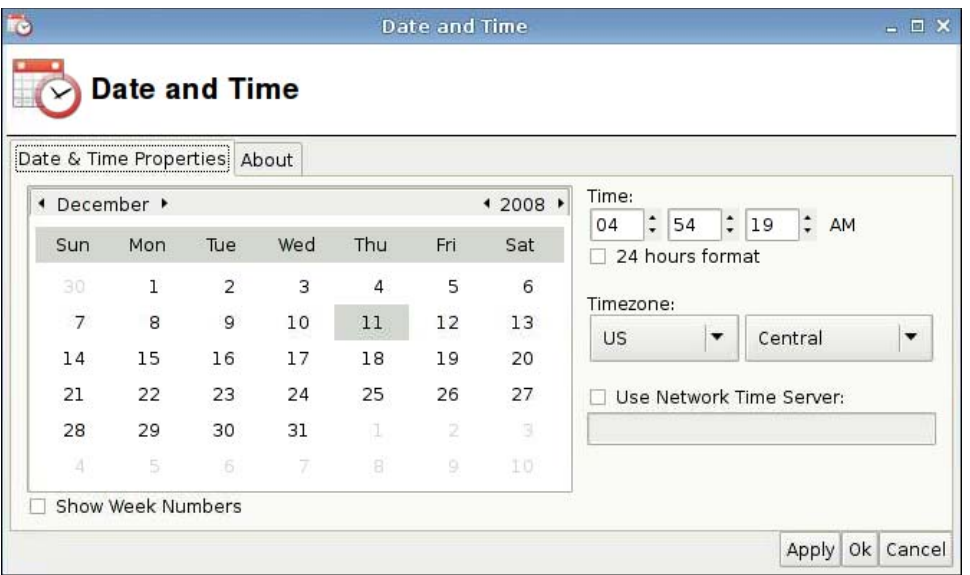

So legen Sie Datum, Uhrzeit und Zeitzoneninformationen fest:

- **1.** Klicken Sie auf **Control Panel** > **Date and Time** (Systemsteuerung > Datum und Uhrzeit).
- **2.** Geben Sie Datum, Uhrzeit und Zeitzone an.
- **3.** Klicken Sie auf **Apply** (Übernehmen) und dann auf **OK**, um die Änderungen zu speichern und das Dialogfeld zu schließen.

# **Display Preferences (Anzeigeeinstellungen)**

Das Tool **Display Preferences** (Anzeigeeinstellungen) dient zum Konfigurieren der Monitore für den HP gt7725 Thin Client. Vom gt7725 Thin Client werden zwei Multi-Head-Konfigurationen unterstützt:

- Dual-Head-Konfiguration diese Konfiguration basiert auf den beiden in den gt7725 Thin Client eingebauten Video-Ports. Über die beiden eingebauten Video-Ports werden die Bildschirmanzeigen generiert (in der beim Tool "Display Preferences" verwendeten Nomenklatur):
	- Primary Display (Primäre Bildschirmanzeige)
	- Secondary Display (Sekundäre Bildschirmanzeige)
- Quad-Head-Konfiguration diese Konfiguration wird unterstützt, wenn das Erweiterungsmodul am gt7725 Thin Client angeschlossen und eine Grafikkarte im Erweiterungsmodul installiert ist. Von der Grafikkarte im Erweiterungsmodul werden zusätzlich zu den zwei eingebauten Video-Ports zwei weitere Video-Ports bereitgestellt. Dies ergibt eine Gesamtzahl von vier Video-Ports. Über die vier Video-Ports werden die Bildschirmanzeigen generiert (in der beim Tool "Display Preferences" verwendeten Nomenklatur):
	- Primary Display (Primäre Bildschirmanzeige)
	- Secondary Display (Sekundäre Bildschirmanzeige)
	- Tertiary Display (Tertiäre Bildschirmanzeige)
	- Quaternary Display (Quaternäre Bildschirmanzeige)

**E** HINWEIS: Die Bezeichnungen "Dual-Head" und "Quad-Head" beziehen sich auf die Anzahl der verfügbaren Video-Ports. Dabei spielt es keine Rolle, ob an allen Video-Ports Monitore angeschlossen sind.

Bei einer Dual-Head-Konfiguration lässt sich je Head eine Auflösung von 2560 x 1600 oder eine Auflösung von 5120 x 1600 für beide Heads erzielen. Bei einer Quad-Head-Konfiguration lässt sich je Head eine Auflösung von 1920 x 1200 oder eine Auflösung von 7680 x 1200 für alle vier Heads erzielen.

### **Anschließen der Monitore an den HP gt7725 Thin Client**

**HINWEIS:** Vom gt7725 Thin Client wird DDC (Display Data Channel) unterstützt. Über DDC können vom gt7725 Thin Client die Spezifikationen der einzelnen Monitore wie Auflösung und Aktualisierungsrate über das Bildschirmkabel gelesen werden (sofern DDC vom jeweiligen Monitor unterstützt wird). Die vom Tool "Display Preferences" bereitgestellten Auflösungen und Aktualisierungsraten basieren jedoch nicht auf den von DDC bereitgestellten Daten, sondern auf den vom Grafiktreiber des Thin Clients unterstützten Auflösungen und Aktualisierungsraten.

#### **Anschließen der Monitore an einen Dual-Head HP gt7725 Thin Client**

In den gt7725 Thin Client sind zwei Video-Ports eingebaut.

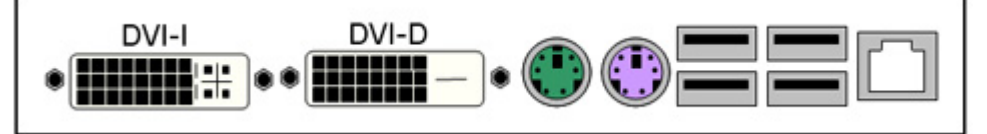

Bei einem einzigen Monitor muss das Bildschirmkabel an den DVI-D-Anschluss angeschlossen werden. Dieser Monitor wird als Primary Display (Primäre Bildschirmanzeige) behandelt. Bei einer Konfiguration mit zwei Monitoren muss der zweite Monitor an den DVI-I-Anschluss angeschlossen werden. Dieser Monitor wird als Secondary Display (Sekundäre Bildschirmanzeige) behandelt.

#### **Anschließen der Monitore an einen Quad-Head HP gt7725 Thin Client**

Wenn Sie ein Erweiterungsmodul an den gt7725 Thin Client anschließen, ergibt sich eine Quad-Head-Konfiguration. Diese setzt sich aus den zwei in den gt7725 Thin Client eingebauten Video-Ports und den beiden über das Erweiterungsmodul bereitgestellten Video-Ports zusammen. Das Erweiterungsmodul ist mit einem Video-Anschluss ausgestattet. An diesen Anschluss wird ein "Y"-Bildschirmkabel angeschlossen, sodass die Anschlüsse 1 und 2 bereitgestellt werden.

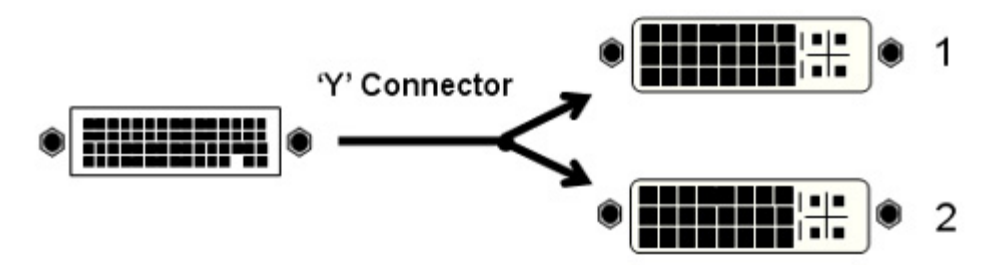

In der folgenden Tabelle ist dargestellt, welche Bildschirmanzeigen (Primary, Secondary, Tertiary und Quaternary) über die Anschlüsse generiert werden. Dies ist davon abhängig, ob die eingebaute Grafikkarte oder die Grafikkarte des Erweiterungsmoduls zum Bereitstellen des Primary Displays (Primäre Bildschirmanzeige) ausgewählt wird. Bei der Standardeinstellung wird das Primary Display vom Erweiterungsmodul bereitgestellt.

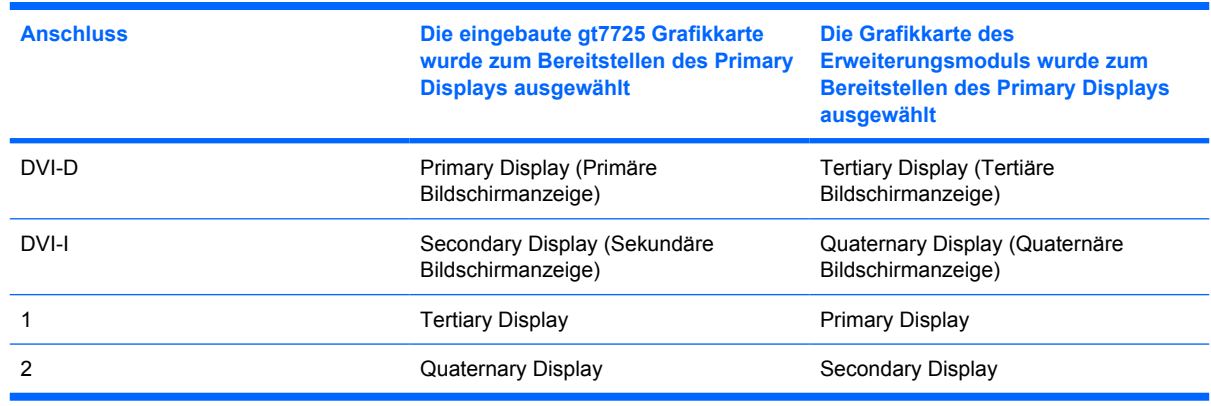

#### **Konfigurieren der Monitore**

Über das Tool "Display Preferences" (Anzeigeeinstellungen) lassen sich folgende Aufgaben erledigen:

- Festlegen der Einstellungen für den primären Monitor Auflösung, Aktualisierungsrate und Ausrichtung (Drehung) – und Speichern der Einstellungen als Profile, die sich jedem Monitor einzeln zuweisen lassen
- Zuweisen eines Profils zu einem Monitor und Positionieren der einzelnen Monitore relativ zu den anderen Monitoren. Bei einem Quad-Head Thin Client sind mehrere Anordnungen möglich.

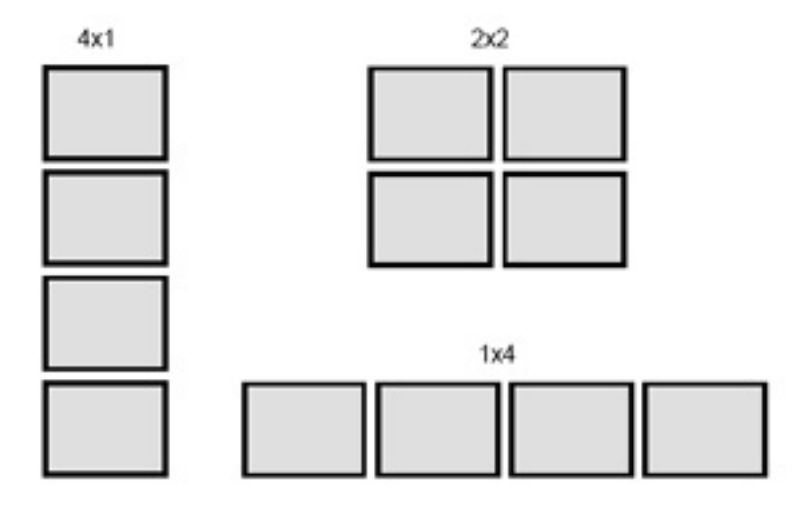

#### **Auswählen und Speichern der Monitoreinstellungen**

Im oberen Teil des Dialogfelds "Display Preferences" (Anzeigeeinstellungen) können Sie die Auflösung, die Aktualisierungsrate und die Ausrichtung für den jeweiligen Monitor festlegen. Die Standardauflösung beträgt 1024 x 768 und die Standardaktualisierungsrate 60 Hz. Die Farbtiefe der Grafikkarte beträgt 24 bpp (Bits per Pixel). Diese Farbtiefe ist an den gt7725 Thin Client gebunden und nicht änderbar. Die Ausrichtung (Drehung) bezieht sich auf den Querformat- bzw. den Hochformatmodus. Die Standardeinstellung lautet "Normal", d. h. Querformatmodus ohne Drehung.

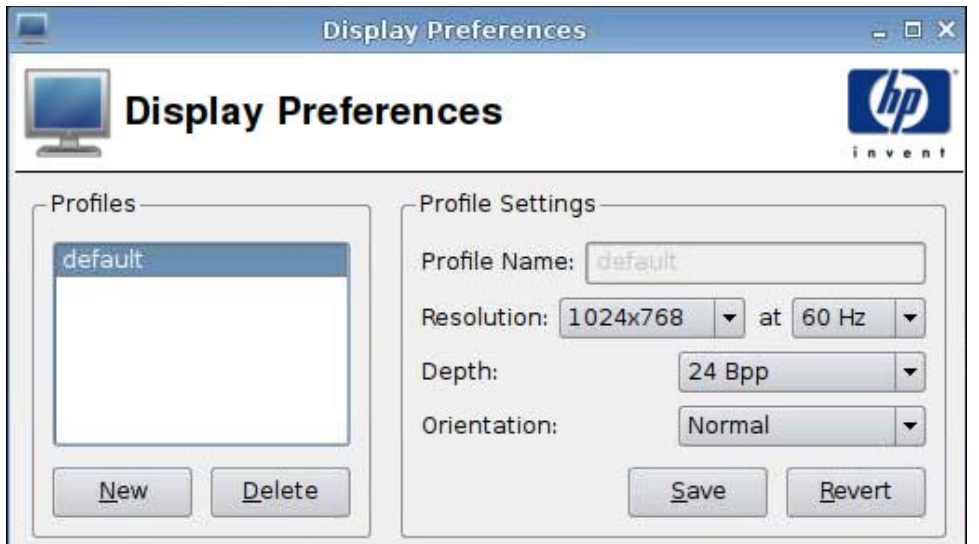

So erstellen Sie ein neues Profil:

**1.** Klicken Sie auf **Control Panel** > **Display Preferences** (Systemsteuerung > Anzeigeeinstellungen).

Vom Dialogfeld "Display Preferences" werden Profile unterstützt, über die Sie Ihre Monitoreinstellungen benennen und speichern können. Der gt7725 Thin Client wird mit dem Profil **default** geliefert. Der Administrator kann dieses Profil ändern oder neue Monitorprofile erstellen.

- **2.** Klicken Sie auf **New** (Neu).
- **3.** Geben Sie einen Namen in das Feld **Profile Name** (Profilname) ein.
- **4.** Wählen Sie im Feld **Resolution** (Auflösung) die entsprechende Auflösung für den Monitor aus.

Über das Menü "Resolution" können Sie spezifische Monitorauflösungen auswählen, z. B. 1024 x 768, 1280 x 1024 oder **Auto**. Bei Auswahl von **Auto** wird vom Grafiktreiber für den Thin Client die bevorzugte Auflösung für den Monitor ausgewählt. Die Auswahl basiert dabei auf den vom DDC zurückgegebenen Daten. Wenn DDC nicht vom Monitor unterstützt wird, fällt der Grafiktreiber möglicherweise auf eine niedrige Auflösung zurück. Wenn die vom Grafiktreiber ausgewählte Auflösung nicht ausreicht, wählen Sie eine bestimmte Auflösung aus.

**5.** Wählen Sie die entsprechende Aktualisierungsrate für Ihren Monitor (rechts neben der Option **Resolution** (Auflösung)) aus.

Wählen Sie über das zugehörige Menü eine bestimmte Aktualisierungsrate aus, z. B. 60 oder 75 Hz oder **Auto**. Bei Auswahl von **Auto** wird vom Grafiktreiber für den Thin Client die bevorzugte Aktualisierungsrate für den Monitor ausgewählt. Die Auswahl basiert dabei auf den vom DDC zurückgegebenen Daten. Wenn DDC nicht vom Monitor unterstützt wird, fällt der Grafiktreiber möglicherweise auf eine niedrige Aktualisierungsrate zurück. Wenn die vom Grafiktreiber ausgewählte Aktualisierungsrate nicht ausreicht, wählen Sie eine bestimmte Aktualisierungsrate aus.

- **ACHTUNG:** Je nach Monitor können Sie versehentlich eine Auflösung und/oder Aktualisierungsrate auswählen, die von Ihrem Monitor nicht unterstützt wird. Dies kann zu zwei potenziellen Problemen führen:
	- Bei CRT-basierten Monitoren kann dies Schäden an Ihrem Monitor verursachen.

• Wenn vom Monitor keine Synchronisation mit den Videodaten möglich ist, wird der Linux Desktop möglicherweise nicht angezeigt, und Sie sehen einen leeren Bildschirm.

Daher ist Vorsicht geboten, um sicherzustellen, dass die von Ihnen ausgewählten Auflösungen und Aktualisierungsraten von Ihren Monitoren unterstützt werden. Außerdem müssen Sie vor dem Übernehmen der neuen Einstellungen die neuen Einstellungen testen.

**6.** Wählen Sie im Feld **Depth** (Tiefe) die Farbtiefe aus.

Der Grafiktreiber des gt7725 Thin Client unterstützt maximal 24 Bit pro Pixel. Daher wird im Menü **Depth** (Tiefe) nur die Option **24 Bpp** bereitgestellt.

**7.** Wählen Sie im Feld **Orientation** (Ausrichtung) die Ausrichtung für den Monitor aus.

Vom Grafiktreiber für den gt7725 Thin Client werden die folgenden Monitorausrichtungen unterstützt:

- **Normal** Querformat ohne Drehung.
- **Rotated left** Hochformatmodus, von der normalen Ausrichtung aus um 90 Grad nach links gedreht.
- **Rotated right** Hochformatmodus, von der normalen Ausrichtung aus um 90 Grad nach rechts gedreht.
- **Inverted** Querformatmodus, von der normalen Ausrichtung aus um 180 Grad gedreht.
- **8.** Klicken Sie auf **Test Settings** (Einstellungen testen), um das Profil zu überprüfen.

Wenn die Monitoreinstellungen nicht akzeptabel sind, klicken Sie auf **No** (Nein), oder warten Sie 15 Sekunden bis zum Ende des Timeouts. Danach werden die vorherigen Monitoreinstellungen wiederhergestellt.

**9.** Klicken Sie auf **Save** (Speichern), um das neue Profil zu speichern, oder auf **Revert** (Zurücksetzen), um die Änderungen zu verwerfen.

So bearbeiten Sie ein Profil:

- **1.** Klicken Sie auf **Control Panel** > **Display Preferences** (Systemsteuerung > Anzeigeeinstellungen).
- **2.** Wählen Sie ein Profil in der Liste **Profiles** (Profile) aus.
- **3.** Bearbeiten Sie die Werte für die **Profile Settings** (Profileinstellungen) nach Ihren Wünschen.
- **4.** Klicken Sie auf **Test Settings** (Einstellungen testen), um das Profil zu überprüfen.

Wenn die Monitoreinstellungen nicht akzeptabel sind, klicken Sie auf **No** (Nein), oder warten Sie 15 Sekunden bis zum Ende des Timeouts. Danach werden die vorherigen Monitoreinstellungen wiederhergestellt.

**5.** Klicken Sie auf **Save** (Speichern), um das geänderte Profil zu speichern, oder auf **Revert** (Zurücksetzen), um die Änderungen zu verwerfen.

So löschen Sie ein Profil:

- **1.** Klicken Sie auf **Control Panel** > **Display Preferences** (Systemsteuerung > Anzeigeeinstellungen).
- **2.** Wählen Sie ein Profil in der Liste **Profiles** (Profile) aus, und klicken Sie auf **Delete** (Löschen).
- **3.** Klicken Sie auf **Close** (Schließen), um das Dialogfeld **Display Preferences** (Anzeigeeinstellungen) zu schließen.

#### **Konfigurieren der Bildschirmanzeigen**

Die Konfiguration der Bildschirmanzeigen erfolgt in zwei Arbeitsschritten:

- **1.** Zuweisen des Standardprofils oder eines benutzergenerierten Profils zu den einzelnen Monitoren.
- **2.** Positionieren der Monitore relativ zu den anderen.
- **HINWEIS:** Vom Tool **Display Preferences** (Anzeigeeinstellungen) wird die Schaltfläche **Test Settings** (Einstellungen testen) bereitgestellt, über die Sie die Monitoreinstellungen überprüfen können, bevor Sie diese permanent übernehmen. HP empfiehlt, die Monitoreinstellungen unbedingt zu überprüfen, bevor diese übernommen werden.

Während des Tests wird ein Testmuster mit einer Meldung angezeigt, in der die Auflösung, die Aktualisierungsrate und die Farbtiefe aufgeführt sind. In der Meldung erscheint folgende Frage: **Do you want to keep these settings?** (Möchten Sie diese Einstellungen behalten?) Wenn Sie auf **Yes** (Ja) klicken, werden die Einstellungen übernommen. Wenn Sie auf **No** (Nein) klicken oder keine Antwort geben, werden die vorherigen Monitoreinstellungen wiederhergestellt. Wenn die neuen Monitordaten folglich zum Generieren von Grafikdaten führen, die von Ihrem Monitor nicht angezeigt werden können, werden die zuvor funktionierenden Einstellungen automatisch wiederhergestellt.

Verwenden Sie den unteren Teil des Tools **Display Preferences** (Anzeigeeinstellungen), d. h. das Fenster **Display Configuration** (Bildschirmkonfiguration), um den Monitoren Profile zuzuweisen und die Monitore zu positionieren. Sie können für jeden Monitor ein separates, individuelles Profil angeben. Dies erweist sich bei Konfigurationen mit nicht homogenen Monitoren als nützlich, z. B. bei einem Monitor im Querformatmodus, der von zwei Monitoren im Hochformatmodus flankiert wird.

#### **Konfigurieren eines Monitors auf einem Dual-Head HP gt7725 Thin Client**

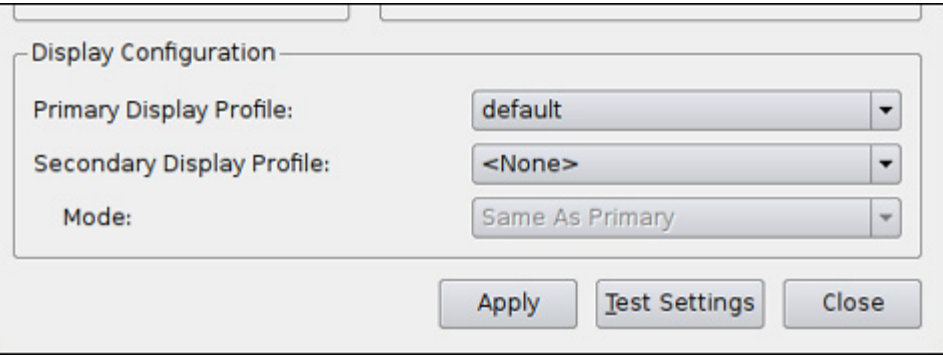

Der Einzelmonitor wird im Fenster **Display Configuration** (Bildschirmkonfiguration) als "Primary Display" bezeichnet. Bei nur einem Monitor ist keine Positionierung erforderlich – Sie müssen nur den Namen für das **Primary Display Profile** (Profil für primäre Bildschirmanzeige) angeben. So konfigurieren Sie einen Monitor:

- **1.** Klicken Sie auf **Control Panel** > **Display Preferences** (Systemsteuerung > Anzeigeeinstellungen).
- **2.** Wählen Sie ein Profil in der Liste **Primary Display Profile** (Profil für primäre Bildschirmanzeige) aus.
- **3.** Stellen Sie für **Secondary Display Profile** (Profil für sekundäre Bildschirmanzeige) den Wert **None** (Keines) ein.
- **4.** Klicken Sie auf **Test Settings** (Einstellungen testen), um das Profil zu überprüfen.

Wenn die Monitoreinstellungen nicht akzeptabel sind, klicken Sie auf **No** (Nein), oder warten Sie 15 Sekunden bis zum Ende des Timeouts. Danach werden die vorherigen Monitoreinstellungen wiederhergestellt.

- **F** HINWEIS: Wenn ein Monitor am zweiten Video-Port angeschlossen ist, werden trotz der Auswahl von **None** (Keines) Grafikdaten für das Secondary Display (sekundäre Bildschirmanzeige) generiert. Das Bild auf dem Secondary Display entspricht dem Bild auf dem Primary Display. Dies ist ein Artefakt von X Server und lässt sich nicht ändern.
- **5.** Klicken Sie auf **Apply** (Übernehmen), um die neuen Einstellungen zu übernehmen.
- **6.** Klicken Sie auf **Close** (Schließen), um das Dialogfeld **Display Preferences** (Anzeigeeinstellungen) zu schließen.

#### **Konfigurieren von zwei Monitoren auf einem Dual-Head HP gt7725 Thin Client**

Der zweite Monitor wird im Fenster **Display Configuration** (Bildschirmkonfiguration) als "Secondary Display" bezeichnet. Bei zwei Monitoren ist eine Positionierung des Secondary Displays relativ zum Primary Display erforderlich. So konfigurieren Sie die beiden Monitore:

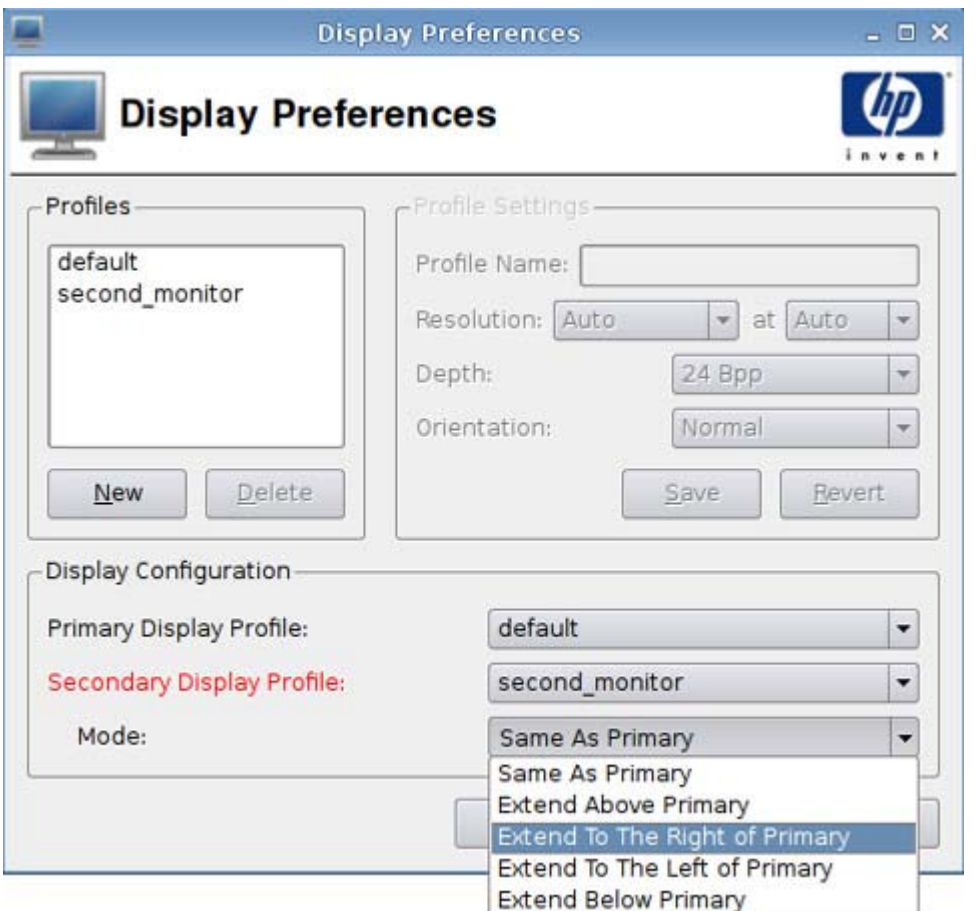

- **1.** Klicken Sie auf **Control Panel** > **Display Preferences** (Systemsteuerung > Anzeigeeinstellungen).
- **2.** Wählen Sie ein Profil in der Liste **Primary Display Profile** (Profil für primäre Bildschirmanzeige) aus.
- **3.** Wählen Sie ein Profil in der Liste **Secondary Display Profile** (Profil für sekundäre Bildschirmanzeige) aus.
- **4.** Wählen Sie den **Secondary Display Mode** (Modus für die sekundäre Bildschirmanzeige) aus.

Unter **Secondary Display Mode** (Modus für die sekundäre Bildschirmanzeige) wird die Position des Secondary Displays relativ zum Primary Display angegeben.

- **E** HINWEIS: Wenn für Secondary Display Mode (Modus für die sekundäre Bildschirmanzeige) der Wert **Same As Primary** (Wie primäre) eingestellt wird, erscheint auf dem Secondary Display dasselbe Bild wie auf dem Primary Display.
- **5.** Klicken Sie auf **Test Settings** (Einstellungen testen), um das Profil zu überprüfen.

Wenn die Monitoreinstellungen nicht akzeptabel sind, klicken Sie auf **No** (Nein), oder warten Sie 15 Sekunden bis zum Ende des Timeouts. Danach werden die vorherigen Monitoreinstellungen wiederhergestellt.

**F** HINWEIS: Wenn ein Monitor am zweiten Video-Port angeschlossen ist, werden trotz der Auswahl von **None** (Keines) Grafikdaten für das Secondary Display (sekundäre Bildschirmanzeige) generiert. Das Bild auf dem Secondary Display entspricht dem Bild auf dem Primary Display. Dies ist ein Artefakt von X Server und lässt sich nicht ändern.

- **6.** Klicken Sie auf **Apply** (Übernehmen), um die neuen Einstellungen zu übernehmen.
- **7.** Klicken Sie auf **Close** (Schließen), um das Dialogfeld **Display Preferences** (Anzeigeeinstellungen) zu schließen.

#### **Konfigurieren von vier Monitoren auf einem Quad-Head HP gt7725 Thin Client**

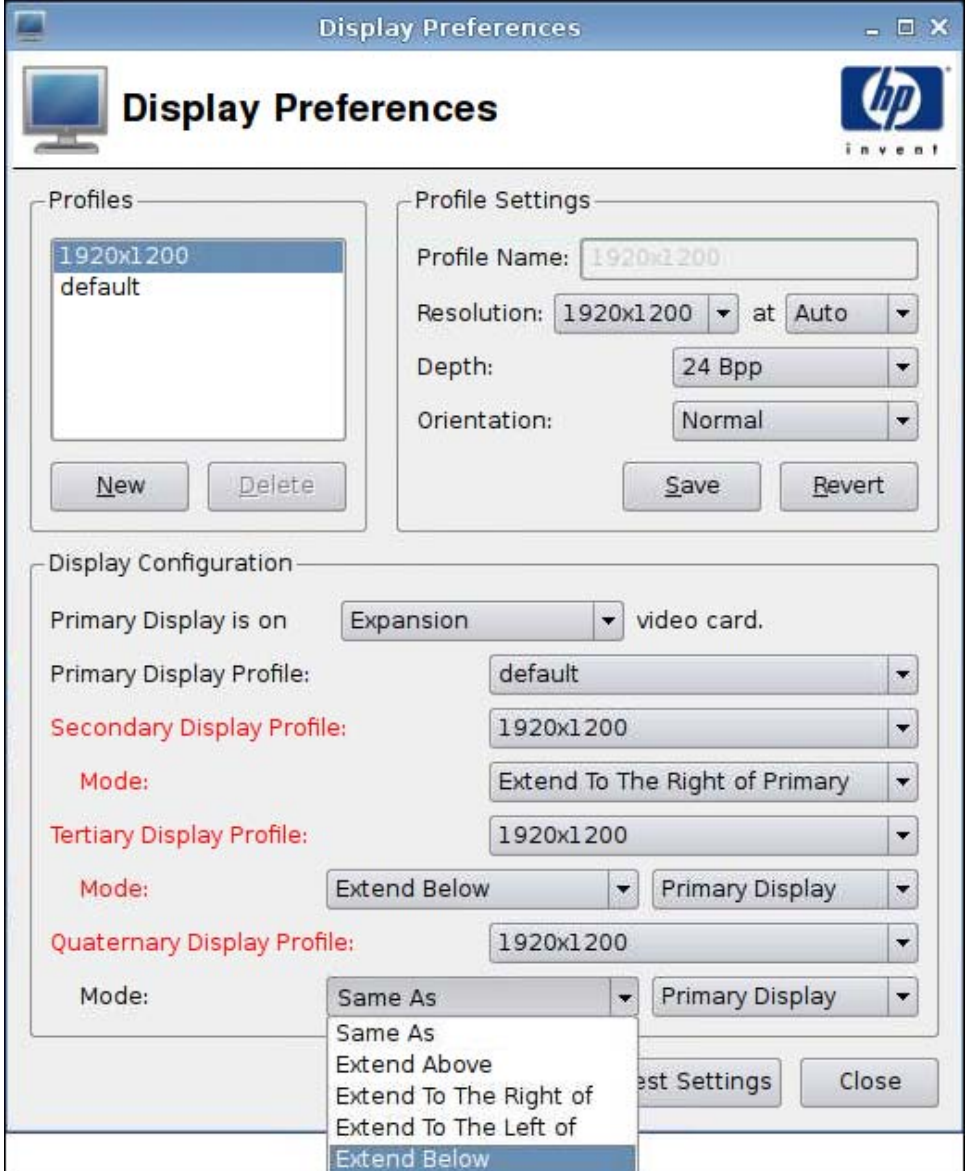

So konfigurieren Sie vier Monitore auf einem Quad-Head gt7725 Thin Client:

- **1.** Klicken Sie auf **Control Panel** > **Display Preferences** (Systemsteuerung > Anzeigeeinstellungen).
- **2.** Wählen Sie aus, ob sich das Primary Display auf der Grafikkarte des Erweiterungsmoduls oder auf der eingebauten Grafikkarte befindet.
- **3.** Wählen Sie ein Profil in der Liste **Primary Display Profile** (Profil für primäre Bildschirmanzeige) aus.
- **4.** Wählen Sie die Profile und Modi für die sekundäre, tertiäre und quaternäre Bildschirmanzeige aus.

<span id="page-93-0"></span>**5.** Klicken Sie auf **Test Settings** (Einstellungen testen), um das Profil zu überprüfen.

Wenn die Monitoreinstellungen nicht akzeptabel sind, klicken Sie auf **No** (Nein), oder warten Sie 15 Sekunden bis zum Ende des Timeouts. Danach werden die vorherigen Monitoreinstellungen wiederhergestellt.

- **F** HINWEIS: Wenn ein Monitor am zweiten Video-Port angeschlossen ist, werden trotz der Auswahl von **None** (Keines) Grafikdaten für das Secondary Display (sekundäre Bildschirmanzeige) generiert. Das Bild auf dem Secondary Display entspricht dem Bild auf dem Primary Display. Dies ist ein Artefakt von X Server und lässt sich nicht ändern.
- **6.** Klicken Sie auf **Apply** (Übernehmen), um die neuen Einstellungen zu übernehmen.
- **7.** Klicken Sie auf **Close** (Schließen), um das Dialogfeld **Display Preferences** (Anzeigeeinstellungen) zu schließen.

### **ezUpdate**

Diese passive Verwaltungslösung basiert auf einem bestimmten Verzeichnislayout an einer FTP-, HTTP- oder NFS-Adresse. Dieses Verzeichnislayout kann spezielle Informationen für das ThinPro GT-Image enthalten. Wenn ezUpdate aktiviert ist, wird beim Start von ThinPro GT überprüft, ob der betreffende FTP-, HTTP- oder NFS-Server neue Anweisungen enthält. Diese Anweisungen werden anschließend ggf. ausgeführt.

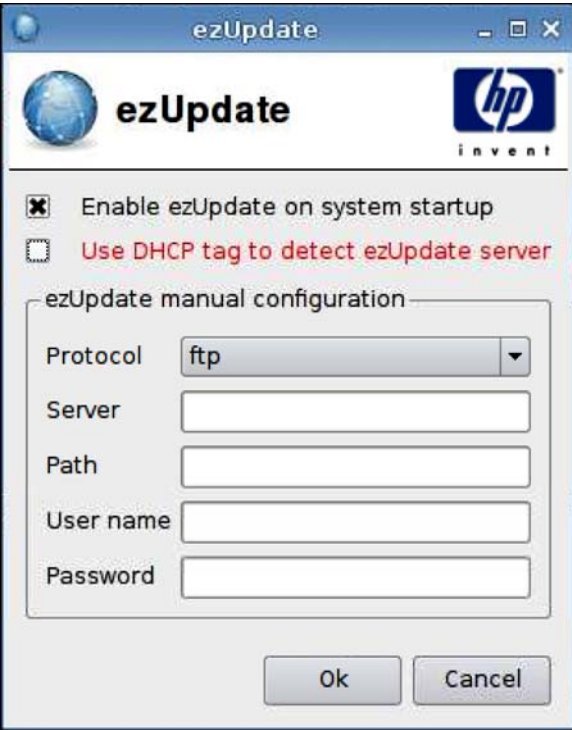

So verwenden Sie ezUpdate:

- **HINWEIS:** Der ezUpdate-Server muss eingerichtet worden sein, bevor Sie ezUpdate verwenden können.
	- **1.** Klicken Sie auf **Control Panel** > **ezUpdate** (Systemsteuerung > ezUpdate).
	- **2.** Aktivieren Sie **Enable ezUpdate on system startup** (ezUpdate beim Systemstart aktivieren), oder deaktivieren Sie dieses Kontrollkästchen, wenn ezUpdate beim Systemstart nicht aktiviert werden soll.
	- **3.** Wenn ezUpdate aktiviert wurde: Aktivieren Sie entweder **Use DHCP tag to detect ezUpdate server** (DHCP-Kennung für ezUpdate-Server verwenden),

oder

geben Sie im Feld **Protocol** (Protokoll) das Protokoll an, und füllen Sie die Felder **Server**, **Path** (Pfad), **User name** (Benutzername) und **Password** (Kennwort) aus.

**4.** Klicken Sie auf **OK**, um die Änderungen zu speichern und das Dialogfeld zu schließen.

#### **ezUpdate-Serverimplementierung**

Von ezUpdate werden zurzeit vier Protokolle unterstützt:

- **FTP**
- **HTTP**
- **NFS**
- local

In den folgenden Verfahren wird ein FTP-Server verwendet, der die Implementierung des ezUpdate-Servers beschreibt.

So implementieren Sie einen ezUpdate-Server:

- **1.** Erstellen Sie ein Verzeichnis, in dem die Updatepakete zu speichern sind: /ftproot/ezupdate.
- **2.** Erstellen Sie im Basisverzeichnis eine Datei mit dem Namen "client triggers".
- **3.** Geben Sie die Hostnamen der Clients, die aktualisiert werden sollen, in dieser Datei in jeweils einer eigenen Zeile ein. Mit dieser Datei wird gesteuert, welche Hosts Updates erhalten.

In dieser Datei können Sie neben exakten Hostnamen auch reguläre Ausdrücke eingeben, z. B.:

- HP.\* entspricht allen Hostnamen, die mit "HP" beginnen.
- HP[0-9]\* entspricht allen Hostnamen, die mit "HP" beginnen und dahinter keine Zahl oder mehrere Zahlen enthalten (z. B. "HP12345", aber nicht "HP12345A").
- HP[0-9]\\+ entspricht allen Hostnamen, die mit "HP" beginnen und dahinter mindestens eine Zahl enthalten.
- **4.** Erstellen Sie im ezUpdate-Basisverzeichnis vier Verzeichnisse mit den Namen "CUSTOM", "FIRMWARE", "PACKAGES" und "PROFILE". Sie können die Updates klassifizieren und die

Pakete sowie die 2DO-Dateien abhängig von den jeweiligen Eigenschaften in den entsprechenden Verzeichnissen speichern.

- **5.** Erstellen Sie im ezUpdate-Basisverzeichnis die Datei "update\_list". Diese unformatierte Textdatei enthält die Pfade zu den 2DO-Dateien, die auf den Clients installiert werden sollen, z. B.:
	- PACKAGES/acrobat/install.2do
	- PACKAGES/flash/install.2do
	- PACKAGES/Iceweasel/uninstall.2do
	- PROFILE/install.2do

Ausführliche Informationen zu 2DO-Dateien finden Sie in "xpe snapin ref.pdf". Nachstehend ist ein einfaches Beispiel aufgeführt:

# The name and the version of the package, \*required\*. # PACKAGE\_NAME=acrobat # VERSION=1 # # This file is processed by Remote Manager as part # of the update procedure. # # Install the snapin via the install\_snapin script. SCRIPT install\_snapin.sh <<< adobe-acrobat.hpk

# END OF .2DO

Beachten Sie die Einträge "PACKAGE\_NAME" und "VERSION". Beide Einträge sind obligatorisch und für den Versionssteuerungsmechanismus von ezUpdate äußerst wichtig.

Die Dateien "install snapin.sh" und "acrobat-acrobat.hpk" sind im gleichen Verzeichnis wie die 2DO-Datei gespeichert. Bei einer Aktualisierung werden sie vom Client in den lokalen Speicher heruntergeladen. Anschließend wird "install snapin.sh" lokal ausgeführt und die eigentliche Installation durchgeführt.

Nachstehend ist ein Beispiel für das Skript "install snapin.sh" aufgeführt:

# This script is downloaded to an HP appliance # in order to install a hpk snapin. # This script should work as part of a complete installation # or as part of an installation to a running system. #  $RAMDIR=/\text{tmp}$ echo Installing adobe acrobat... #

```
# Copy the "snapin.tgz" file to the ramdisk.
\binom{\text{bin}}{\text{cat}} - > \frac{\text{sum}}{\text{RAMDIR}} snapin.hpk
echo installing \frac{1}{2} (RAMDIR) / snapin.hpk
IPKFILE="${RAMDIR}/snapin.hpk"
# Install the "snapin.hpk" file
/usr/bin/hpkg -i "${IPKFILE}"
if [ $? -ne 0 ] ; then
  echo ERROR - Snapin install failed.
  exit 1
if
echo OK
exit 0
# END OF SCRIPT
```
### **DHCP-Serverimplementierung**

Der Code für die ezUpdate-Serveroption lautet 137. Zum Erstellen der Kennungszeichenfolge gibt es die folgenden drei Möglichkeiten:

- protokoll://benutzer:kennwort@host/verzeichnis
- **•** nfs:host:vollständiger\_pfad
- local:vollständiger\_pfad

# <span id="page-97-0"></span>**HP Agent Config**

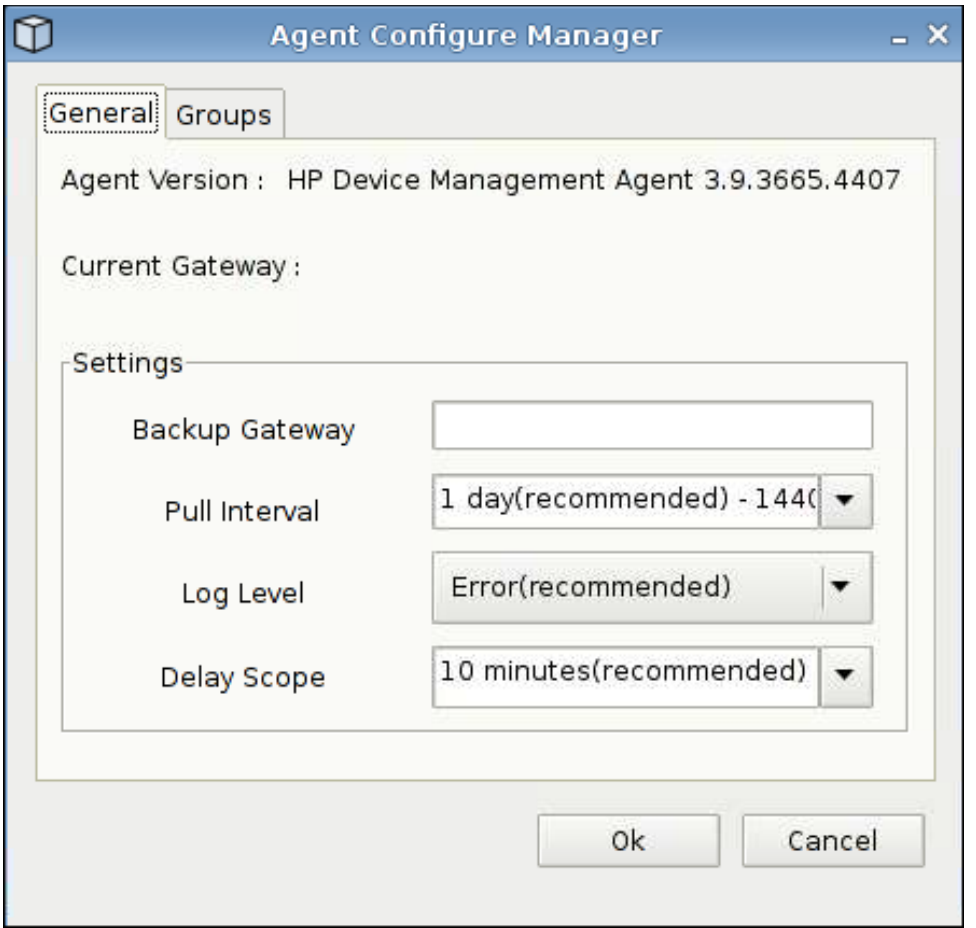

Mit dieser Funktion können Sie den HP Device Management Agent konfigurieren.

- **1.** Klicken Sie auf **Control Panel** > **HP Agent Configuration** (Systemsteuerung > HP Agent Konfiguration), um das entsprechende Fenster zu öffnen.
- **2.** Auf der Registerkarte **General** (Allgemein) können Sie die folgenden Einstellungen vornehmen:
	- **Backup Gateway** (Sicherungs-Gateway)
	- **Pull Interval** (Abfrageintervall)
	- **Log Level** (Protokollebene)
	- **Delay Scope** (Verzögerungsbereich)

<span id="page-98-0"></span>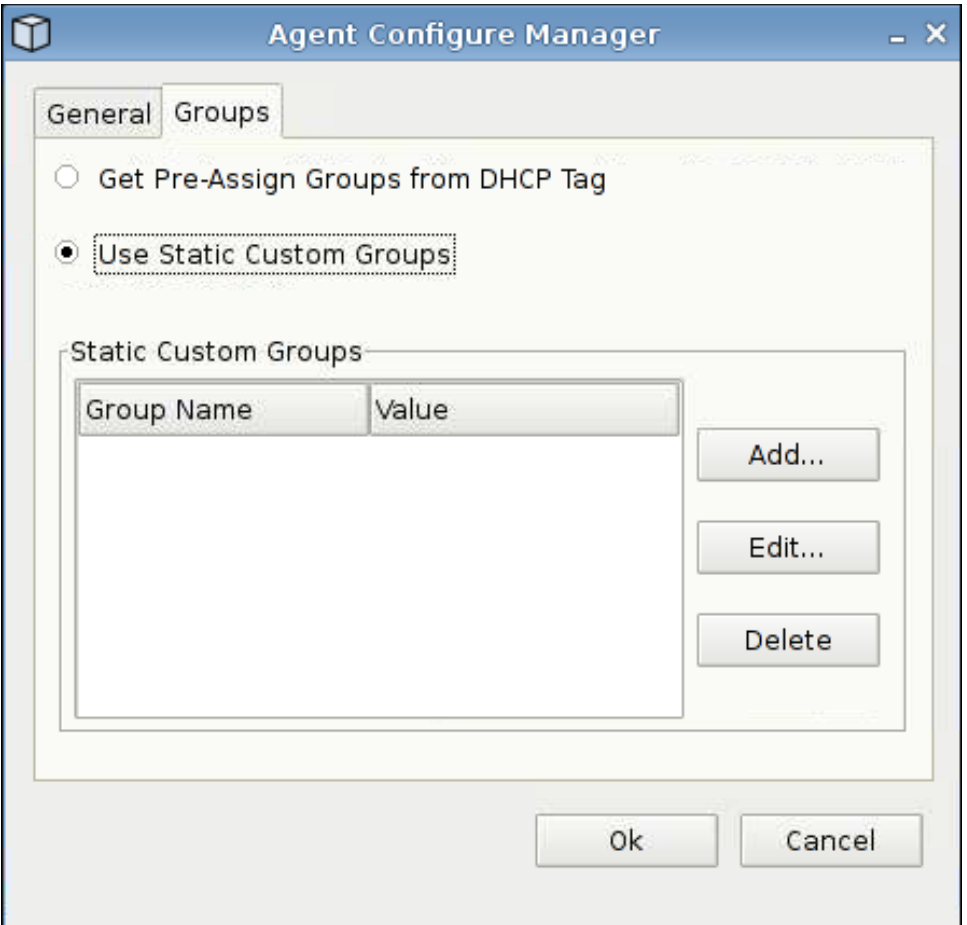

- **3.** Auf der Registerkarte **Groups** (Gruppen) können Sie Gruppen festlegen. Sie können Gruppen auswählen, die bereits auf der Registerkarte "DHCP" zugewiesen wurden, oder statische benutzerdefinierte Gruppen verwenden.
- **4.** Klicken Sie auf **OK**, um die Änderungen zu speichern.
	- **EY** HINWEIS: Die Änderungen werden nach dem Neustart des Agenten wirksam.

### **HP FTP Update**

FTP Image Updates sind eine Methode zur Image-Verwaltung auf dem Thin Client. Beim Starten eines für FTP-Updates aktivierten Thin Clients werden die FTP-Verzeichnisse auf vollständige Image-Updates überprüft (die vom Tool HP ThinState erstellt werden) oder auf inkrementelle Updates.

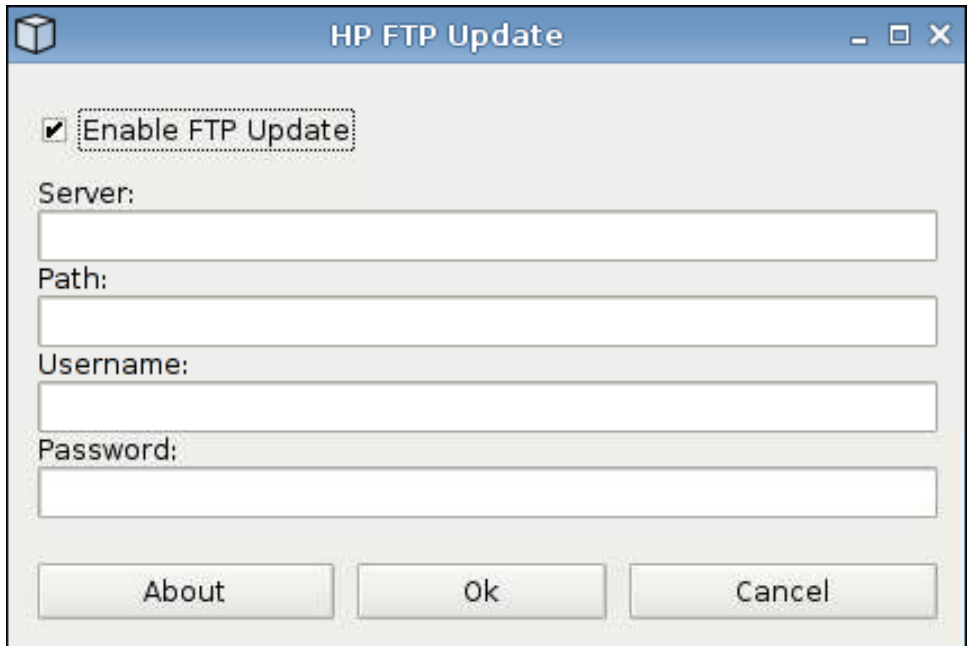

So verwenden Sie HP FTP Update:

**HINWEIS:** Sie müssen Ihren FTP-Server konfigurieren, um HP FTP Update verwenden zu können.

- **1.** Klicken Sie auf **Control Panel** > **HP FTP Update** (Systemsteuerung > HP FTP Update).
- **2.** Aktivieren Sie **Enable FTP Update** (FTP Update aktivieren), oder deaktivieren Sie dieses Kontrollkästchen, wenn diese Funktion nicht aktiviert werden soll.
- **3.** Geben Sie Werte in die Felder **Server**, **Path** (Pfad), **User name** (Benutzername) und **Password** (Kennwort) ein.
- **4.** Klicken Sie auf **OK**, um die Änderungen zu speichern und das Dialogfeld zu schließen.

# <span id="page-100-0"></span>**Keyboard (Tastatur)**

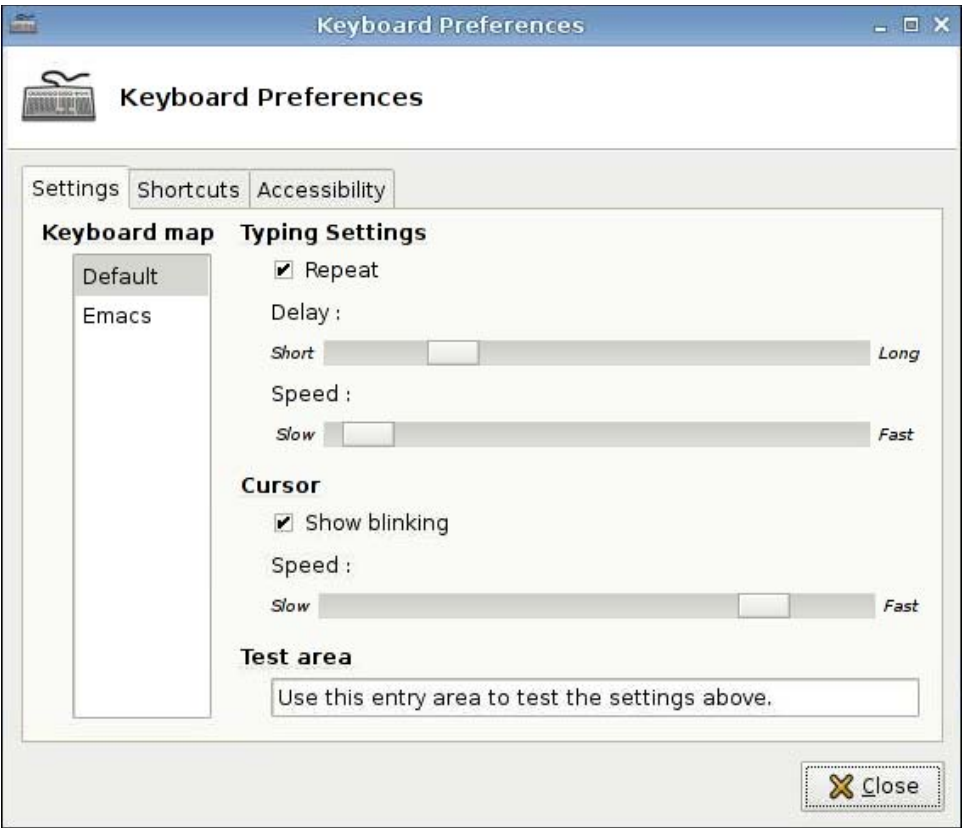

Auf drei Registerkarten können Sie verschiedene Tastatureinstellungen festlegen:

- **Settings** (Einstellungen): Dient zum Festlegen der Eingabe- und der Cursorgeschwindigkeit.
- Shortcuts (Tastenkombinationen): Dient zum Hinzufügen und Entfernen von Tastenkombinationen.
- **Accessibility** (Eingabehilfen): Dient zum Aktivieren und Festlegen der Parameter für Einrastfunktion, Anschlaggeschwindigkeit und Tastenanschlagfunktion.
- Auf der Registerkarte "Layouts" können Sie Modell und Layout der Tastatur festlegen.

So legen Sie Tastatureinstellungen fest:

- **1.** Klicken Sie auf **Control Panel** > **Keyboard** (Systemsteuerung > Tastatur).
- **2.** Legen Sie die Einstellungen fest, und klicken Sie auf **Close** (Schließen), um die Einstellungen zu speichern und das Dialogfeld zu schließen.

# <span id="page-101-0"></span>**Keyboard Layout (Tastaturlayout)**

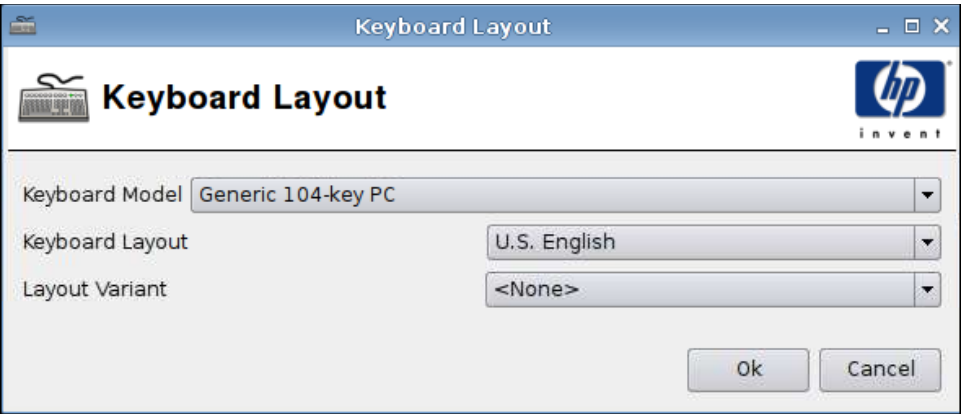

So legen Sie das Tastaturlayout fest:

- **1.** Klicken Sie auf **Control Panel** > **Keyboard Layout** (Systemsteuerung > Tastaturlayout).
- **2.** Wählen Sie die gewünschten Werte in den Feldern **Keyboard Model** (Tastaturmodell), **Keyboard Layout** (Tastaturlayout) und **Layout Variant** (Layoutvariante) aus.
- **3.** Klicken Sie auf **OK**, um die Änderungen zu speichern und das Dialogfeld zu schließen.

# **Language (Sprache)**

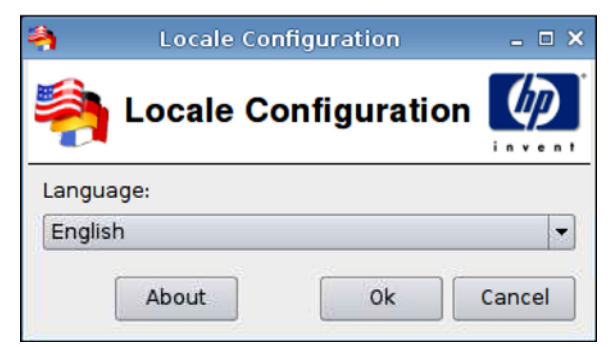

- **1.** Klicken Sie auf **Control Panel** > **Language** (Systemsteuerung > Sprache).
- **2.** Wählen Sie die gewünschte Sprache aus.
- **3.** Klicken Sie auf **OK**, um die Änderungen zu speichern und das Dialogfeld zu schließen.

# <span id="page-102-0"></span>**Mouse (Maus)**

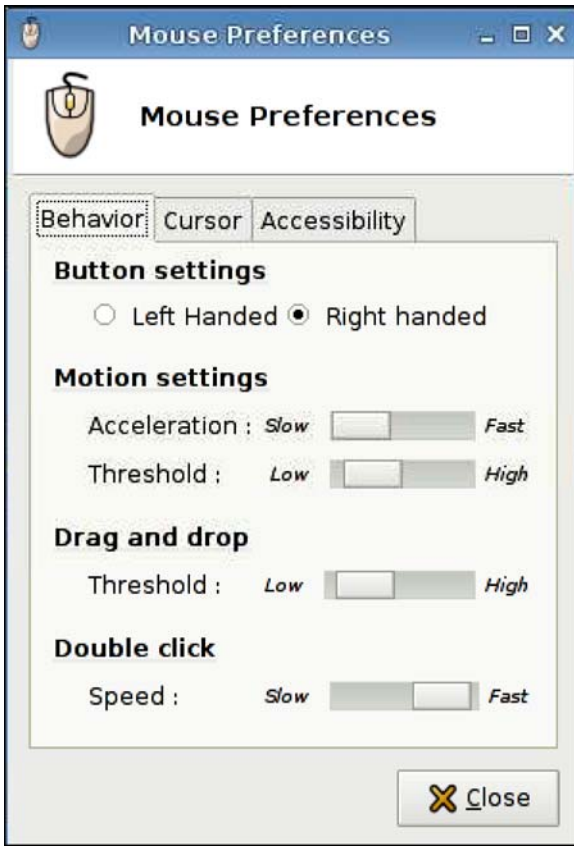

So stellen Sie Mausverhalten und Cursorgröße ein:

- **1.** Klicken Sie auf **Control Panel** > **Mouse** (Systemsteuerung > Maus).
- **2.** Sie können die Einstellungen auf den folgenden drei Registerkarten vornehmen:
	- **Behavior** (Verhalten)
	- **Cursor**
	- **Accessibility** (Eingabehilfen)
- **3.** Klicken Sie auf **Close** (Schließen), um die Einstellungen zu speichern und das Dialogfeld zu schließen.

# <span id="page-103-0"></span>**Network (Netzwerk)**

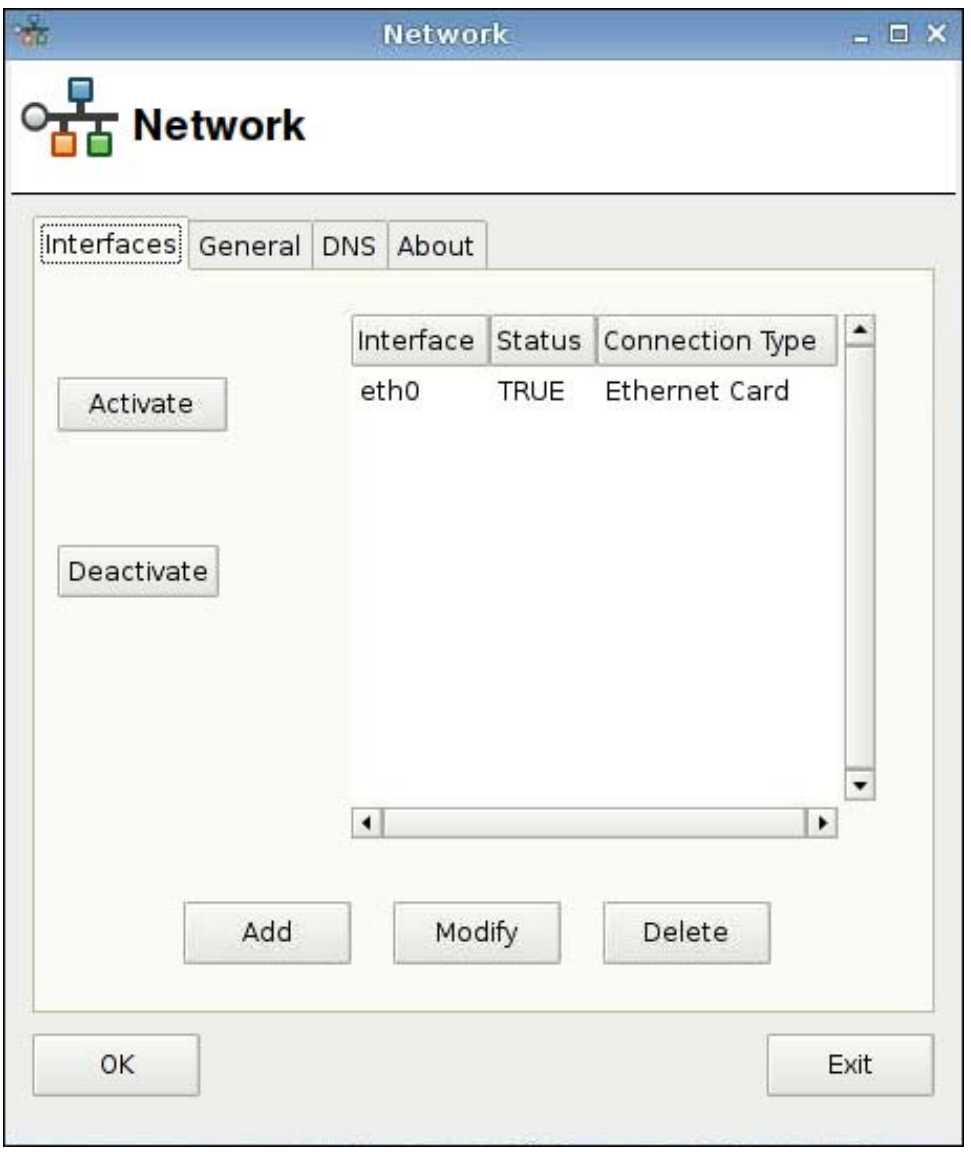

So legen Sie die Attribute für das **Network** (Netzwerk) fest:

▲ Klicken Sie auf **Control Panel** > **Network** (Systemsteuerung > Netzwerk).

### **Registerkarte "Interfaces" (Schnittstellen)**

So aktivieren Sie eine Verbindung:

▲ Wählen Sie eine inaktive Verbindung in der Liste aus, und klicken Sie auf **Activate** (Aktivieren).

So deaktivieren Sie eine Verbindung:

▲ Wählen Sie eine aktive Verbindung in der Liste aus, und klicken Sie auf **Deactivate** (Deaktivieren).

So fügen Sie eine Verbindung hinzu:

▲ Klicken Sie auf **Add** (Hinzufügen), und geben Sie dann die technischen Daten für die Verbindung ein.

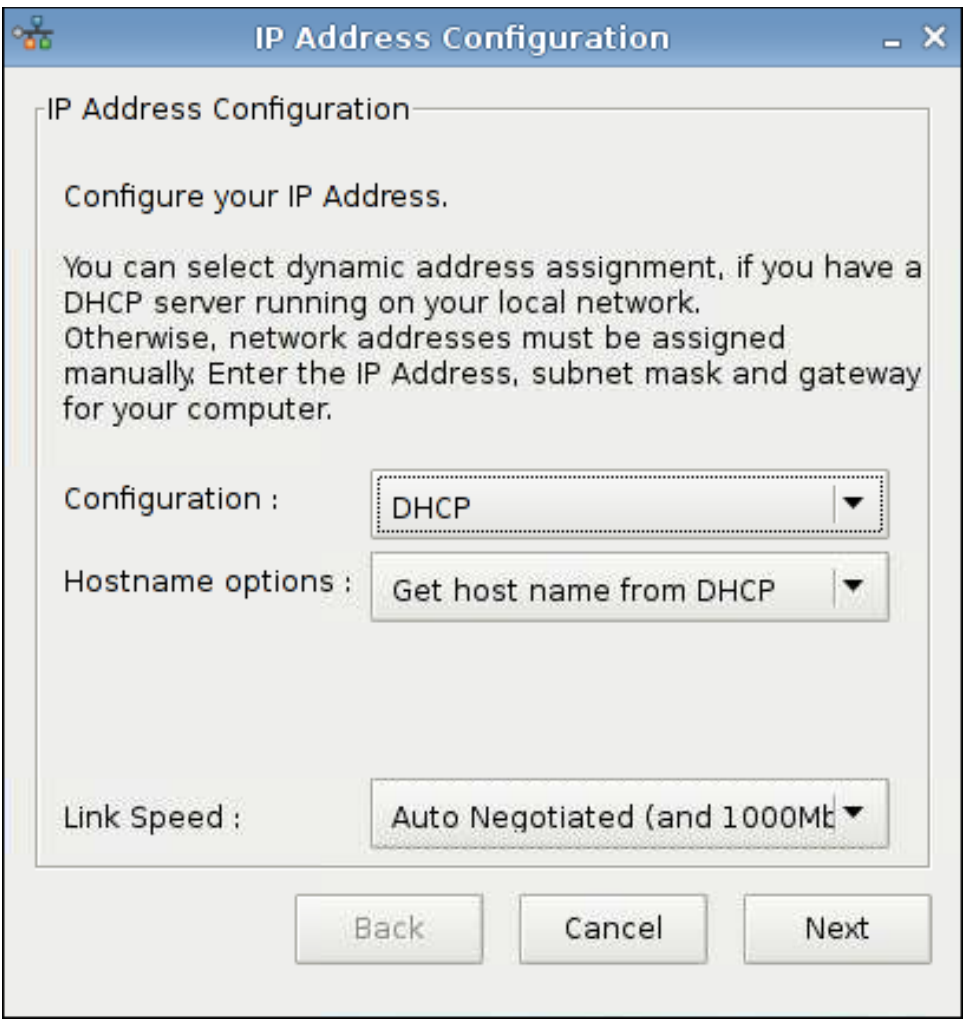

So ändern Sie eine Verbindung:

- **1.** Wählen Sie eine Verbindung in der Liste aus, und klicken Sie auf **Modify** (Ändern).
- **2.** Konfigurieren Sie die IP-Adresse:
	- **a.** Unter **Configuration** (Konfiguration):

Wählen Sie **DHCP** aus.

oder

Wählen Sie **Static** (Statisch) aus, und geben Sie die erforderlichen Werte in die Felder **IP Address** (IP-Adresse), **Subnet mask** (Subnetzmaske) und **Gateway** ein.

- **b.** Wählen Sie die Verbindungsgeschwindigkeit (**Link Speed**) aus.
- **c.** Klicken Sie auf **Next** (Weiter).
- **3.** Klicken Sie auf **Active on boot** (Beim Systemstart aktivieren), wenn die Verbindung beim Start aktiv sein soll.
- **4.** Klicken Sie auf **Apply** (Übernehmen), um die Konfigurationsänderungen zu bestätigen.
- **5.** Klicken Sie im Bestätigungshinweis auf **OK**, um die Änderungen zu speichern sowie den Hinweis und das Dialogfeld zu schließen.

So löschen Sie eine Verbindung:

- **1.** Wählen Sie eine Verbindung in der Liste aus, und klicken Sie auf **Delete** (Löschen).
- **2.** Klicken Sie zum Bestätigen auf **OK**.

So speichern Sie die Änderungen und schließen das Dialogfeld:

- ▲ Klicken Sie auf **OK**.
- **HINWEIS:** Starten Sie den Xserver neu, wenn der Gerätename auf der Registerkarte General (Allgemein) geändert wurde.

### **Registerkarte "General" (Allgemein)**

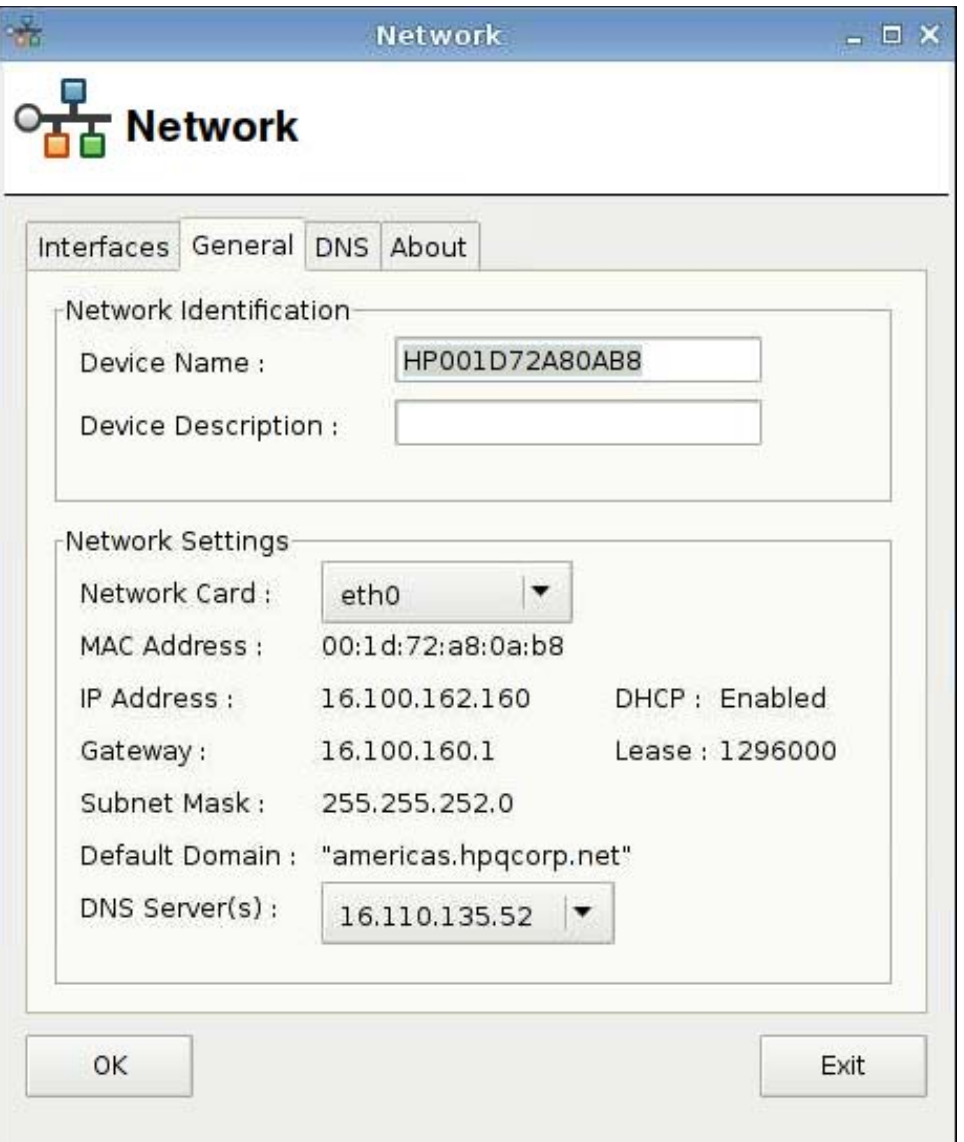

In diesem Dialogfeld können Sie die Netzwerk-ID und die Netzwerkeinstellungen ändern.

### **Registerkarte "DNS"**

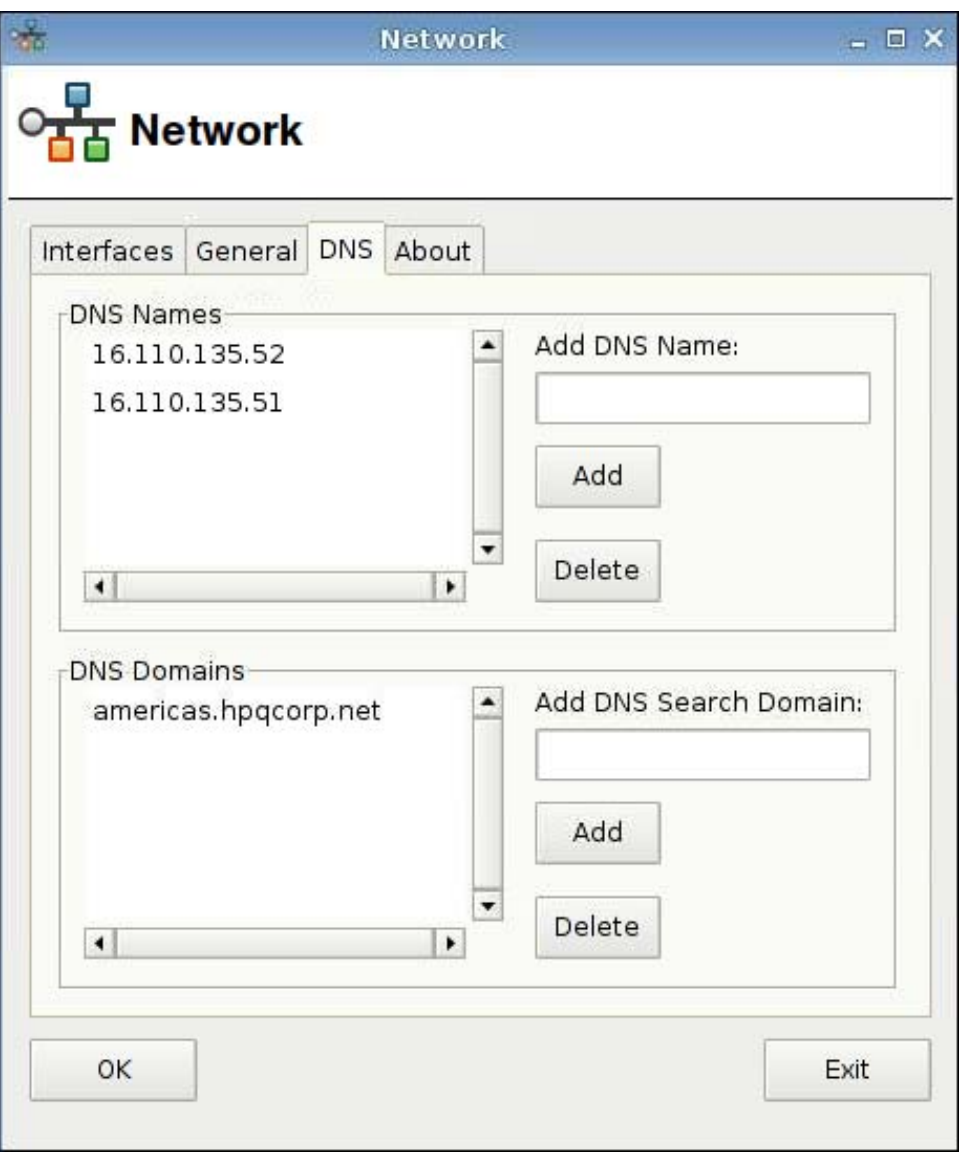

So fügen Sie einen DNS-Namen hinzu:

- **1.** Geben Sie in das Feld **Add DNS Name** (DNS-Namen hinzufügen) die IP-Adresse für einen DNS-Namen ein.
- **2.** Klicken Sie auf **Add** (Hinzufügen).

Der neue DNS-Name wird in der Liste **DNS Names** (DNS-Namen) angezeigt.

So löschen Sie einen DNS-Namen:

▲ Wählen Sie einen Namen in der Liste **DNS Names** (DNS-Namen) aus, und klicken Sie auf **Delete** (Löschen).

<span id="page-107-0"></span>So fügen Sie eine DNS-Domäne hinzu:

- **1.** Geben Sie in das Feld **Add DNS Search Domain** (DNS-Suchdomäne hinzufügen) eine Suchdomäne ein.
- **2.** Klicken Sie auf **Add** (Hinzufügen).

Die neue Suchdomäne wird in der Liste **DNS Domains** (DNS-Domänen) angezeigt.

So löschen Sie eine DNS-Domäne:

▲ Wählen Sie einen Namen in der Liste **DNS Domains** (DNS-Domänen) aus, und klicken Sie auf **Delete** (Löschen).

So schließen Sie das Dialogfeld:

- ▲ Klicken Sie auf **OK**.
- **HINWEIS:** Starten Sie den Xserver neu, wenn der Gerätename auf der Registerkarte General (Allgemein) geändert wurde.

# **Printers (Drucker)**

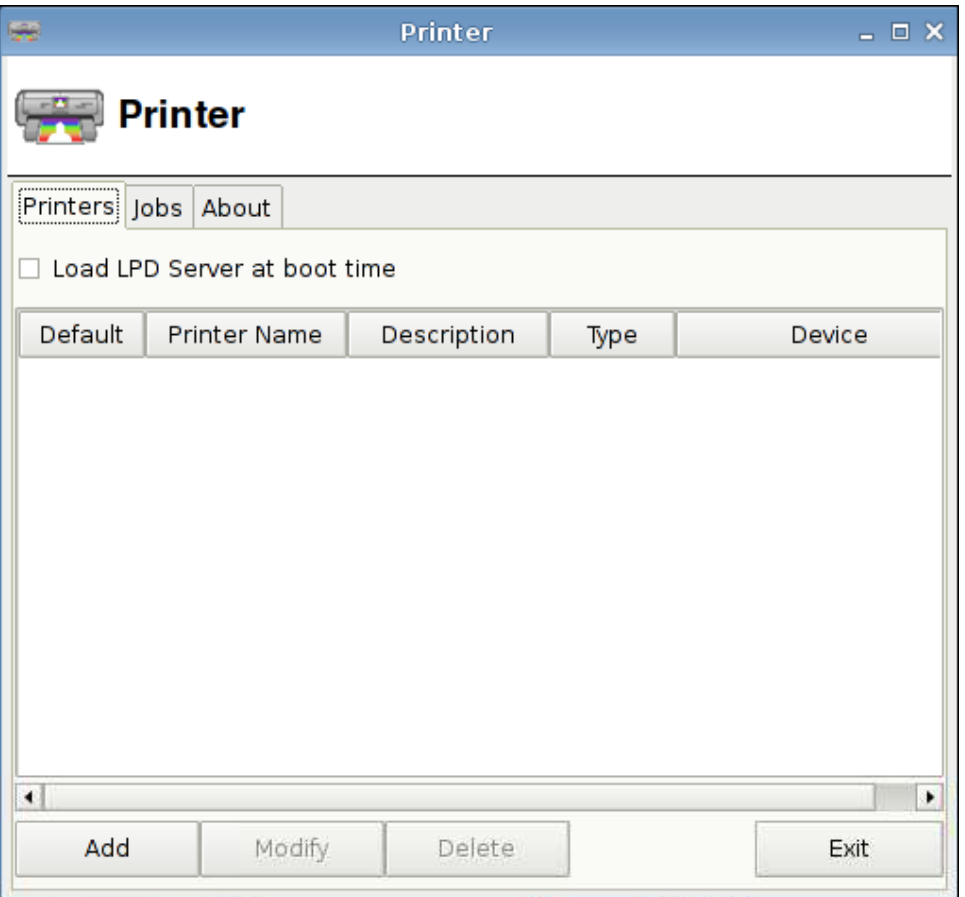

In diesem Dialogfeld können Sie folgende Einstellungen vornehmen:

- Auf der Registerkarte "Printers" (Drucker) können Sie Drucker hinzufügen, ändern oder löschen.
- Auf der Registerkarte "Jobs" (Aufträge) können Sie Drucker auswählen und Druckaufträge löschen.
#### <span id="page-108-0"></span>**Registerkarte "Printers" (Drucker)**

Auf der Registerkarte **Printers** können Sie Drucker zum Thin Client hinzufügen, ändern oder löschen.

#### **Hinzufügen von Druckern**

Im Dialogfeld **Add New Printer** (Neuen Drucker hinzufügen) sind die folgenden Optionen verfügbar:

- Parallel Printer (Paralleler Drucker)
- Serial Printer (Serieller Drucker)
- USB Printer (USB-Drucker)
- Network Printer (Netzwerkdrucker)
- Samba Printer (Samba Drucker)

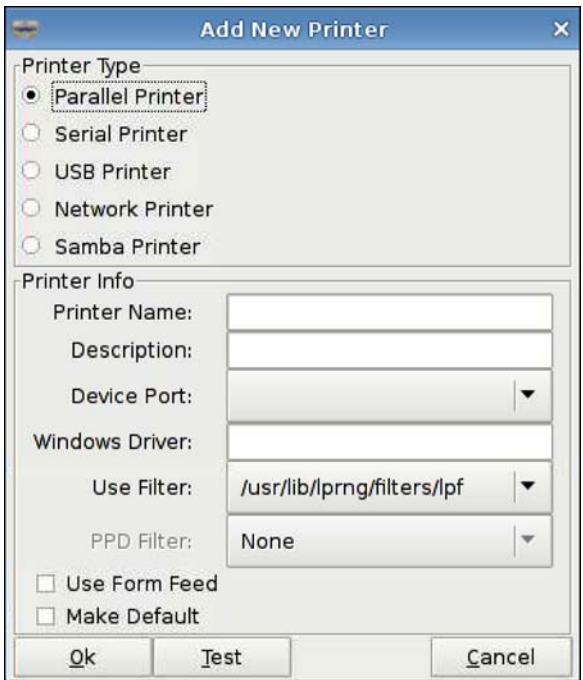

So fügen Sie einen Drucker hinzu:

- **1.** Klicken Sie auf **Control Panel** > **Printer** (Systemsteuerung > Drucker).
- **2.** Klicken Sie auf der Registerkarte **Printers** (Drucker) auf **Add** (Hinzufügen).
- **3.** Wählen Sie den Druckertyp aus.
- **4.** Füllen Sie die Felder **Printer Name** (Druckername), **Description** (Beschreibung) und **Windows Driver** (Windows-Treiber) entsprechend aus.
- **5.** Wählen Sie die Werte für **Device Port** (Geräte-Port), **Use Filter** (Filter verwenden) und **PPD Filter** (PPD-Filter) aus.
- **6.** Aktivieren Sie ggf. **Use Form Feed** (Seitenvorschub verwenden).
- **7.** Aktivieren Sie **Make Default** (Als Standard), wenn dieser Drucker als Standarddrucker verwendet werden soll.
- <span id="page-109-0"></span>**8.** Klicken Sie auf **Test**, wenn Sie die Angaben überprüfen möchten.
- **9.** Klicken Sie auf **OK**, um den Drucker hinzuzufügen und das Dialogfeld **Add New Printer** (Neuen Drucker hinzufügen) zu schließen.

#### **Ändern von Druckern**

So ändern Sie einen Drucker:

- **1.** Wählen Sie den Drucker in der Liste aus, und klicken Sie anschließend auf **Modify** (Ändern).
- **2.** Ändern Sie die Druckerattribute je nach Bedarf.
- **3.** Klicken Sie auf **Exit** (Beenden), um das Dialogfeld zu schließen.

#### **Löschen von Druckern**

So löschen Sie einen Drucker:

- **1.** Wählen Sie den Drucker in der Liste aus, und klicken Sie anschließend auf **Delete** (Löschen).
- **2.** Klicken Sie zum Bestätigen auf **OK**.
- **3.** Klicken Sie auf **Exit** (Beenden), um das Dialogfeld zu schließen.

#### **Registerkarte "Jobs" (Aufträge)**

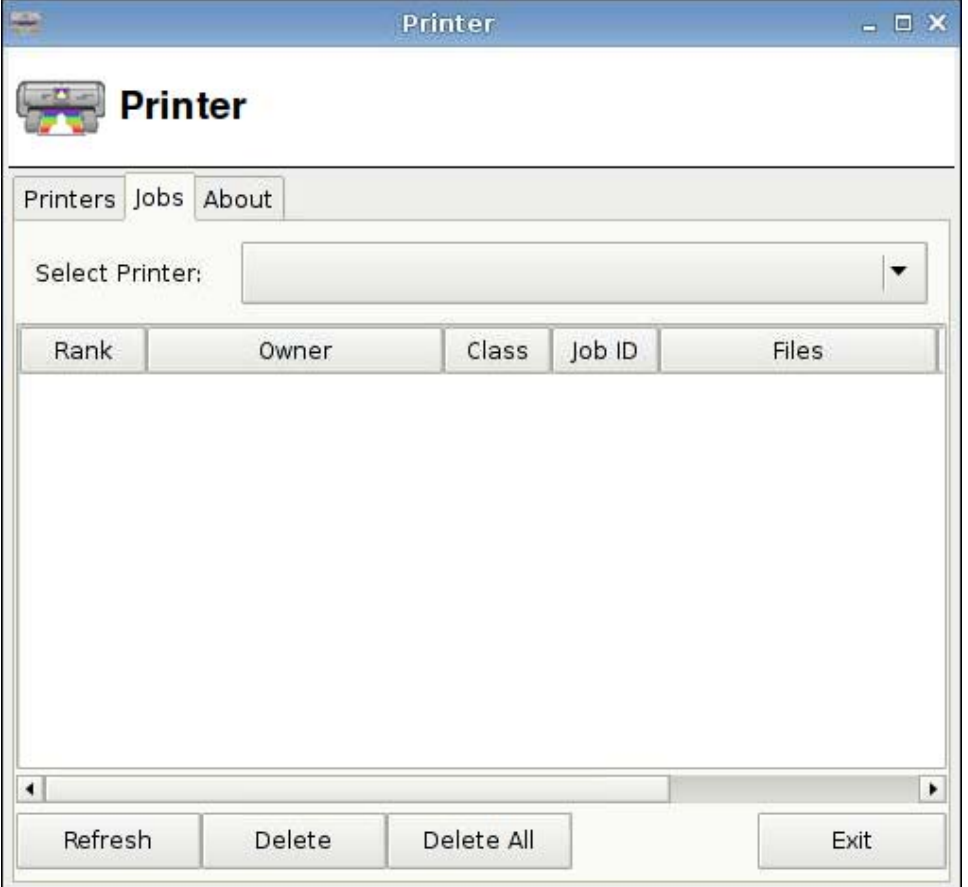

<span id="page-110-0"></span>So löschen Sie Druckaufträge:

- **1.** Wählen Sie in der Liste **Select Printer** (Drucker auswählen) einen Drucker aus.
- **2.** Wählen Sie einen Druckauftrag in der Liste aus, und klicken Sie auf **Delete** (Löschen).
- **3.** Klicken Sie auf **Delete All** (Alle löschen), um alle Druckaufträge zu löschen.
- **4.** Klicken Sie auf **Refresh** (Aktualisieren), um die Ansicht zu aktualisieren.

## **Screensaver (Bildschirmschoner)**

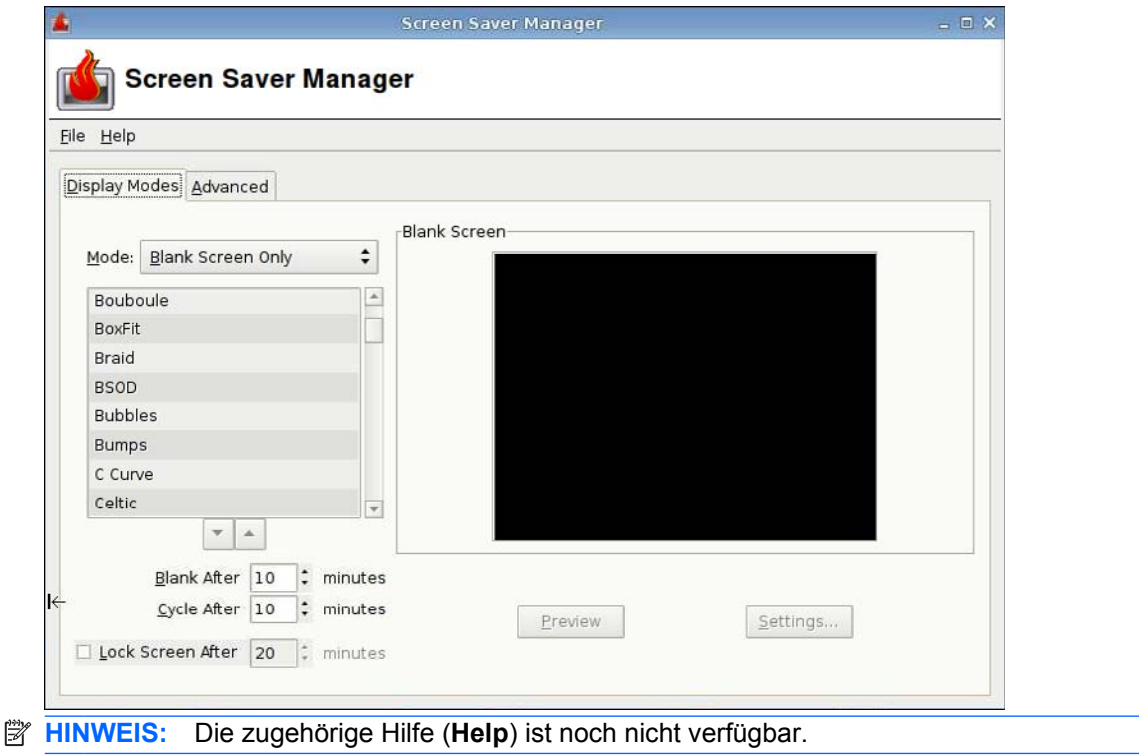

#### **Registerkarte "Display Modes" (Anzeigemodi)**

So legen Sie die Anzeigemodi fest:

- **1.** Klicken Sie auf **Control Panel** > **Screensaver** (Systemsteuerung > Bildschirmschoner).
- **2.** Wählen Sie den Modus aus:
	- Disable Screen Saver (Bildschirmschoner deaktivieren)
	- Blank Screen Only (Nur leerer Bildschirm)
	- Only One Screen Saver (Nur ein Bildschirmschoner)
	- Random Screen Saver (Zufälliger Bildschirmschoner)
- **3.** Wählen Sie bei Auswahl von **Only One Screen Saver** (Nur ein Bildschirmschoner) einen Bildschirmschoner in der Liste aus, und deaktivieren Sie die Kontrollkästchen aller anderen Bildschirmschoner.

Wählen Sie bei Auswahl von **Random Screen Saver** (Zufälliger Bildschirmschoner) alle Bildschirmschoner aus, die in zufälliger Reihenfolge angezeigt werden sollen.

- **4.** So zeigen Sie einen Bildschirmschoner an:
	- Klicken Sie auf den Namen eines Bildschirmschoners. Dieser wird daraufhin in einem Fenster des Dialogfelds angezeigt.
	- Klicken Sie auf den nach oben oder nach unten weisenden Pfeil unter dem Feld mit den Bildschirmschonern, um den vorherigen bzw. den nächsten Bildschirmschoner auf dem gesamten Bildschirm anzuzeigen. Klicken Sie mit der Maustaste, um zur normalen Ansicht zurückzukehren.
- **5.** Geben Sie in das Feld **Blank After** (Leeren nach) den Inaktivitätszeitraum in Minuten ein, nach dem der Bildschirmschoner aktiviert wird. Sie können dazu den nach oben oder nach unten weisenden Pfeil neben dem Feld verwenden oder die Zahl in das Feld eingeben.
- **6.** Legen Sie bei Auswahl des Modus **Random Screen Saver** (Zufälliger Bildschirmschoner) im Feld **Cycle After** (Wechseln nach) den Anzeigezeitraum für die einzelnen Bildschirmschoner fest. Sie können dazu den nach oben oder nach unten weisenden Pfeil neben dem Feld verwenden oder die Zahl in das Feld eingeben.
- **7.** Wenn der Bildschirm nach einem bestimmten Inaktivitätszeitraum leer angezeigt und zum Entsperren des Computers ein Kennwort eingegeben werden soll, geben Sie den entsprechenden Zeitraum in das Feld **Lock Screen After** (Bildschirm sperren nach) ein. Sie können dazu den nach oben oder nach unten weisenden Pfeil neben dem Feld verwenden oder die Zahl in das Feld eingeben.
- **HINWEIS:** Wenn der Bildschirm im Administratormodus gesperrt wird, müssen Sie in das Feld das Benutzerkennwort eingeben.
- **8.** Klicken Sie auf **Preview** (Vorschau), um eine Vorschau des ausgewählten Bildschirmschoners auf dem gesamten Bildschirm anzuzeigen.
- **9.** Klicken Sie auf **Settings** (Einstellungen), um die Einstellungen des ausgewählten Bildschirmschoners anzuzeigen.

## <span id="page-112-0"></span>**Registerkarte "Advanced" (Erweitert)**

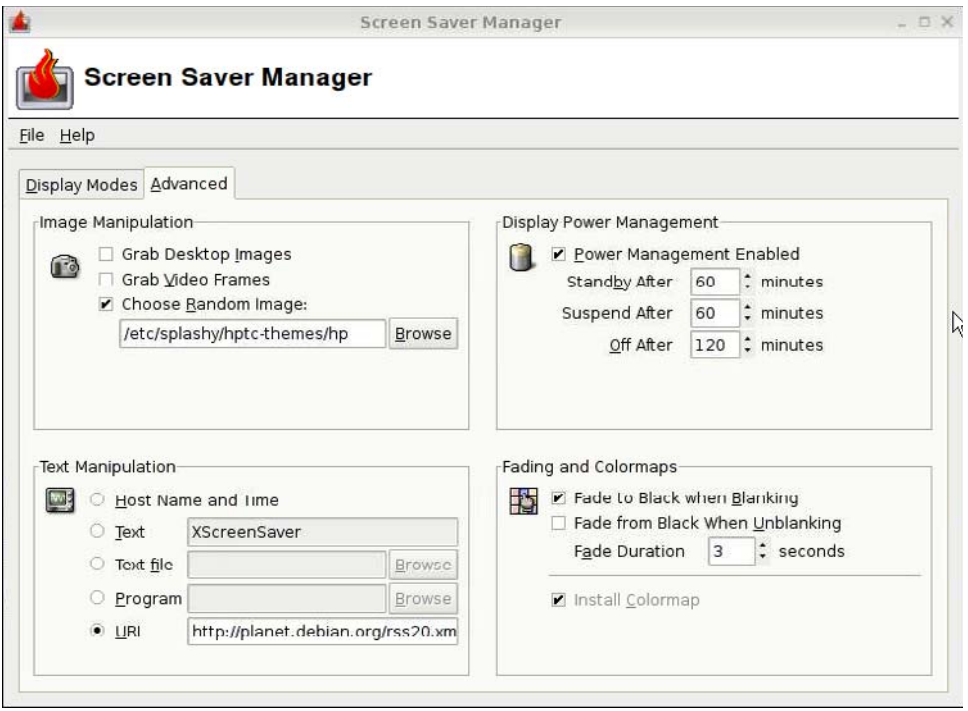

Auf dieser Registerkarte können Sie weitere Attribute für die Anzeige einstellen:

- **Image Manipulation** (Bildmanipulation)
- **Text Manipulation** (Textmanipulation)
- **Display Power Management**
- **Fading and Colormaps** (Verblassen und Farbzuordnungen)

## <span id="page-113-0"></span>**Sound Controls (Audioregler)**

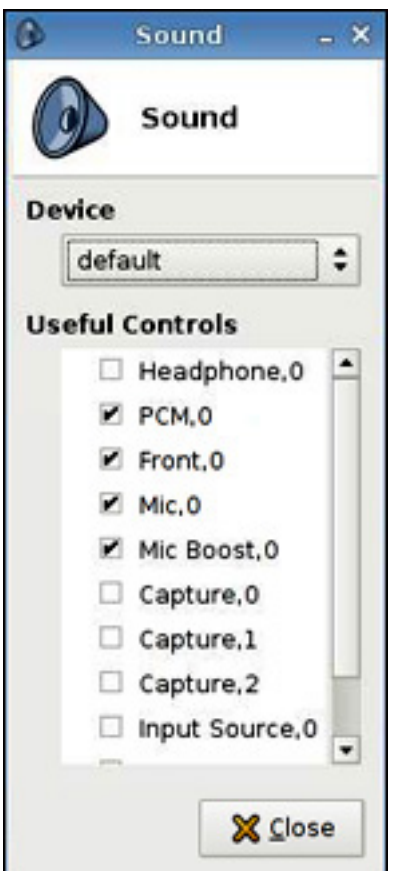

Hier können Sie Audioparameter angeben.

- **1.** Klicken Sie auf **Control Panel** > **Sound** (Systemsteuerung > Sound).
- **2.** Wählen Sie das Gerät sowie die Steuereinstellungen aus, und klicken Sie auf **Close** (Schließen), um die Einstellungen zu speichern und das Dialogfeld zu schließen.

## **SSHD Manager**

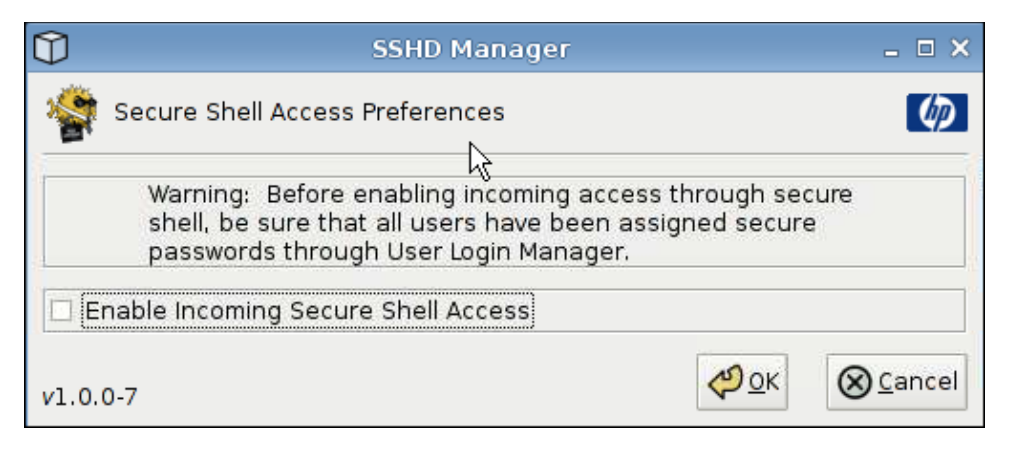

<span id="page-114-0"></span>So aktivieren Sie den Secure Shell-Zugriff:

- **1.** Klicken Sie auf **Control Panel** > **SSHD Manager** (Systemsteuerung > SSHD Manager).
- **2.** Klicken Sie auf **Enable Incoming Secure Shell Access** (Eingehenden Secure Shell-Zugriff aktivieren).
- **3.** Klicken Sie auf **OK**, um die Einstellungen zu speichern und das Dialogfeld zu schließen.

## **Synaptic Package Manager**

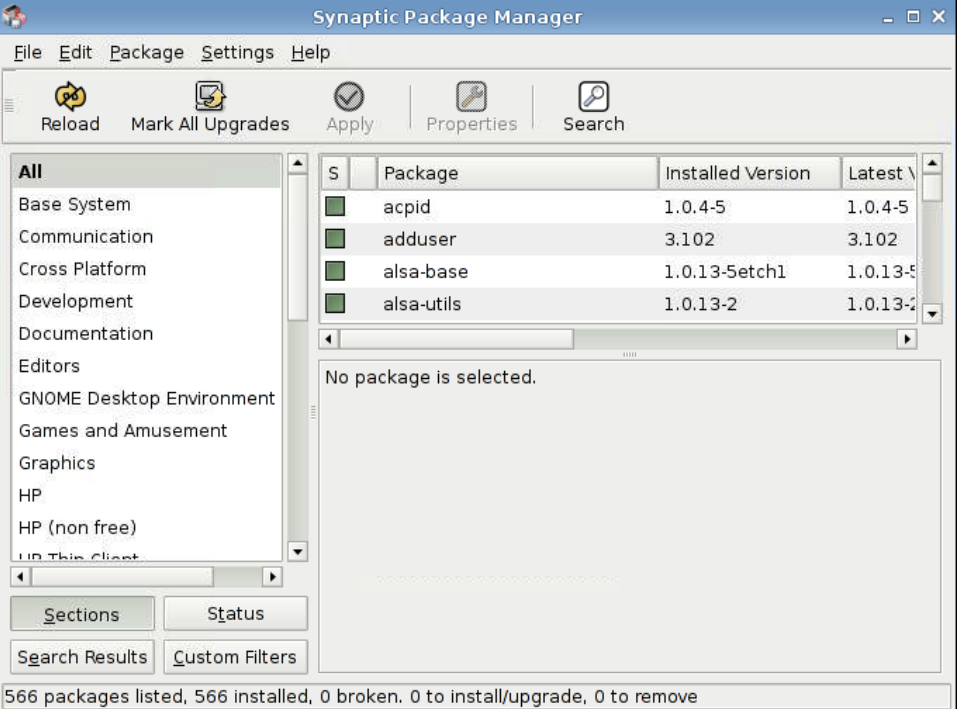

Der Synaptic Package Manager dient zum Installieren, Aktualisieren oder Entfernen von Softwarepaketen. Sie müssen die Paketdaten regelmäßig neu laden, um zu verhindern, dass wichtige Sicherheitsaktualisierungen nicht ausgeführt werden.

**HINWEIS:** Die Änderungen werden nicht direkt übernommen; sie müssen zunächst alle Änderungen markieren und diese dann übernehmen.

Sie können Pakete mit den folgenden Methoden zum Installieren, Aktualisieren oder Entfernen markieren:

- Wählen Sie das jeweilige Paket und dann eine Aktion im Menü **Package** (Paket) aus.
- Doppelklicken Sie auf den Paketnamen.
- Wählen Sie die Aktion im Kontextmenü für das Paket aus.
- Klicken Sie auf das Symbol **Status**, um ein Menü mit allen verfügbaren Aktionen zu öffnen.

<span id="page-115-0"></span>Gehen Sie wie folgt vor, um Softwarepakete zu installieren, zu aktualisieren oder zu entfernen:

- **1.** Klicken Sie auf **Control Panel** > **Synaptic Package Manager** (Systemsteuerung > Synaptic Package Manager).
- **2.** Markieren Sie die Pakete mit einer der folgenden Methoden, um die Pakete zu installieren, zu aktualisieren oder zu entfernen.
	- Wählen Sie das jeweilige Paket und dann eine Aktion im Menü **Package** (Paket) aus.
	- Doppelklicken Sie auf den Paketnamen.
	- Wählen Sie die Aktion im Kontextmenü für das Paket aus.
	- Klicken Sie auf das Symbol **Status**, um ein Menü mit allen verfügbaren Aktionen zu öffnen.

## **ThinPrint**

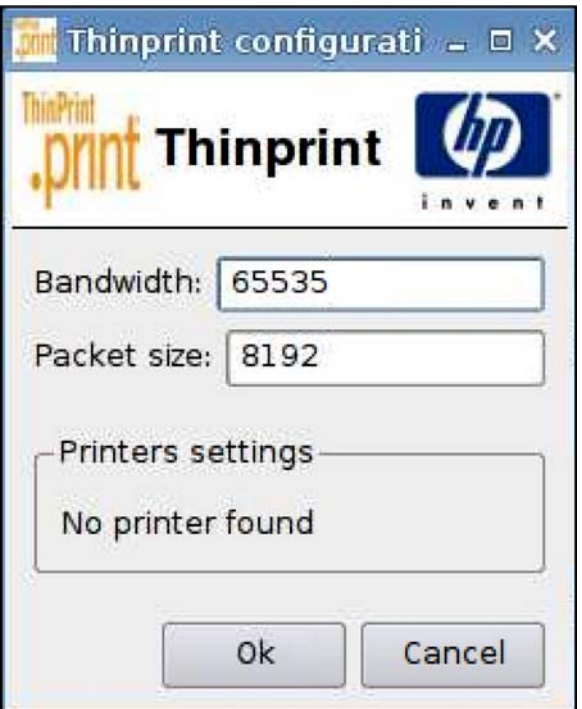

So verwenden Sie ThinPrint:

- **1.** Klicken Sie auf **Control Panel** > **ThinPrint** (Systemsteuerung > ThinPrint).
- **2.** Wählen Sie den Drucker aus, den Sie verwenden möchten, und klicken Sie auf **OK**.
- **3.** Starten Sie den Computer neu, damit die Einstellung wirksam wird.

#### **Dienstprogramm "HP ThinState"**

Mit dem Dienstprogramm HP ThinState können Sie Thin Client-Einstellungen auf einen HP Thin Client des gleichen Modells mit identischer Hardware implementieren.

- ["Erfassen von Thin Client-Einstellungen auf einem USB-Laufwerk" auf Seite 109](#page-116-0)
- ["Implementieren erfasster Einstellungen von einem USB-Laufwerk" auf Seite 111](#page-118-0)
- <span id="page-116-0"></span>["Erfassen eines vollständigen Thin Client-Images auf einem USB-Laufwerk" auf Seite 112](#page-119-0)
- ["Bereitstellen eines vollständigen Images auf einer FTP-Site" auf Seite 114](#page-121-0)
- **E** HINWEIS: HP ThinState ist kein eigenständiges Tool und kann im Thin Client-Image nur vom Administrator aufgerufen werden.

*Voraussetzungen*

- Ein HP Thin Client-Gerät, das das neueste von HP bereitgestellte Image enthält.
- Ein von HP zugelassenes USB-Flash-Laufwerk.

#### **Erfassen von Thin Client-Einstellungen auf einem USB-Laufwerk**

So erfassen Sie mit HP ThinState Thin Client-Einstellungen auf einem USB-Laufwerk:

- **E** HINWEIS: Wenn Sie zum Erfassen der Einstellungen ein USB-Flash-Laufwerk verwenden und das Flash-Laufwerk zuvor erfasste Einstellungen enthält, müssen Sie das USB-Flash-Laufwerk formatieren, bevor Sie das Dienstprogramm ThinState verwenden.
	- **1.** Schließen Sie ein USB-Flash-Laufwerk an den Thin Client an.
	- **2.** Klicken Sie auf **Control Panel** > **ThinState** (Systemsteuerung > ThinState).
	- **3.** Klicken Sie in der Benachrichtigung auf **OK**. Das folgende Fenster wird angezeigt:

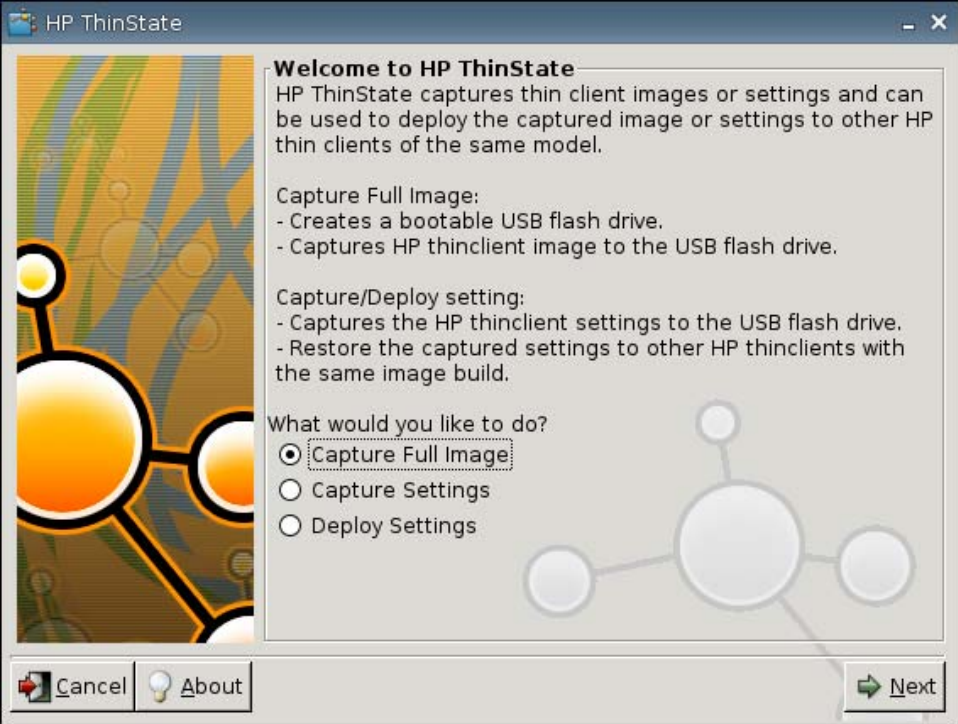

**4.** Klicken Sie auf **Capture Settings** (Einstellungen erfassen) und dann auf **Next** (Weiter). Das folgende Fenster wird angezeigt:

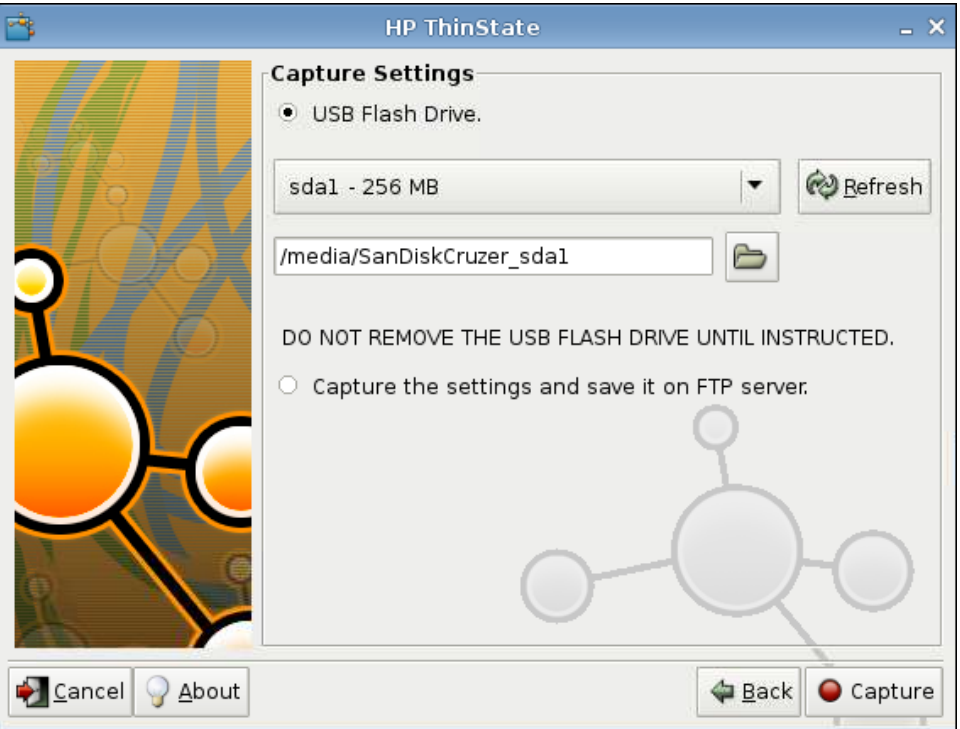

<span id="page-118-0"></span>**5.** Wählen Sie das gewünschte USB-Flash-Laufwerk in der Liste aus.

(Optional) Wählen Sie **Capture the settings and save it on FTP server** (Einstellungen erfassen und auf FTP-Server speichern) aus, um die Einstellungen auf einem FTP-Server zu speichern, und geben Sie FTP-Serveradresse, Dateipfad, Benutzername, Kennwort und den Namen der neuen Datei in die entsprechenden Felder ein.

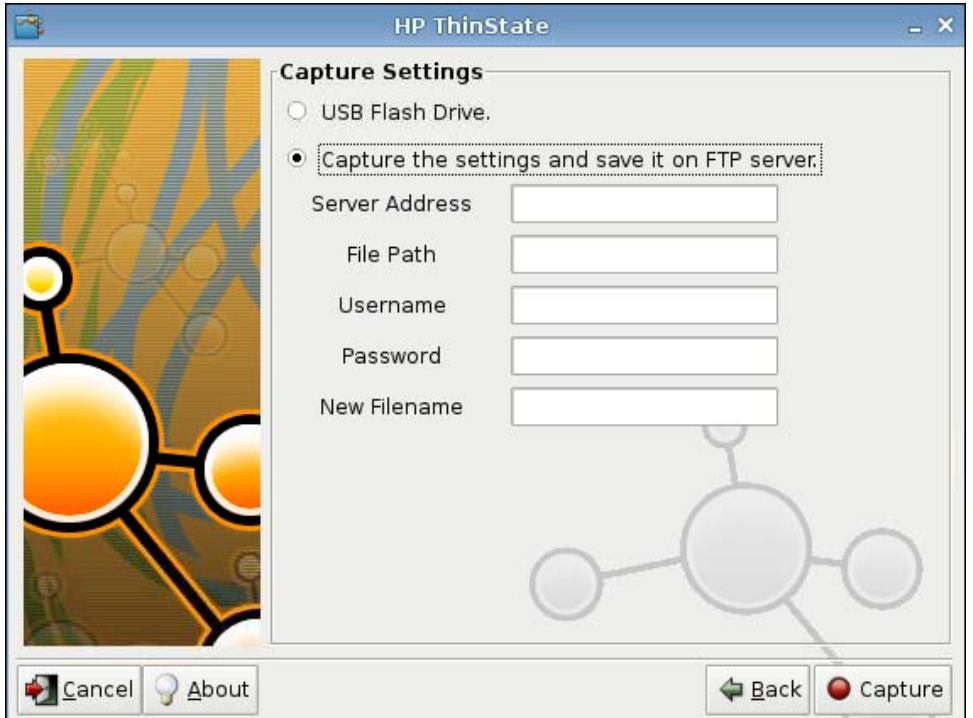

- **6.** Klicken Sie auf **Capture** (Erfassen).
- **7.** Klicken Sie in der Informationsmeldung auf **OK**.

Die Erfassung der Einstellungen ist abgeschlossen. Entfernen Sie das USB-Flash-Laufwerk.

- **F** HINWEIS: Sie müssen das USB-Laufwerk entfernen, bevor das System neu gestartet wird.
- **8.** Schließen Sie das Fenster.

Mit den erfassten Einstellungen auf dem USB-Laufwerk können Sie die Einstellungen auf anderen Systemen replizieren (implementieren) oder die Originaleinstellungen der aktuellen Erfassung wiederherstellen, nachdem Einstellungen geändert wurden.

#### **Implementieren erfasster Einstellungen von einem USB-Laufwerk**

So implementieren Sie mit HP ThinState erfasste Einstellungen von einem USB-Laufwerk:

- **1.** Schließen Sie das USB-Flash-Laufwerk an, auf dem die Einstellungen erfasst wurden.
- **2.** Klicken Sie auf dem Thin Client, auf dem Sie die erfassten Einstellungen implementieren möchten, auf **Control Panel** > **ThinState** (Systemsteuerung > ThinState).

<span id="page-119-0"></span>**3.** Klicken Sie in der Warnung auf **OK**. Das folgende Fenster wird angezeigt.

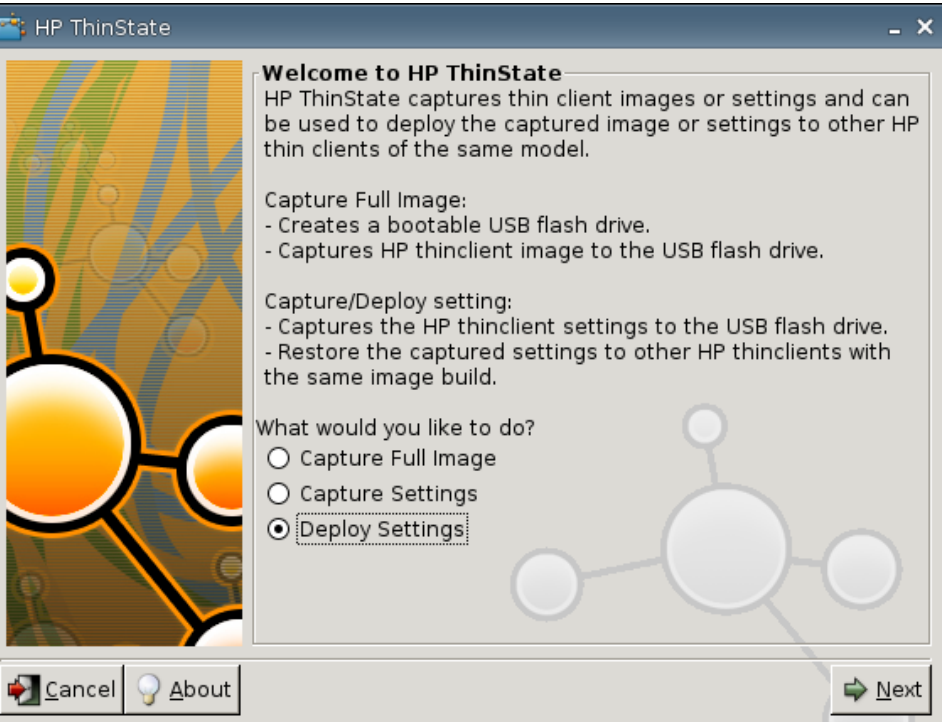

- **4.** Wählen Sie **Deploy Settings** (Einstellungen implementieren) aus.
- **5.** Klicken Sie auf **Next** (Weiter).
- **6.** Wählen Sie das gewünschte USB-Flash-Laufwerk in der Liste aus.
- **7.** Klicken Sie auf **Deploy** (Implementieren).

Nachdem die Imageeinstellungen erfolgreich implementiert wurden, können Sie das USB-Flash-Laufwerk entfernen.

**8.** Klicken Sie in der Informationsmeldung auf **OK**.

Daraufhin wird der Thin Client neu gestartet, und die Einstellungen werden implementiert.

**HINWEIS:** Wenn Sie das USB-Flash-Laufwerk nicht entfernt haben, werden Sie beim Neustart aufgefordert, eine beliebige Taste zu drücken. Entfernen Sie dann das Flash-Laufwerk, und drücken Sie eine beliebige Taste, um den Neustart fortzusetzen.

#### **Erfassen eines vollständigen Thin Client-Images auf einem USB-Laufwerk**

So erfassen Sie mit HP ThinState ein vollständiges Thin Client-Image auf einem USB-Laufwerk:

- **1.** Schließen Sie ein USB-Flash-Laufwerk an den Thin Client an.
- **EY HINWEIS:** Beim Erfassen eines vollständigen Images wird das USB-Flash-Laufwerk von HP ThinState automatisch als startfähiges Laufwerk formatiert.
- **2.** Klicken Sie auf **Control Panel** > **ThinState** (Systemsteuerung > ThinState).

**3.** Klicken Sie in der Benachrichtigung auf **OK**. Das folgende Fenster wird angezeigt:

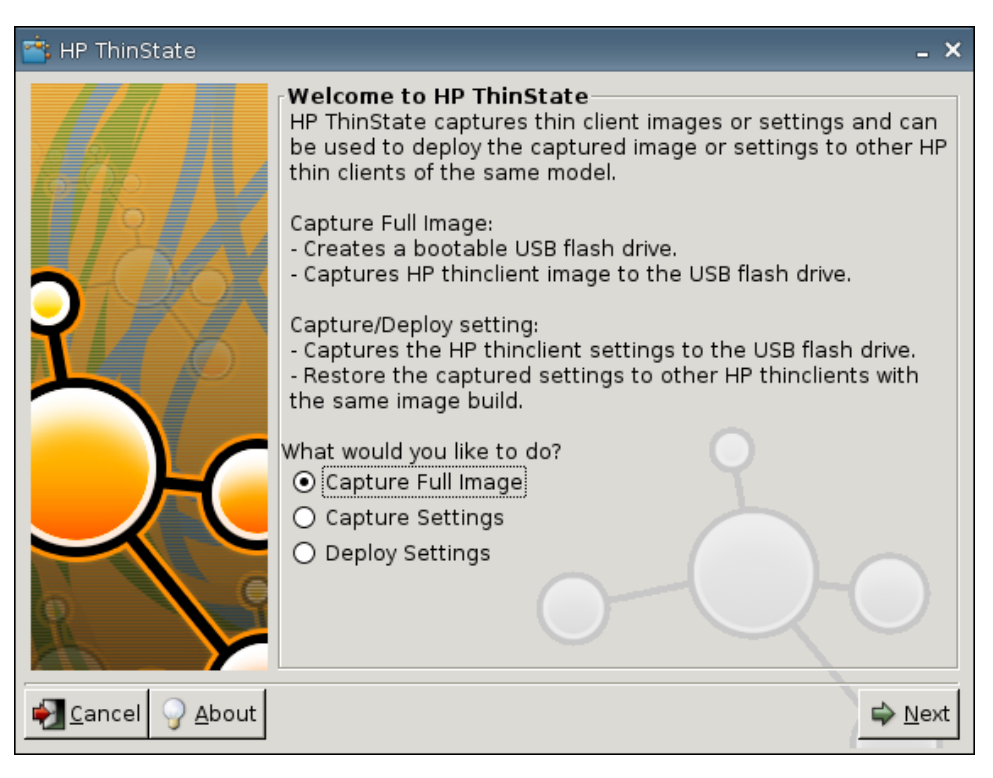

**4.** Klicken Sie auf **Capture Full Image** (Vollständiges Image erfassen) und dann auf **Next** (Weiter). Das folgende Fenster wird angezeigt:

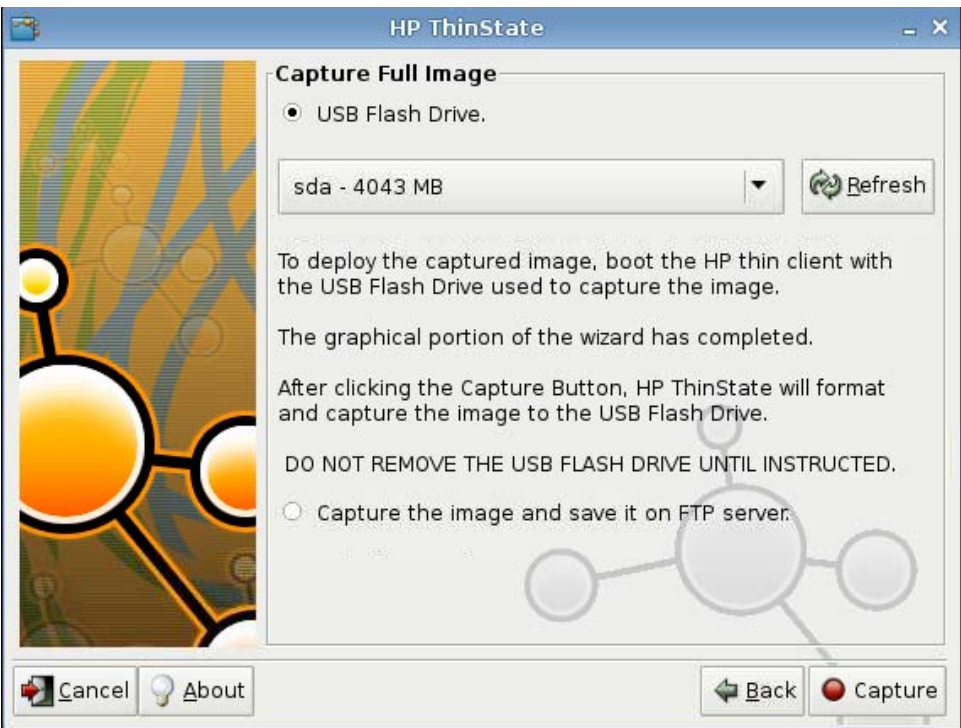

**5.** Standardmäßig werden alle Einstellungen erfasst. Klicken Sie auf **Customize Captured Settings** (Erfasste Einstellungen anpassen), um nur die Einstellungen auszuwählen, die erfasst werden sollen.

- <span id="page-121-0"></span>**6.** Klicken Sie auf **Capture** (Erfassen).
- **7.** Klicken Sie in der Warnung auf **OK**.

Nachdem das Image vollständig erfasst wurde, werden Sie aufgefordert, das USB-Laufwerk zu entfernen.

- **8.** Entfernen Sie das USB-Flash-Laufwerk, und klicken Sie auf **OK**.
- **9.** Schließen Sie das Fenster **HP ThinState**.

Mit dem erfassten vollständigen Image auf dem USB-Laufwerk können Sie das Image auf anderen Systemen replizieren oder das Originalimage des Thin Clients wiederherstellen, nachdem Einstellungen geändert wurden.

Schließen Sie zum Installieren eines vollständigen Images von einem USB-Laufwerk ein USB-Laufwerk an den betreffenden Thin Client an. Starten Sie anschließend das Gerät neu, und folgen Sie den Anweisungen auf dem Bildschirm.

#### **Bereitstellen eines vollständigen Images auf einer FTP-Site**

**F** HINWEIS: Um das folgende Verfahren durchführen zu können, muss mindestens 1 GB RAM vorhanden sein.

So stellen Sie mit HP ThinState ein vollständiges Image auf einer FTP-Site bereit:

**1.** Klicken Sie auf dem Thin Client, von dem Sie ein erfasstes vollständiges Image bereitstellen möchten, auf **Control Panel** > **ThinState** (Systemsteuerung > ThinState).

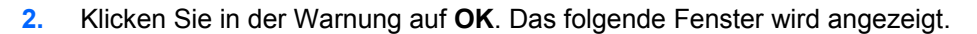

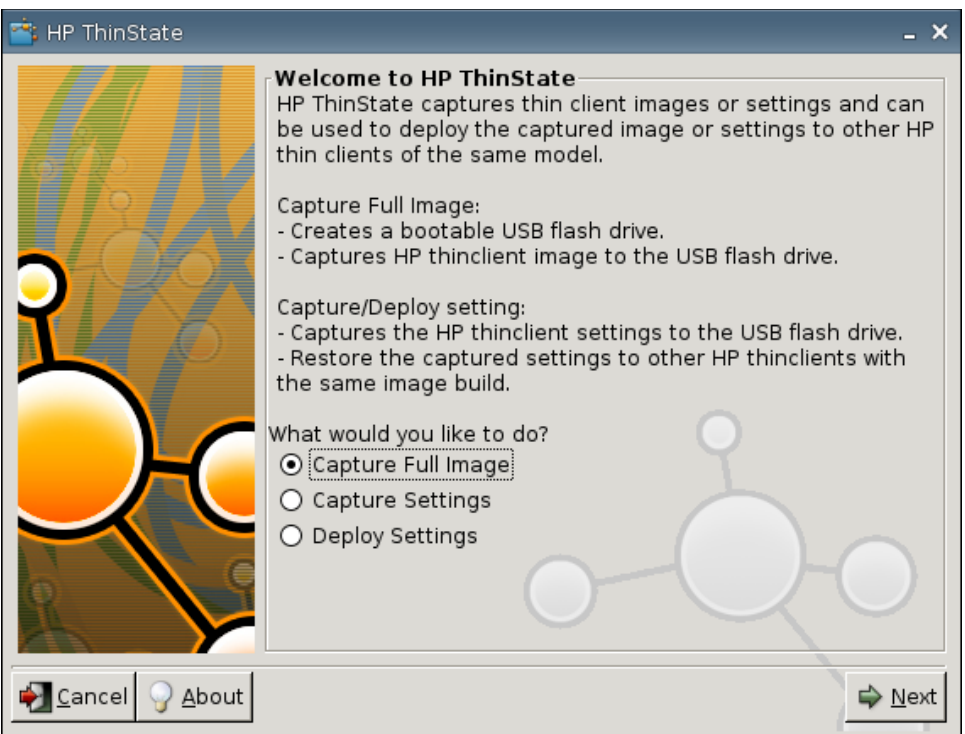

**3.** Wählen Sie **Capture Full Image** (Vollständiges Image erfassen) aus.

- <span id="page-122-0"></span>**4.** Klicken Sie auf **Next** (Weiter).
- **5.** Wählen Sie **Capture the image and save it on FTP server** (Image erfassen und auf FTP-Server speichern) aus. Das folgende Fenster wird angezeigt.

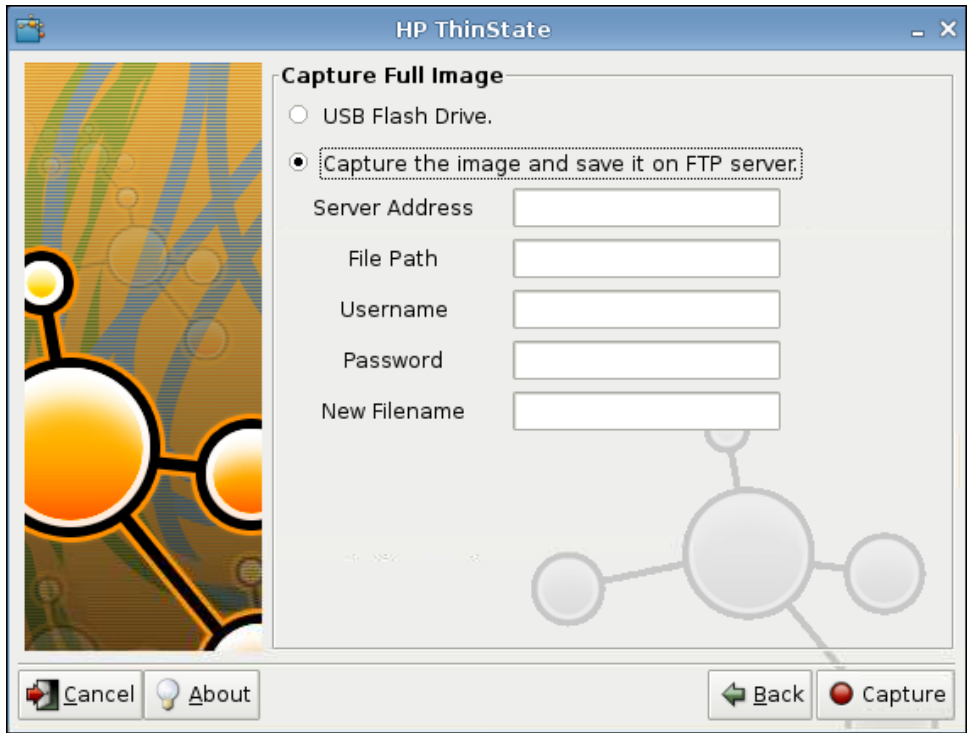

- **6.** Klicken Sie auf **Capture** (Erfassen).
- **7.** Klicken Sie in der Benachrichtigung auf **OK**.
- **8.** Schließen Sie das Dialogfeld **HP ThinState** mit den angepassten Einstellungen.

## **USB Manager**

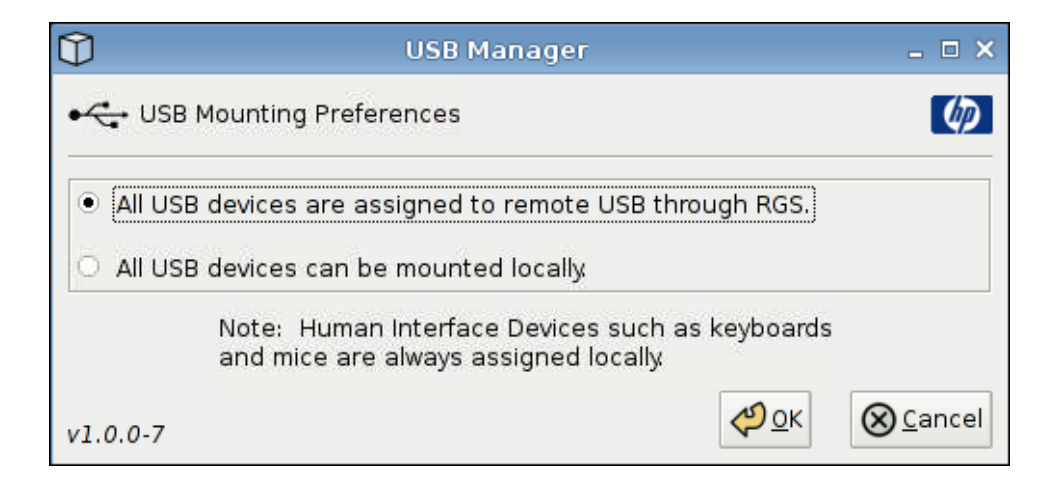

<span id="page-123-0"></span>So legen Sie die USB-Anschlusseinstellungen fest:

- **1.** Klicken Sie auf **Control Panel** > **USB Manager** (Systemsteuerung > USB Manager).
- **2.** Wählen Sie **All USB devices are assigned to remote USB through RGS** (Alle USB-Geräte werden über RGS Remote-USB zugewiesen) oder **All USB devices can be mounted locally** (Alle USB-Geräte lassen sich lokal anbringen) aus.
- **3.** Klicken Sie auf **OK**, um die Einstellungen zu speichern und das Dialogfeld zu schließen.

## **User Login Manager**

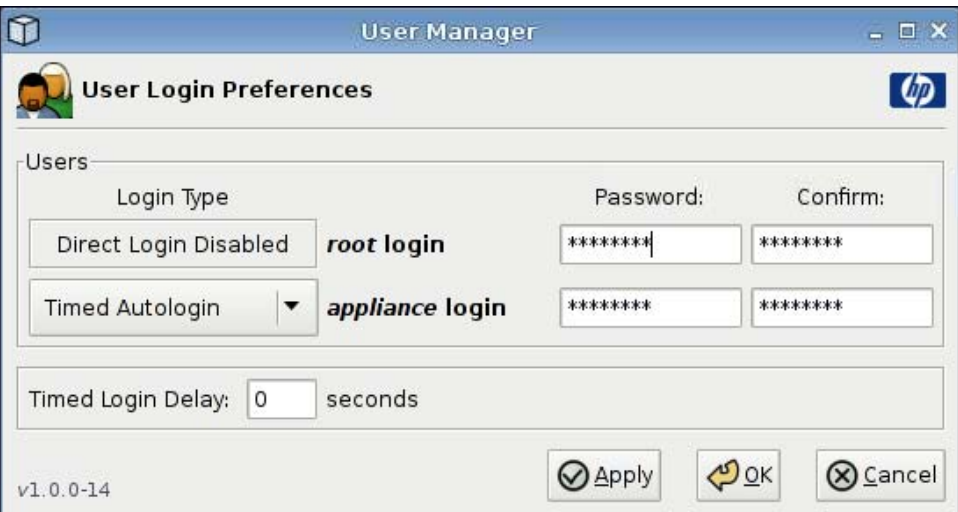

So legen Sie die Einstellungen für die Benutzeranmeldung fest:

- **1.** Klicken Sie auf **Control Panel** > **User Login Manager** (Systemsteuerung > User Login Manager).
- **2.** Legen Sie ein Kennwort für **root login** fest, und bestätigen Sie dieses.
- **3.** Wählen Sie für **appliance login** entweder **Timed Autologin** (Autom. zeitversetzte Anmeldung) oder **Login with Password** (Mit Kennwort anmelden) aus.

Legen Sie bei Auswahl von **Login with Password** (Mit Kennwort anmelden) das Kennwort für **appliance login** fest, und bestätigen Sie dieses.

Bei Auswahl von **Timed Autologin** müssen Sie einen Wert für **Timed Login Delay** (Verzögerung für zeitversetzte Anmeldung) festlegen.

**4.** Klicken Sie auf **Apply** (Übernehmen) und dann auf **OK**, um das Dialogfeld zu schließen.

## <span id="page-124-0"></span>**User Permissions (Benutzerberechtigungen)**

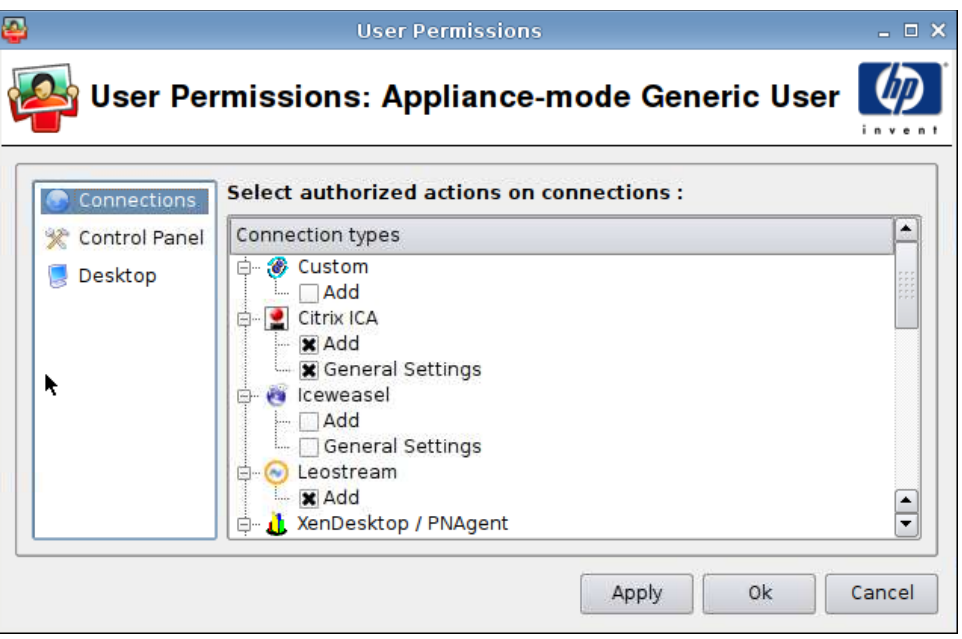

Sie können die folgenden Benutzerberechtigungen anpassen:

- Zugelassene Verbindungen
- Zugelassene Anwendungen
- Desktopoptionen

So legen Sie die Benutzerberechtigungen fest:

- **1.** Klicken Sie auf **Control Panel** > **User Permissions** (Systemsteuerung > Benutzerberechtigungen).
- **2.** Klicken Sie im linken Bereich auf **Connections** (Verbindungen), und wählen Sie die zugelassenen Verbindungen aus, indem Sie die entsprechenden Kontrollkästchen aktivieren oder deaktivieren.
- **3.** Klicken Sie im linken Bereich auf **Control Panel** (Systemsteuerung), und wählen Sie die zugelassenen Anwendungen aus, indem Sie die entsprechenden Kontrollkästchen aktivieren oder deaktivieren.
- **4.** Klicken Sie im linken Bereich auf **Desktop**, und wählen Sie die Desktopoptionen aus, indem Sie die entsprechenden Kontrollkästchen aktivieren oder deaktivieren.
- **5.** Klicken Sie auf **Apply** (Übernehmen) und dann auf **OK**, um das Dialogfeld zu schließen.

## <span id="page-125-0"></span>**VNC Shadow**

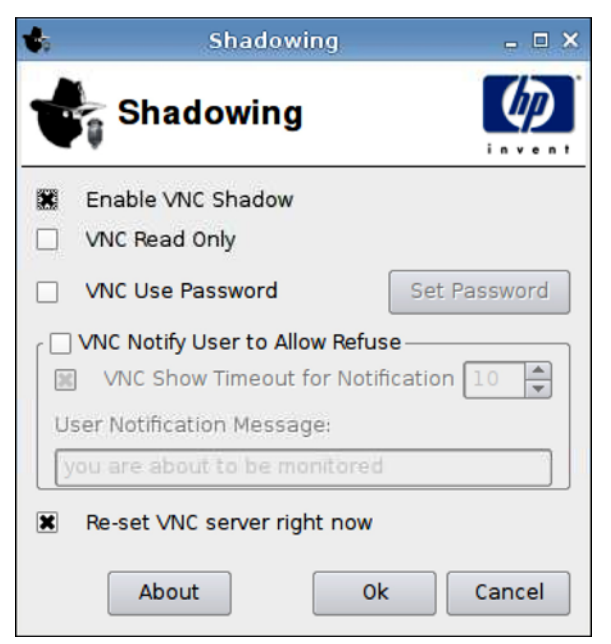

Virtual Network Computing (VNC) ist ein Fernsteuerungsprogramm, mit dem Sie den Desktop eines Remote-Rechners anzeigen und mit der lokalen Maus und der lokalen Tastatur genauso steuern können wie direkt am betreffenden Computer.

So autorisieren Sie den Zugriff auf den Thin Client von einem anderen Standort aus:

- **1.** Klicken Sie auf **Control Panel** > **Shadowing** (Systemsteuerung > Shadowing).
- **2.** Aktivieren Sie **Enable VNC Shadow** (VNC Shadow aktivieren), um Zugriff auf den Thin Client mit VNC zu autorisieren.
- **3.** Aktivieren Sie **VNC Read Only** (VNC nur lesen), um in der VNC-Sitzung nur Schreibzugriff zu autorisieren.
- **4.** Aktivieren Sie **VNC Use Password** (VNC-Kennwort verwenden), wenn beim Zugriff auf den Thin Client mit VNC ein Kennwort eingegeben werden muss.
- **5.** Aktivieren Sie **VNC Notify User to Allow Refuse** (VNC-Nachricht an Benutzer, um Zurückweisen zuzulassen), wenn eine Nachricht angezeigt werden soll, wenn ein Zugriff mit VNC auf den Thin Client erfolgt, damit der Benutzer den VNC-Zugriff zurückweisen kann.
- **6.** Aktivieren Sie **Re-set VNC server right now** (VNC-Server jetzt zrücksetzen), und klicken Sie auf **OK**, um den VNC-Server zurückzusetzen.
- **7.** Klicken Sie auf **OK**, um die Einstellungen zu speichern und das Dialogfeld zu schließen.

**HINWEIS:** Sie müssen den Thin Client neu starten, damit die Änderungen wirksam werden.

## <span id="page-126-0"></span>**Volume Control (Lautstärkeregelung)**

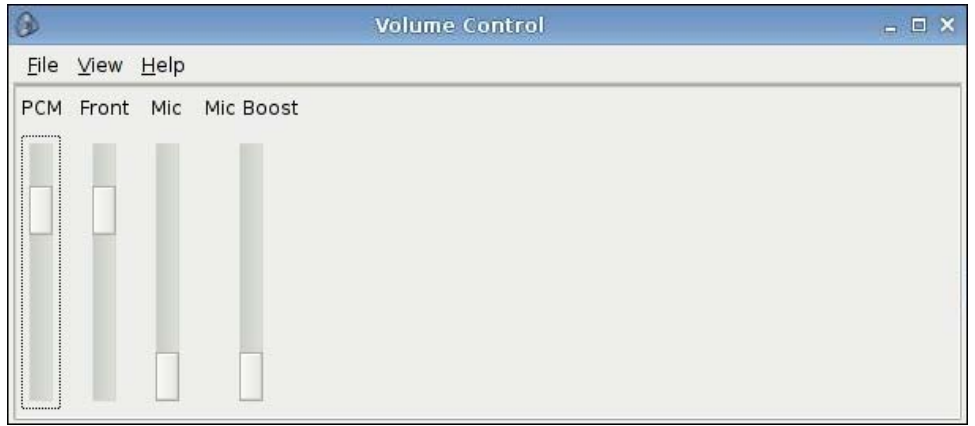

So legen Sie Einstellungen für die Lautstärke fest:

- **1.** Klicken Sie auf **Control Panel** > **Volume Control** (Systemsteuerung > Lautstärkeregelung).
- **2.** Klicken Sie auf die Lautstärkeregler und ziehen Sie diese, um die Werte für **PCM**, **Front** (Vorne), **Mic** und **Mic Boost** festzulegen.

## <span id="page-127-0"></span>**Window Manager**

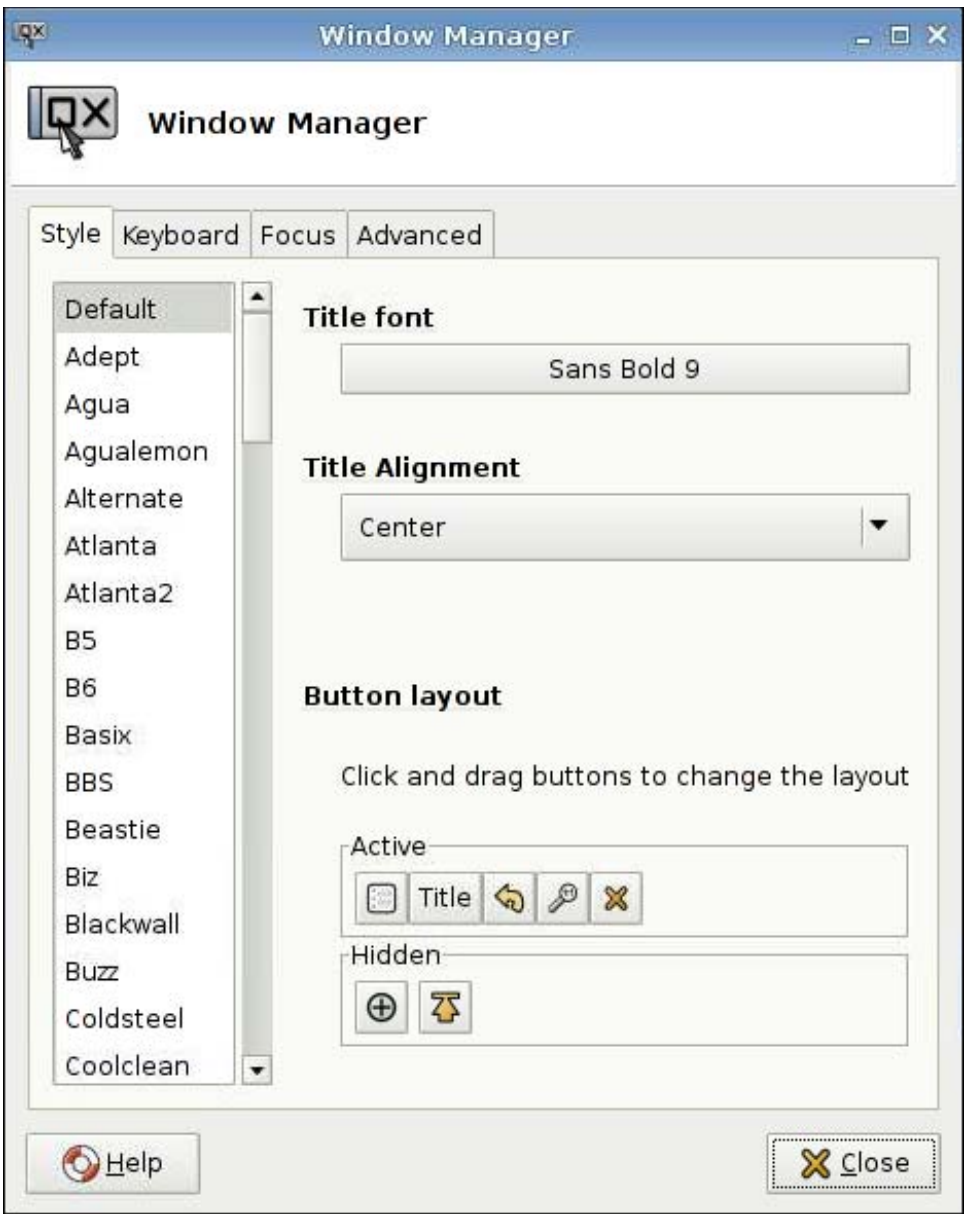

So legen Sie Fenstereinstellungen fest:

- **1.** Klicken Sie auf **Control Panel** > **Window Manager** (Systemsteuerung > Window Manager).
- **2.** Sie können die Einstellungen auf den folgenden Registerkarten vornehmen:
	- **Style** (Stil)
	- **Keyboard** (Tastatur)
	- **Focus** (Fokus)
	- **Advanced** (Erweitert)
- **3.** Klicken Sie auf **Close** (Schließen), um die Einstellungen zu speichern und das Dialogfeld zu schließen.

Auf der Registerkarte **Style** (Stil) können Sie die folgenden Einstellungen vornehmen:

- **Title font** (Titelfont)
- **Title Alignment** (Titelausrichtung)
- **Button layout** (Schaltflächenlayout)

Auf der Registerkarte **Keyboard** (Tastatur) können Sie Tastenkombinationen für Fenster (**Window shortcuts**) festlegen:

Auf der Registerkarte **Focus** (Fokus) können Sie die folgenden Fokusparameter festlegen:

- **• Focus model** (Fokusmodell)
- **New window focus** (Fokus auf neuem Fenster)
- **Raise on focus** (Anheben bei Fokus)
- **Raise on click** (Anheben beim Klicken)

Sie können darüber hinaus die folgenden erweiterten Einstellungen (**Advanced**) vornehmen:

- **Windows snapping** (Fenster-Snapping)
- **Wrap workspaces** (Arbeitsbereiche umbrechen)
- **Opaque move and resize** (Opak bei Verschieben und Größenänderung)
- **Double click action** (Aktion bei Doppelklicken)

## <span id="page-129-0"></span>**Xfce 4 Desktop Settings**

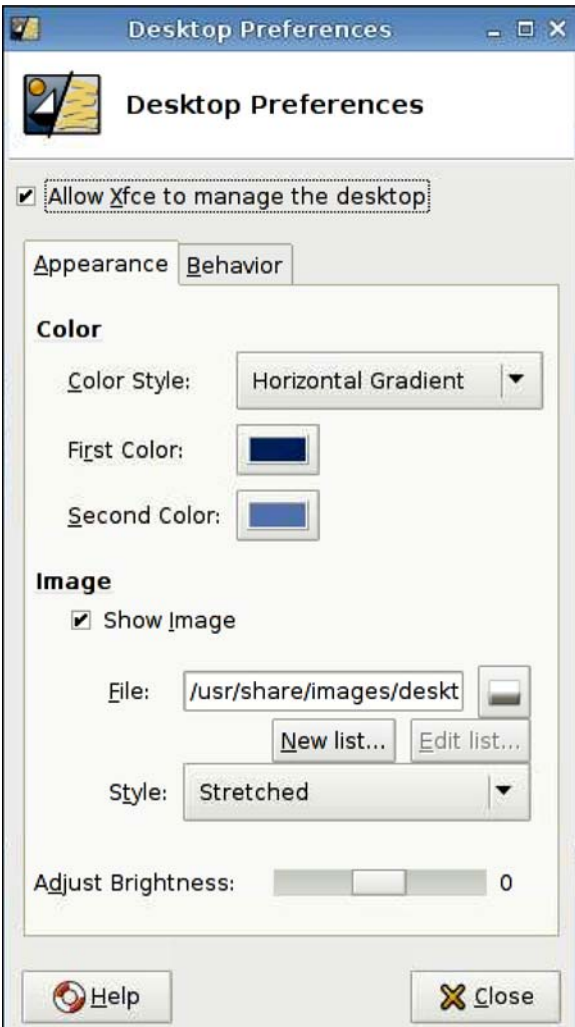

So legen Sie Einstellungen für den Desktop fest:

- **1.** Klicken Sie auf **Control Panel** > **Xfce 4 Desktop Settings** (Systemsteuerung > Xfce Desktop Settings).
- **2.** Wählen Sie **Allow Xfce to manage the desktop** (Xfce Verwaltung für Desktop zulassen) aus, damit diese Einstellungen wirksam werden.
- **3.** Legen Sie auf der Registerkarte **Appearance** (Darstellung) die Einstellungen für **Color** (Farbe) und **Image** (Bild) fest, und passen Sie die Helligkeit an (**Adjust Brightness**).
- **4.** Legen Sie auf der Registerkarte **Behavior** (Verhalten) die Werte für **Menus** (Menüs) und **Desktop Icons** (Desktopsymbole) fest.
- **5.** Klicken Sie auf **Close** (Schließen), um die Einstellungen zu speichern und das Dialogfeld zu schließen.

## <span id="page-130-0"></span>**Xfce 4 User Interface Settings**

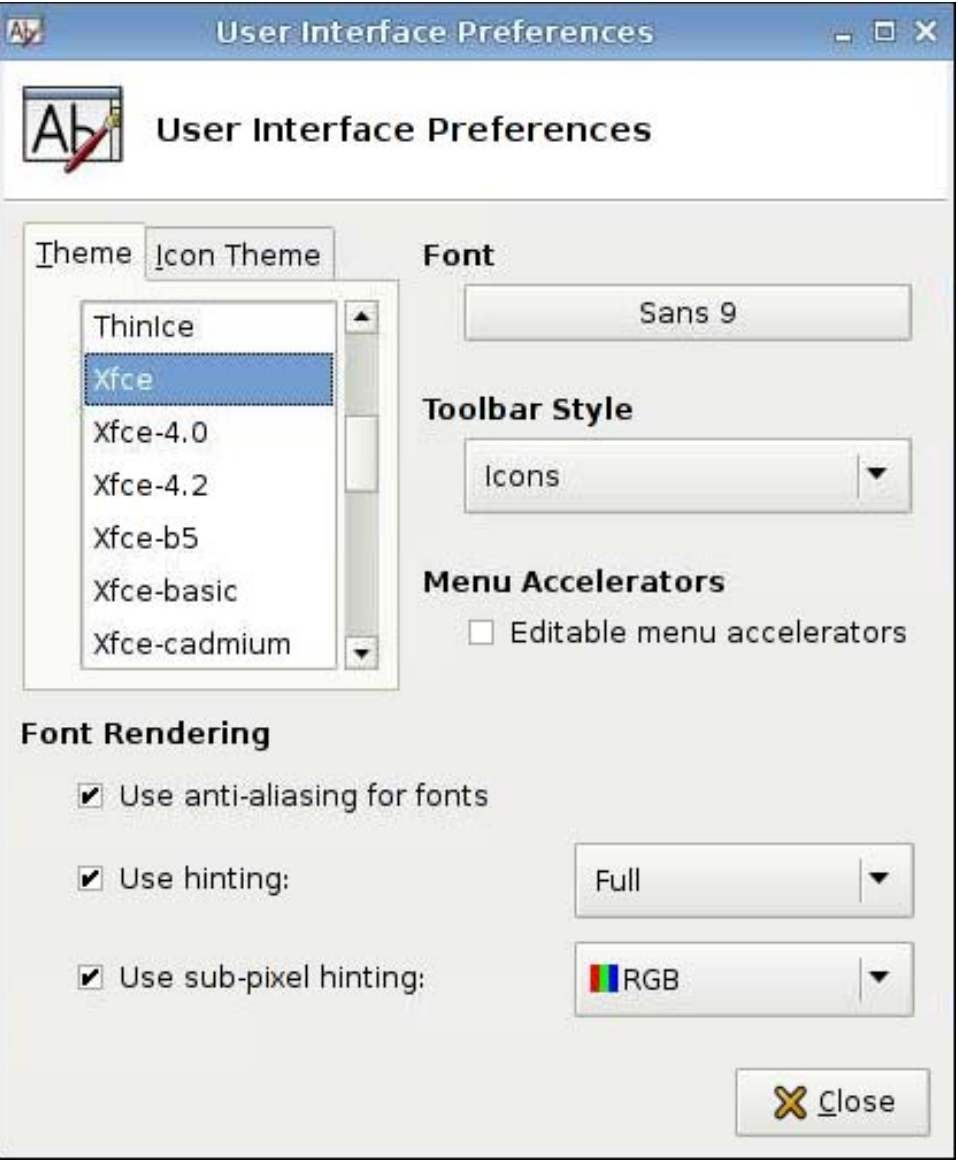

So legen Sie die Einstellungen für die Benutzerschnittstelle fest:

- **1.** Klicken Sie auf **Control Panel** > **Xfce 4 User Interface Settings** (Systemsteuerung > Xfce User Interface Settings).
- **2.** Gehen Sie auf den Registerkarten **Theme** (Thema) und **Icon Theme** (Symbolthema) wie folgt vor:
	- **a.** Wählen Sie ein Thema aus.
	- **b.** Legen Sie die Voreinstellungen für Folgendes fest:
		- **Font**
		- **Toolbar Style** (Symbolleistenstil)
- **Menu Accelerators** (Menübeschleuniger)
- **Font Rendering**
- <span id="page-131-0"></span>**3.** Klicken Sie auf **Close** (Schließen), um die Einstellungen zu speichern und das Dialogfeld zu schließen.

## **X Terminal**

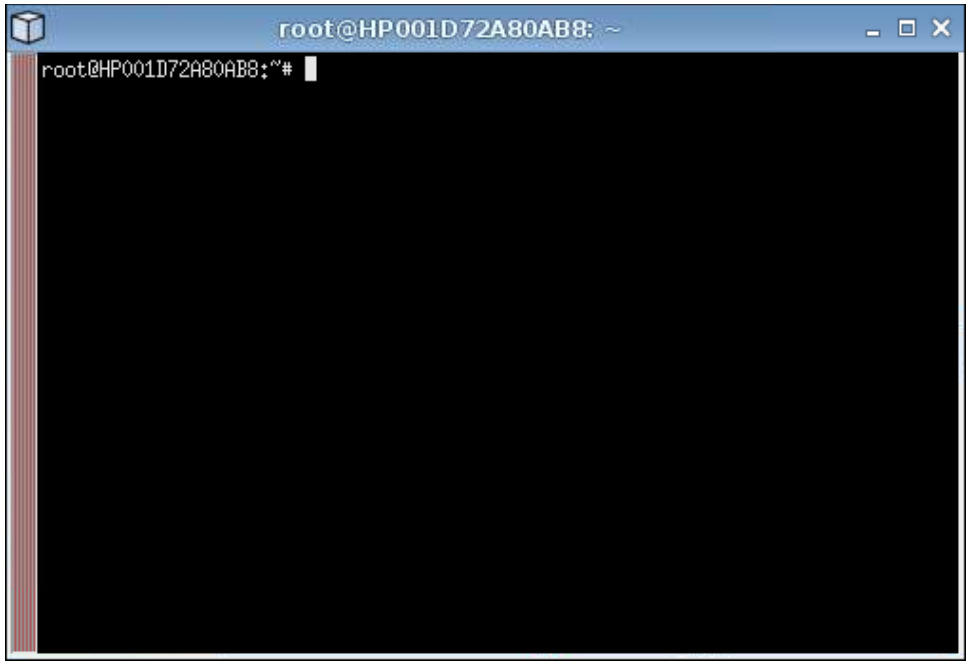

So greifen Sie auf das Stammverzeichnis zu:

▲ Klicken Sie auf **Control Panel** > **X Terminal** (Systemsteuerung > X Terminal).

# <span id="page-132-0"></span>**Systeminformationen**

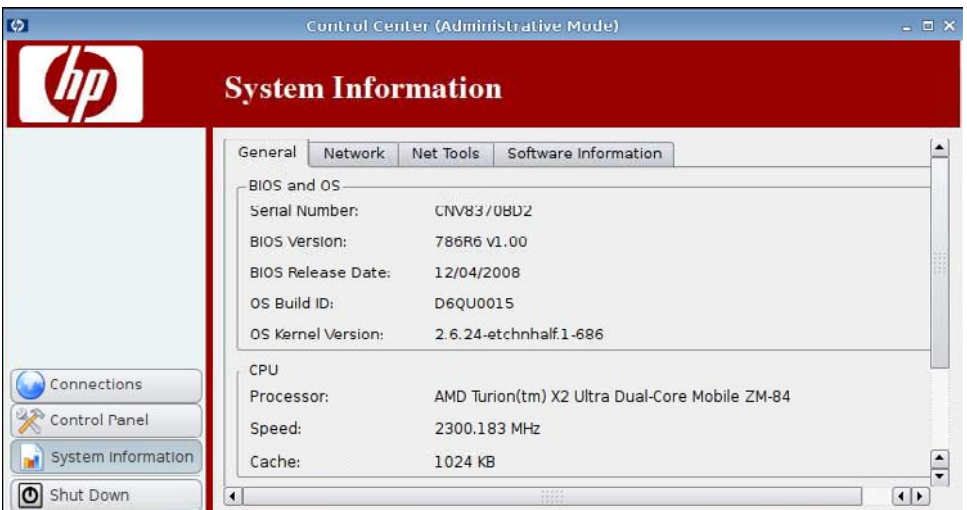

Unter **System Information** (Systeminformationen) können Sie die Systeminformationen einsehen und ändern.

▲ Klicken Sie im linken Fensterbereich auf **System Information** (Systeminformationen).

Das Fenster **System Information** (Systeminformationen) umfasst vier Registerkarten:

- "General (Allgemein)" auf Seite 125
- ["Network \(Netzwerk\)" auf Seite 126](#page-133-0)
- ["Net Tools" auf Seite 127](#page-134-0)
- ["Software Information \(Softwareinformationen\)" auf Seite 128](#page-135-0)

## **General (Allgemein)**

Die Registerkarte **General** (Allgemein) enthält folgende Informationen:

- **BIOS and OS** (BIOS und Betriebssystem)
	- **Serial Number** (Seriennummer)
	- **BIOS Version** (BIOS-Version)
	- **BIOS Release Date** (BIOS-Veröffentlichungsdatum)
- <span id="page-133-0"></span>◦ **OS Build ID** (OS-Build-ID)
- **OS Kernel Version** (OS-Kernelversion)
- **CPU**
	- **Processor** (Prozessor)
	- **Speed** (Geschwindigkeit)
	- **Cache**
- **Flash and Memory** (Flash und Speicher)
	- **Free** (Frei)
	- **Used** (Belegt)
	- **Installed** (Installiert)

## **Network (Netzwerk)**

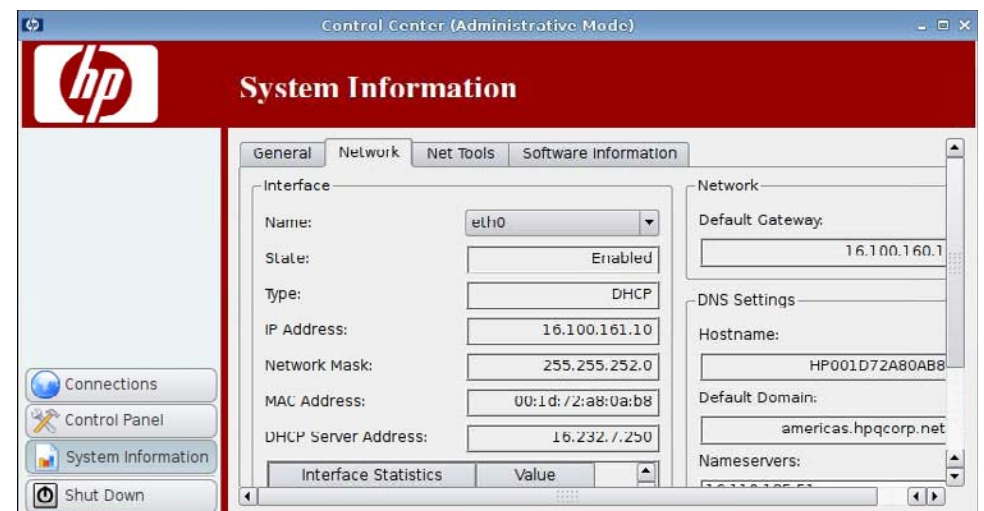

Die Registerkarte **Network** (Netzwerk) enthält folgende Informationen:

- **• Interface** (Schnittstelle)
	- **Name**
	- **State** (Status)
	- **Type** (Typ)
	- **IP Address** (IP-Adresse)
	- **Network Mask** (Netzwerkmaske)
- <span id="page-134-0"></span>◦ **DHCP Server Address** (DHCP-Serveradresse)
- **Interface Statistics** (Schnittstellenstatistik)
- **Network** (Netzwerk)
	- **Default Gateway** (Standard-Gateway)
- **DNS Settings** (DNS-Einstellungen)
	- **Hostname**
	- **Default Domain** (Standarddomäne)
	- **Nameservers** (Namensserver)

## **Net Tools**

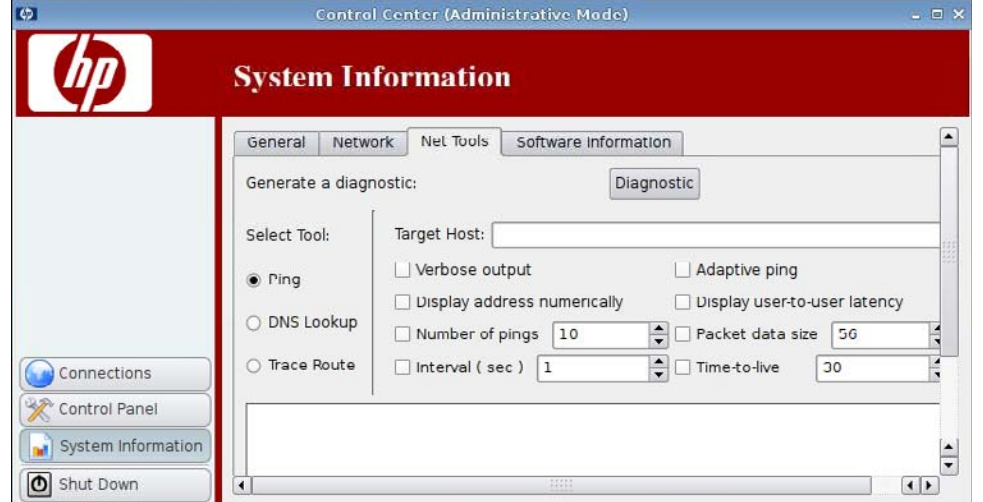

Auf der Registerkarte **Net Tools** können Sie Parameter für die folgenden Funktionen einstellen:

- **Ping**
- **DNS Lookup**
- **Trace Route**

## <span id="page-135-0"></span>**Software Information (Softwareinformationen)**

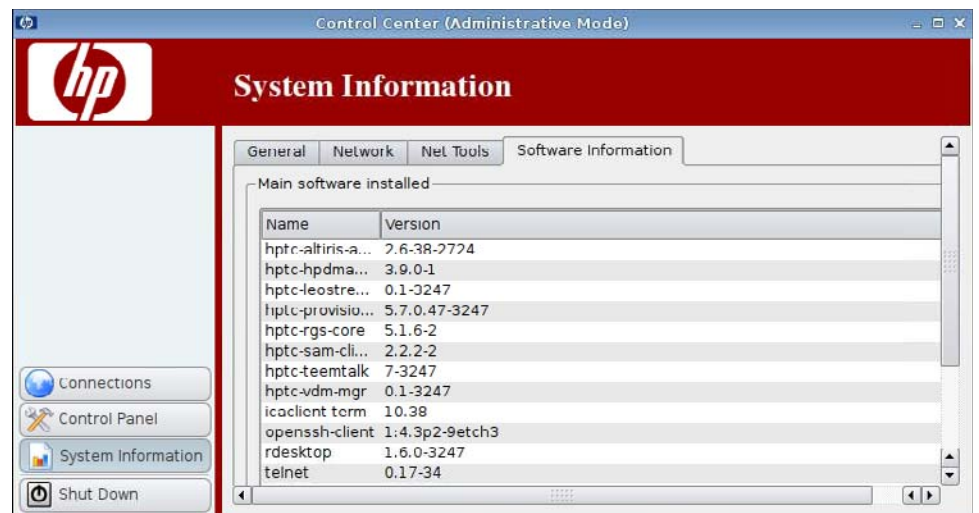

Auf der Registerkarte **Software Information** (Softwareinformationen) wird die Meldung **Main software installed** (Hauptsoftware installiert) angezeigt.

# **Index**

#### **A**

Abbildung Thin Client [1](#page-8-0) Administrator, anmelden als [5](#page-12-0) Administratormodus, Wechseln zu [3](#page-10-0) Agent Config [90](#page-97-0) Aggregation, Client [69](#page-76-0) Allgemeine Systeminformationen [125](#page-132-0) Altiris Agent-Einstellungen [68](#page-75-0) Altiris Configuration [68](#page-75-0) Ändern von Druckern [102](#page-109-0) Anzeigemodi, Bildschirmschoner [103](#page-110-0) Audio [106](#page-113-0) Aufträge, Drucker [102](#page-109-0)

#### **B**

Bearbeiten von Verbindungen [66](#page-73-0) Benutzer anmelden als [5](#page-12-0) Berechtigungen [117](#page-124-0) Oberfläche, HP ThinPro GT<sub>1</sub> Benutzeransicht [66](#page-73-0) Benutzerdefiniert Hinzufügen von Verbindungen [64](#page-71-0) Konfigurationsoptionen [64](#page-71-0) Optionen [64](#page-71-0) Betriebssysteminformationen [125](#page-132-0) , [125](#page-132-0) Bildschirmanzeige Aktualisierungsrate [79](#page-86-0) Auflösung [79](#page-86-0) Ausrichtung [79](#page-86-0) Einstellungen [77](#page-84-0), [79](#page-86-0) Konfiguration [71](#page-78-0)

positionieren [77,](#page-84-0) [79](#page-86-0) Profil [79](#page-86-0) Bildschirmschoner Advanced (Registerkarte) [105](#page-112-0) Anzeigemodi [103](#page-110-0) BIOS-Informationen [125](#page-132-0)

#### **C**

Citrix ICA Allgemeine Einstellungsoptionen [30](#page-37-0) Anwendungsoptionen [27](#page-34-0) Einstellungen für lokale Ressourcen [9](#page-16-0) Einstellungen für Tastenkombinationen [13](#page-20-0) Fenstereinstellungen [10](#page-17-0) Fensteroptionen [26](#page-33-0) Firewalleinstellungen [11](#page-18-0) Firewalloptionen [28](#page-35-0) Hinzufügen von Verbindungen [22](#page-29-0) Konfigurieren von Verbindungen [7](#page-14-0) Netzwerkoptionen [23](#page-30-0) Optionen [22](#page-29-0) Optionen für intelligentes Ping [29](#page-36-0) Optionseinstellungen [8](#page-15-0) Serverstandorteinstellunge n [12](#page-19-0) Verbindungsoptionen [24](#page-31-0) Client Aggregation deaktivieren [76](#page-83-0) Konfiguration [71](#page-78-0) Computerinformationen [125](#page-132-0) Connect (Schaltfläche) [7](#page-14-0) CPU-Informationen [125](#page-132-0)

#### **D**

Datum und Uhrzeit [77](#page-84-0) Desktopeinstellungen [122](#page-129-0) Device Management Agent [90](#page-97-0) DHCP-Serverimplementierung [89](#page-96-0) Disconnect (Schaltfläche) [7](#page-14-0) DNS, Netzwerk [99](#page-106-0) DNS-Einstellungen [126](#page-133-0) DNS Lookup [127](#page-134-0) Domäne [126](#page-133-0) Drucker ändern [102](#page-109-0) hinzufügen [101](#page-108-0) Liste [101](#page-108-0) löschen [102](#page-109-0) Druckeraufträge [102](#page-109-0)

#### **E**

ezUpdate [86](#page-93-0) ezUpdate-Serverimplementierung [87](#page-94-0)

#### **F**

Fensterverwaltung [120](#page-127-0) FTP Update [91](#page-98-0)

#### **G**

Gateway [126](#page-133-0) General Settings (Schaltfläche) [7](#page-14-0)

#### **H**

Hinzufügen von Druckern [101](#page-108-0) Hinzufügen von Verbindungen Benutzerdefiniert [64](#page-71-0) Citrix ICA [22](#page-29-0) HP SAM Client [43](#page-50-0) ICA [22](#page-29-0) Iceweasel [42](#page-49-0) Leostream [47](#page-54-0)

PNAgent [45](#page-52-0) Provision [48](#page-55-0) RDP [30](#page-37-0) RGS [20](#page-27-0) SSH [59](#page-66-0) Teemtalk [36](#page-43-0) Telnet [62](#page-69-0) VDM [55](#page-62-0) Xdmcp [57](#page-64-0) XenDesktop [45](#page-52-0) Hostname [126](#page-133-0) HP Agent Config [90](#page-97-0) HP Device Management Agent [90](#page-97-0) HP FTP Update [91](#page-98-0) HP SAM Client Optionen [43](#page-50-0) Verbindungen hinzufügen [43](#page-50-0) HP ThinPro GT [1](#page-8-0) HP ThinState [108](#page-115-0)

#### **I** ICA

Allgemeine Einstellungsoptionen [30](#page-37-0) Anwendungsoptionen [27](#page-34-0) Einstellungen für lokale Ressourcen [9](#page-16-0) Einstellungen für Tastenkombinationen [13](#page-20-0) Fenstereinstellungen [10](#page-17-0) Fensteroptionen [26](#page-33-0) Firewalleinstellungen [11](#page-18-0) Firewalloptionen [28](#page-35-0) Hinzufügen von Verbindungen [22](#page-29-0) Konfigurieren von Verbindungen [7](#page-14-0) Netzwerkoptionen [23](#page-30-0) Optionen [22](#page-29-0) Optionen für intelligentes Ping [29](#page-36-0) Optionseinstellungen [8](#page-15-0) **Serverstandorteinstellunge** n [12](#page-19-0) Verbindungsoptionen [24](#page-31-0) Iceweasel Allgemeine Einstellungen [14](#page-21-0) Einstellungen für das Registerbrowsen [16](#page-23-0)

Erweiterte Optionen [43](#page-50-0) Javascript [18](#page-25-0) Konfigurationsoptionen [42](#page-49-0) Optionen [42](#page-49-0) Proxy [15](#page-22-0) Sicherheitseinstellungen [17](#page-24-0) Verbindungen hinzufügen [42](#page-49-0) Verbindungen konfigurieren [13](#page-20-0) Image Bereitstellung [108](#page-115-0) erfassen [108](#page-115-0) Installation [5](#page-12-0) IP-Adresse [98,](#page-105-0) [126](#page-133-0) IP-Adresse konfigurieren [96](#page-103-0)

#### **K**

Konfigurieren Anzeigeeinstellungen [79](#page-86-0) Position der Bildschirmanzeige [79](#page-86-0) Kopieren von Verbindungen [65](#page-72-0)

#### **L**

Lautstärkeregler [119](#page-126-0) Leostream Erweiterte Optionen [48](#page-55-0) Hinzufügen von Verbindungen [47](#page-54-0) Netzwerkoptionen [47](#page-54-0) Optionen [47](#page-54-0) Löschen Drucker [102](#page-109-0) Verbindungen [65](#page-72-0)

#### **M**

Mauseinstellungen [95](#page-102-0) Monitore, mehrere, Konfiguration [71](#page-78-0) Monitorkonfiguration [71](#page-78-0) Multicast [68](#page-75-0)

## **N**

Netzwerk allgemein [98](#page-105-0) DNS [99](#page-106-0) Einstellungen [98](#page-105-0) Identifikation [98](#page-105-0) IP-Adresse [96](#page-103-0) Schnittstelle [96](#page-103-0) Systeminformationen [126](#page-133-0) Netzwerktools, Systeminformationen [127](#page-134-0)

## **O**

Optionen Benutzerdefiniert [64](#page-71-0) Citrix ICA [22](#page-29-0) HP SAM Client [43](#page-50-0) ICA [22](#page-29-0) Iceweasel [42](#page-49-0) Leostream [47](#page-54-0) PNAgent [45](#page-52-0) Provision [48](#page-55-0) RDP [30](#page-37-0) RGS [20](#page-27-0) SSH [59](#page-66-0) Teemtalk [36](#page-43-0) Telnet [62](#page-69-0) VDM [55](#page-62-0) Xdmcp [57](#page-64-0) XenDesktop [45](#page-52-0)

## **P**

ping-Einstellung [127](#page-134-0) PNAgent Erweiterte Optionen [46](#page-53-0) Konfigurationsoptionen [45](#page-52-0) Optionen [45](#page-52-0) Verbindungen hinzufügen [45](#page-52-0) Profil, Bildschirmanzeige [79](#page-86-0) Protokollieren der Route [127](#page-134-0) Provision Erweiterte Optionen [54](#page-61-0) Fensteroptionen [50](#page-57-0) Hinzufügen von Verbindungen [48](#page-55-0) Netzwerkoptionen [49](#page-56-0) Optionen [48,](#page-55-0) [51](#page-58-0) Optionen für die Benutzeroberfläche [53](#page-60-0) Optionen für lokale Ressourcen [52](#page-59-0) Prozessorinformationen [125](#page-132-0)

## **R**

**RDP** Einstellungen [19](#page-26-0) Erweiterte Optionen [36](#page-43-0) Fensteroptionen [32](#page-39-0), [56](#page-63-0) Hinzufügen von Verbindungen [30](#page-37-0)

Konfigurieren von Verbindungen [19](#page-26-0) Netzwerkoptionen [31](#page-38-0) Optionen [30,](#page-37-0) [33](#page-40-0) Optionen für die Benutzeroberfläche [35](#page-42-0) Optionen für lokale Ressourcen [34](#page-41-0) RGS Erweiterte Optionen [22](#page-29-0) Optionen [20](#page-27-0) Verbindungen hinzufügen [20](#page-27-0)

## **S**

SAM Erweiterte Optionen [44](#page-51-0) Optionen für HP SAM Client [44](#page-51-0) SAM Client [43](#page-50-0) Schnittstellen, Netzwerk [96](#page-103-0) Schnittstelleneinstellungen [123](#page-130-0) Secure Shell-Zugriff [106](#page-113-0) Serverimplementierung, DHCP [89](#page-96-0) Shadowing [118](#page-125-0) Softwareinformationen, Systeminformationen [128](#page-135-0) Speicherinformationen [125](#page-132-0) Sprachauswahl [94](#page-101-0) **SSH** Erweiterte Optionen [61](#page-68-0) Hinzufügen von Verbindungen [59](#page-66-0) Konfigurationsoptionen [60](#page-67-0) Optionen [59](#page-66-0) SSHD Manager [106](#page-113-0) Status, Verbindungen [6](#page-13-0) Synaptic Package Manager [107](#page-114-0) Systeminformationen allgemein [125](#page-132-0) Net Tools [127](#page-134-0) Netzwerk [126](#page-133-0) Software Information (Registerkarte) [128](#page-135-0) Systemsteuerung Altiris Konfiguration [68](#page-75-0) Anzeigeeinstellungen [77](#page-84-0) Audio [106](#page-113-0) Bildschirmschoner [103](#page-110-0) Client Aggregation [69](#page-76-0)

Datum und Uhrzeit [77](#page-84-0) DHCP-Serverimplementierung [89](#page-96-0) Drucker [100](#page-107-0) ezUpdate [86](#page-93-0) Fensterverwaltung [120](#page-127-0) HP Agent Config [90](#page-97-0) HP FTP Update [91](#page-98-0) HP ThinState [108](#page-115-0) Lautstärkeregler [119](#page-126-0) Maus [95](#page-102-0) Netzwerk [96](#page-103-0) Shadowing [118](#page-125-0) Sprache [94](#page-101-0) SSHD Manager [106](#page-113-0) Synaptic Package Manager [107](#page-114-0) Tastatur [93](#page-100-0) Tastaturlayout [94](#page-101-0) ThinPrint [108](#page-115-0) USB Manager [115](#page-122-0) User Login Manager [116](#page-123-0) User Permissions [117](#page-124-0) Xfce 4 Desktop Settings [122](#page-129-0) Xfce 4 User Interface Settings [123](#page-130-0) X Terminal [124](#page-131-0)

## **T**

Tastatur [93](#page-100-0) Tastaturlayout [94](#page-101-0) TCP [69](#page-76-0) **Teemtalk** Beenden des Assistenten [40](#page-47-0) Erweiterte Optionen [39,](#page-46-0) [41](#page-48-0) Hinzufügen einer Verbindung mit dem Assistenten [37](#page-44-0) Hinzufügen von Verbindungen [36](#page-43-0) Konfigurationsoptionen [41](#page-48-0) Manuelles Hinzufügen von Verbindungen [40](#page-47-0) Optionen [36](#page-43-0) Verbindungsinformationen [38](#page-45-0) Telnet Erweiterte Optionen [63,](#page-70-0) [65](#page-72-0) Hinzufügen von Verbindungen [62](#page-69-0) Konfigurationsoptionen [62](#page-69-0) Optionen [62](#page-69-0)

Thin Client Abbildung [1](#page-8-0) Installation [5](#page-12-0) ThinPrint [108](#page-115-0) ThinPro GT [1](#page-8-0) **ThinState** Bereitstellen eines vollständigen Images auf einer FTP-Site [114](#page-121-0) Erfassen eines vollständigen Images auf einem USB-Laufwerk [112](#page-119-0) Erfassen von Thin Client-Einstellungen auf einem USB-Laufwerk [109](#page-116-0) Implementieren erfasster Einstellungen von einem USB-Laufwerk [111](#page-118-0)

#### **U**

Uhrzeit und Datum [77](#page-84-0) Updates ezUpdate [86](#page-93-0) HP FTP Update [91](#page-98-0) Synaptic Package Manager [107](#page-114-0) USB Anschlusseinstellungen [115](#page-122-0) Manager [115](#page-122-0) User Login Manager [116](#page-123-0)

## **V**

VDM Erweiterte Optionen [57](#page-64-0) Hinzufügen von Verbindungen [55](#page-62-0) Netzwerkoptionen [55](#page-62-0) Optionen [55](#page-62-0) Verbindung, hinzufügen Benutzerdefiniert [64](#page-71-0) Citrix ICA [22](#page-29-0) ICA [22](#page-29-0) Leostream [47](#page-54-0) Provision [48](#page-55-0) RDP [30](#page-37-0) SSH [59](#page-66-0) Teemtalk [36](#page-43-0) Telnet [62](#page-69-0) VDM [55](#page-62-0) Xdmcp [57](#page-64-0)

Verbindungen aktivieren [66](#page-73-0) bearbeiten [66](#page-73-0) deaktivieren [66](#page-73-0) hinzufügen [19,](#page-26-0) [65](#page-72-0) konfigurieren [6](#page-13-0) Liste [19](#page-26-0) löschen [65](#page-72-0) Status [6](#page-13-0) Verbindung hinzufügen HP SAM Client [43](#page-50-0) Iceweasel [42](#page-49-0) PNAgent [45](#page-52-0) RGS [20](#page-27-0) XenDesktop [45](#page-52-0) VNC Shadowing [118](#page-125-0)

#### **X**

Xdmcp Erweiterte Optionen [59](#page-66-0) Hinzufügen von Verbindungen [57](#page-64-0) Konfigurationsoptionen [58](#page-65-0) Optionen [57](#page-64-0) **XenDesktop** Erweiterte Optionen [46](#page-53-0) Konfigurationsoptionen [45](#page-52-0) Optionen [45](#page-52-0) Verbindungen hinzufügen [45](#page-52-0) Xfce 4 Desktop Settings [122](#page-129-0) Xfce 4 User Interface Settings [123](#page-130-0) X Terminal [124](#page-131-0)

#### **Z**

Zugriff auf das Stammverzeichnis [124](#page-131-0)